## 第5号議案

「容量市場業務マニュアル メインオークションの参加登録編 (対象実需給年度:2026 年度)」の策定及び公表について

容量市場の2022年度メインオークション(対象実需給年度:2026年度)の実 施にあたり、業務規程第32条の5の規定に基づき、メインオークションへの参 加を希望する事業者の具体的な参加登録方法等を定めた「容量市場業務マニュ アル メインオークションの参加登録編(対象実需給年度:2026年度)」を策 定及び公表する。

なお、本マニュアルの策定にあたっては、業務規程第 6 条第 1 項の規定に基 づき、2022 年 6 月 23 日(木)から 2022 年 7 月 6 日(水)まで意見募集を実施 し、事業者からの意見を反映した。

#### <参考 業務規程>

(容量市場業務マニュアルの策定) 第32条の5 本機関は、容量市場に関連する手続、提出資料その他容量市 場を円滑に運営するために必要となる事項を定めたマニュアル(以下「容量 市場業務マニュアル」という。)を策定し、本機関のウェブサイトへの掲載 等の方法によって公表する。(以下略)

以 上

- 別紙 1:容量市場業務マニュアル メインオークションの参加登録編(対象実需 給年度:2026 年度)
- 別紙 2:「容量市場業務マニュアル メインオークションの参加登録編(対象実 需給年度:2026 年度)」に関する意見募集に寄せられたご意見および本 機関回答

容量市場

# 業務マニュアル

メインオークションの

# 参加登録 編

(対象実需給年度:2026 年度)

2022 年 7 月 28 日 発行

電力広域的運営推進機関

別紙1

## (変更履歴)

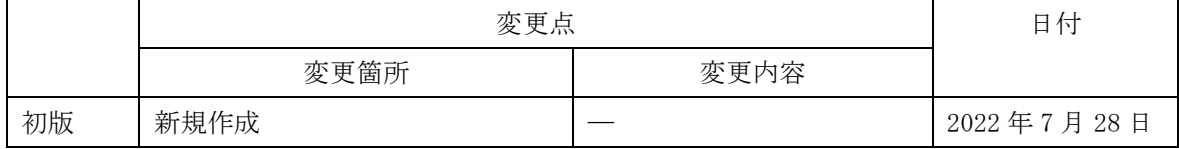

※誤字等、業務内容に影響しない事項は随時修正します。

目次

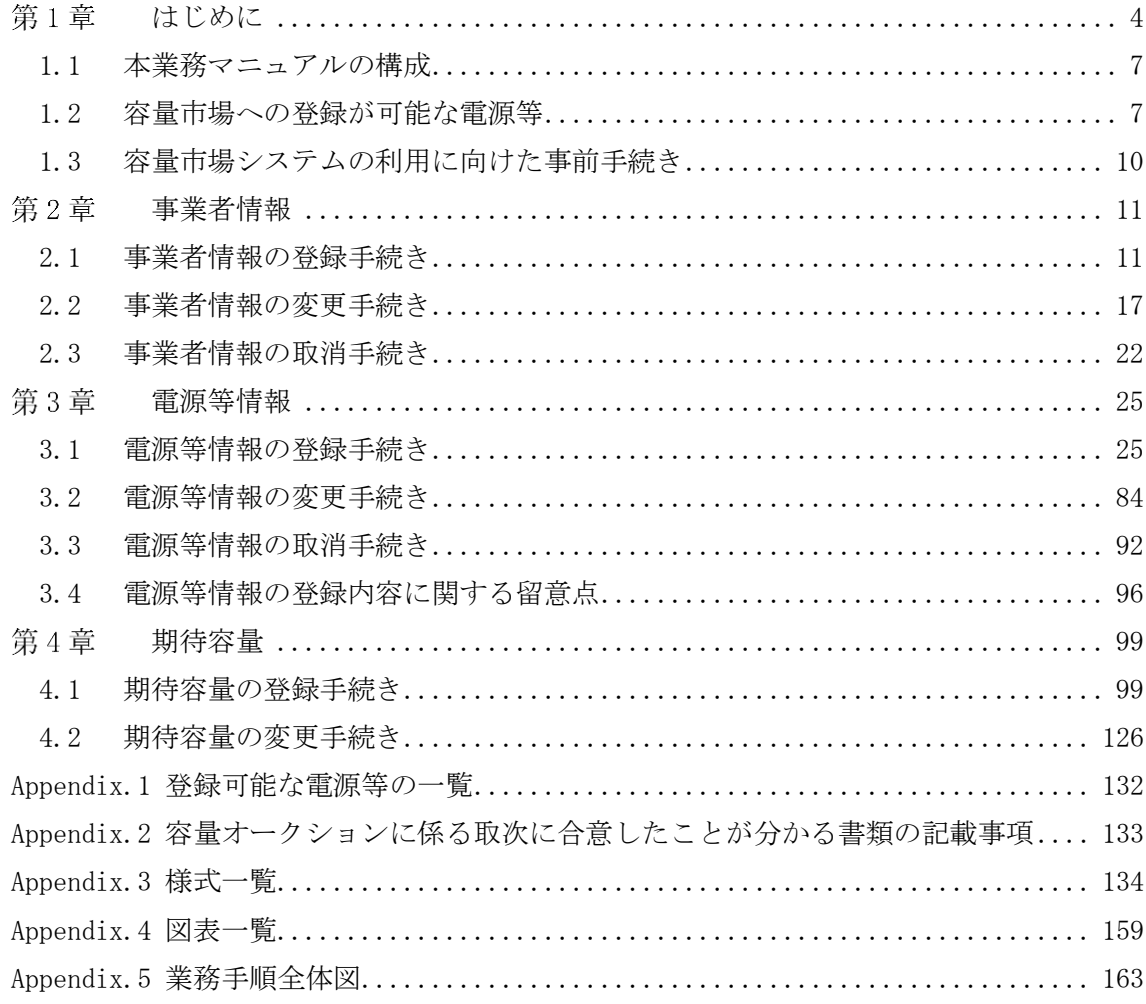

#### 第1章 はじめに

## (関連)容量市場メインオークション募集要綱 「第 3 章 募集概要 3.募集内容」

<span id="page-4-0"></span>容量市場業務マニュアル メインオークションの参加登録編(以下、本業務マニュア ル)は、電力広域的運営推進機関(以下、本機関)の業務規程(第 32 条の 5)の規定 に基づき作成された文書です。

本業務マニュアルは容量市場への参加を希望する事業者が実施する手続きの内、参加 登録に必要な手続きや容量市場システム<sup>1</sup>の操作方法<sup>2</sup>が記載されています。

容量市場に参加を希望する事業者は、本機関の送配電等業務指針(第15条の3)の規 定に基づき、本業務マニュアルの記載に従って参加登録手続きを行う前に、容量市場 メインオークション募集要綱をご確認下さい。

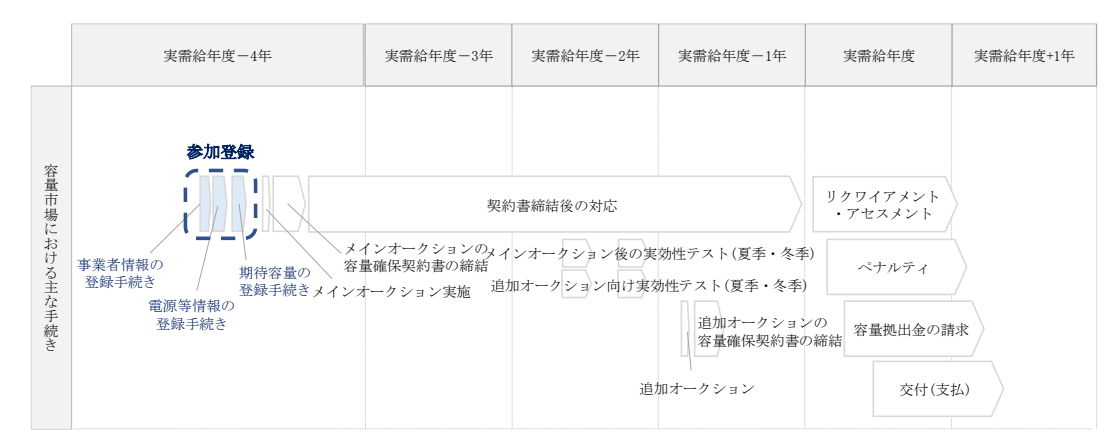

図 1-1 本業務マニュアルが対象とする参加登録の位置づけ

<sup>1</sup> 容量市場システムは、容量市場における容量オークション(メインオークション、追加オークション(調達またはリリースオークシ - 1. ニャン)<br>ョン))への参加を希望する本機関会員、その他電気供給事業者の情報を適切に把握し、円滑な市場運営を行うために必要な機能を備え た情報処理システムです。当該システムの利用に当たっては「容量市場システム利用規約」を遵守していただく必要があります。 <sup>2</sup> 本業務マニュアルに記載している容量市場システムの機能は一部であり、その他の機能は必要に応じて容量市場システムマニュアル を参照してください。

なお、2026 年度が実需給年度となるメインオークションのスケジュールは、以下のと おりです。

表 1-1(参考)メインオークション(対象実需給年度:2026 年度)のスケジュール

| 期間                               | 概要              |
|----------------------------------|-----------------|
| 2022年8月4日 (木) ~2022年8月10日 (水)    | 事業者情報の登録受付期間    |
| 2022年8月4日 (木) ~2022年8月15日 (月)    | 事業者情報の審査期間      |
| 2022年8月17日 (水) ~2022年8月30日 (火)   | 電源等情報の登録受付期間    |
| 2022年8月17日 (水) ~2022年9月13日 (火)   | 電源等情報の審査期間      |
| 2022年9月20日 (火) ~2022年10月4日 (火)   | 期待容量の登録受付期間     |
| 2022年9月20日 (火) ~2022年10月18日 (火)  | 期待容量の審査期間       |
| 2022年7~8月 (予定)                   | 需要曲線の公表         |
| 2022年11月1日 (火) ~2022年11月15日 (火)  | 応札の受付期間         |
| 2022年11月16日 (水) ~2022年11月22日 (火) | 応札容量算定に用いた期待容量等 |
|                                  | 算定諸元一覧登録受付期間    |
| 2023年1月頃 (予定)                    | 約定結果の公表期日       |

※不測の事態が生じた場合は、スケジュールが変更となる可能性があります。

※各情報の登録受付後に審査を行い、上記審査期間内に容量市場システムを通じて審査結 果をお知らせします。

※2022年7~8月 (予定)に調整係数の公表(発動指令電源の調整係数(参考値)を含む) を行います。

スケジュールが変更となる場合は、電力広域的運営推進機関 HP や容量市場システムにて お知らせいたします。

参加登録手続きは、事前手続き、事業者情報の登録・電源等情報の登録・期待容量の 登録で構成されます。なお、参加登録手続きを行っても、必ずしも応札を行う必要はあ りません。

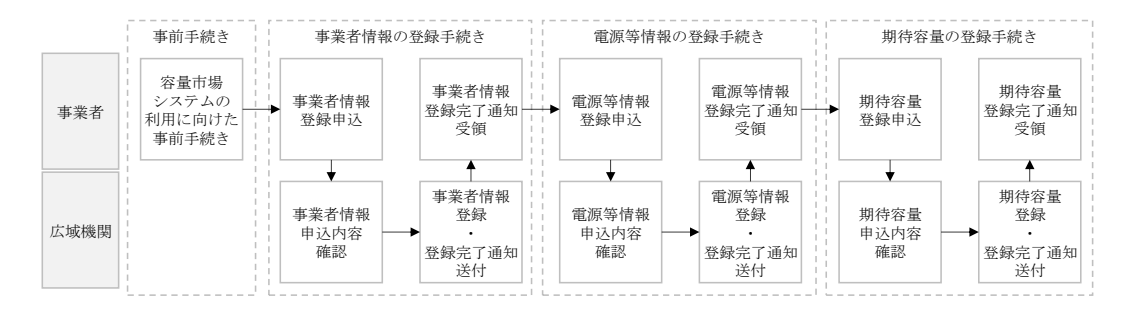

図 1-2 参加登録手続き

参加登録の具体的な手続きに関しては第 2 章以降に記載しておりますが、本章で説明 する以下の [1.1](#page-7-0)~[1.3](#page-10-0) も確認してください。

- [1.1](#page-7-0) [本業務マニュアルの構成](#page-7-0)
- [1.2](#page-7-1) [容量市場への登録が可能な電源等](#page-7-1)
- [1.3](#page-10-0) [容量市場システムの利用に向けた事前手続き](#page-10-0)

本業務マニュアルの内容について不明な点がある場合は、下記窓口までお問合せくだ さい。なお、審査状況等に関するお問合せには回答できません。

電力広域的運営推進機関 容量市場問合せ窓口

(参加登録に関するお問合せ)

メールアドレス:youryou\_toroku@occto.or.jp

## <span id="page-7-0"></span>1.1 本業務マニュアルの構成

本業務マニュアルにおける章の構成は以下の通りです(図 [1-3](#page-7-2) 参照)。

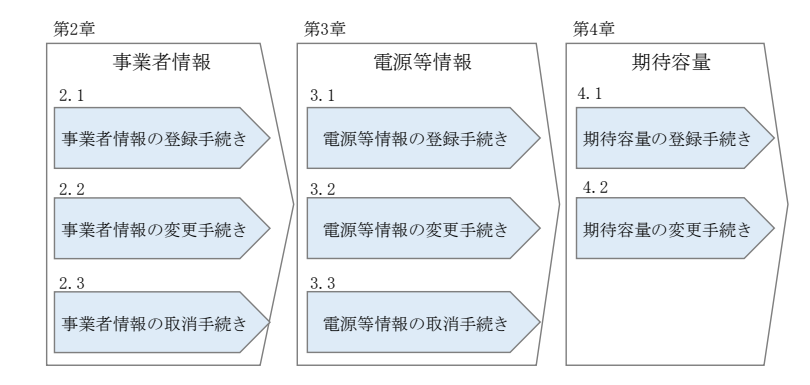

図 1-3本業務マニュアルの構成(第1章除く)

#### <span id="page-7-2"></span><span id="page-7-1"></span>1.2 容量市場への登録が可能な電源等

容量市場への登録が可能な電源等<sup>3</sup>は以下となります。なお、メインオークションの募 集対象となるエリアは、日本全国です。ただし、沖縄地域およびその他地域の離島4を 除きます。

・安定電源

以下のいずれかに該当し、電力需給バランスに係る需要及び供給力計上ガイドライン (以下、供計ガイドライン)に基づく期待容量(本業務マニュア[ル第](#page-99-0) 4 章参照)が 1,000kW 以上の安定的な供給力を提供するもの

- ・水力電源(貯水式、純揚水、混合揚水、自流式※1)
- ・火力電源※2
- ・原子力電源
- ・再生可能エネルギー電源(地熱、バイオマス、廃棄物)
- ※1:ダム水位から供給力を算定している場合および調整係数に調整能力を加算して いる場合
- ※2:石炭を主燃料とする発電所のうち、設計効率が高位発熱量(HHV:Higher Heating Value)・発電端において 42%以上であることを申請する場合は、建設時または設 備改造時の設計効率を確認できる書類を証憑書類として電源等情報登録の際に 提出していただきます。証憑書類としては、当該発電所を保有する事業者以外が 示す書類(着工後の試運転期間中に実施される性能試験の結果報告書、建設時の

<sup>3</sup>『Appendix.1 [登録可能な電源等の一覧』](#page-132-0)の電源等の参加登録区分を参照ください。

<sup>- ^^&</sup>lt;br>|離島とは電気事業法施行規則第 3 条の 2 で定める本土と系統が接続していない島を指します。

契約書等)とします。

ただし、上記証憑書類の準備が困難な場合(タービン/ボイラーを別メーカーか ら購入している場合等)は、電源等情報の登録受付期間以前でも早めに電力広域 的運営推進機関 容量市場問合せ窓口までご相談ください。

・変動電源(単独)

以下のいずれかに該当し、供計ガイドラインに基づく期待容量が 1,000kW 以上の供給 力を提供するもの

- ・水力電源 (自流式※)
- ・再生可能エネルギー電源(風力、太陽光)

※調整係数のみで供給力を算定している場合

・変動電源(アグリゲート)

以下のいずれかに該当する電源(ただし、同一供給区域に属しているものに限る)を組 み合わせることにより、期待容量が 1,000kW 以上の供給力を提供するもの

- ・水力電源(自流式)
- ・再生可能エネルギー電源(風力、太陽光)

・発動指令電源

以下のいずれかに該当する電源または特定抑制依頼(電気事業法施行規則第 1 条第 2 項第 7 号に定める)等により、期待容量が 1,000kW 以上の供給力(同一供給区域に属 する複数の電源等を組み合わせる場合を含む)を提供するもの。ただし、水力発電(自 流式)または再生可能エネルギー電源(風力、太陽光)のみで構成される場合を除く。

- ・安定的に電気を供給することが困難な事業用電気工作物等
- ・特定抑制依頼
- ・期待容量が 1,000kW 未満の発電設備等

安定電源においては、応札容量まで供給力を提供してもなお、需給ひっ迫時に当該応 札容量を超えて発動指令電源として供給力を提供できる場合は、1計量単位にて安定 電源に加えて、発動指令電源の 1 リソースとしても登録可能です。

なお、以下の電源等については容量市場への登録が認められておりません。

・FIT 電源(FIT 制度による買取期間が実需給年度と重なる電源)

ただし、以下の場合は登録可能です。

■ 同一の受電地点において、FIT 電源と併設される非 FIT 電源が託送供給等約款

に基づく差分計量等により計量できる FIT 買取対象以外の部分(非 FIT 相当 分)がある場合(非 FIT 相当分を登録可能)

- 混焼バイオマスで、FIT 買取対象以外の部分 (非 FIT 相当分) がある場合 (非 FIT 相当分を登録可能)
- 石炭とバイオマスの混焼を行う FIT 電源が認定上のバイオマス比率を零に変 更する場合(全量を非 FIT 相当分として登録可能)
- バイオマス比率の厳密な上限管理の対象外である FIT 雷源 (ごみ焼却施設に 設置されるバイオマス発電)が、新たに買取上限の設定を申請する場合(非 FIT 相当分を登録可能)
	- ※バイオマス比率の変更に係る FIT 制度上の手続きは実需給開始前に行うこ ととし、参加登録の時点での当該変更に係る提出書類は不要です。(提出 期日については FIT 制度上のスケジュールを勘案し別途公表します) ※実需給開始前は FIT 制度に基づく買取を受ける事が可能です。
	- ※参加登録時のバイオマス比率から変更が生じる場合は本機関へ申告してい ただきます。
- ・FIP 制度による買取期間が実需給年度と重なる FIP 電源は、FIT 電源に準拠して扱 います。なお、FIP 電源の必要提出書類等については別途公表します。
- ・本機関の業務規程第 33 条の規定に基づく電源入札で落札した電源
- ・実需給年度中に供給力を提供できない電源(例:建設未完了など)
- ・試行ノンファーム型接続適用電源
	- ただし、基幹系統でノンファーム型接続が適用される電源は登録可能です。
- ・専ら自家消費にのみ供される電源
	- ただし、自家消費のために必要な容量を上回る発電容量があり、供給力が提供で きる(逆潮流が可能な)場合は、当該提供できる供給力の容量について登録可能 です。
- ・専ら自己託送および特定供給のみに供される電源
	- 自己託送および特定供給の用に供する供給力は、専ら自家消費にのみ供される電 源と同様の扱いとなり参加はできません。ただし、自己託送および特定供給のた めに必要な容量を上回る発電容量があり、供給力が提供できる場合は、当該提供 できる供給力の容量について登録可能です。(発電容量から自己託送および特定 供給に相当する分を差し引いた容量での登録が可能です。)なお、運用および契 約の形態によって登録が可能な場合がありますので、個別に本機関にお問い合わ せください。
- ・専ら特定送配電事業者が利用する電源

特定送配電事業の用に供する供給力は、専ら自家消費にのみ供される電源と同様 の扱いとなり参加はできません。ただし、特定送配電事業者が利用するために必 要な容量を上回る発電容量があり、供給力が提供できる(逆潮流が可能な)場合 は、当該提供できる供給力の容量について登録可能です。なお、運用および契約 の形態によって登録が可能な場合がありますので、個別に本機関にお問い合わせ ください。

#### <span id="page-10-0"></span>1.3 容量市場システムの利用に向けた事前手続き

容量市場システムに事業者情報・電源等情報を登録する際、事前に以下のコードや証 明書を取得しておく必要があります。申込が集中した場合、取得には最大3週間程度 の時間を要する可能性がありますので注意してください。

・事業者コード

容量市場システムにおける事業者情報登録には当該コードが必要となります。な お自己託送用と自己託送用でない事業者コードを所有している場合は、自己託送 用でない事業者コードで事業者情報登録を行ってください。

・クライアント証明書

事業者が容量市場システムにアクセスするためには、事業者コード毎にクライア ント証明書が必要となります。クライアント証明書を三菱電機インフォメーショ ンネットワーク株式会社の WEB サイトより申請し、取得してください。クライア ント証明書の取得には相応の期間を要します。詳細は三菱電機インフォメーショ ンネットワーク株式会社にお問合せください。なお、クライアント証明書の有効 期限切れが生じた場合は、容量市場システムにアクセスできなくなりますので、 有効期限が切れる前に容量市場システムにログインのうえ、事業者情報の変更か ら新しいクライアント証明書の情報を登録してください。クライアント証明書の 情報は有効期限日の異なるものを複数登録することが可能です。

・系統コード

容量市場に電源等リスト単位で参加する変動電源(アグリゲート)および発動指 令電源は、電源等リスト毎に系統コードの取得が必要となります。既に系統コー ドを取得されている電源においても、取引用計量器に系統コードが発番されてい ない場合、新規に系統コードの取得が必要になります。なお、FIT 混焼バイオマ スで系統コードを FIT 分と非 FIT 分に分けて所有している場合は非 FIT 分のみ登 録してください。

上記手続きの詳細については、本機関のホームページ<sup>5</sup>を確認してください。

<sup>5</sup> 本機関の容量市場のホームページ(https://www.occto.or.jp/market-board/market/index.html)の各種リンクより確認可能です。

#### (関連)容量市場メインオークション募集要綱 第2章 事業者情報 「第 4 章 参加登録 2.事業者情報の登録」

<span id="page-11-0"></span>本章では、事業者情報に関する以下の内容について説明します(図 [2-1](#page-11-2) 参照)。

- [2.1](#page-11-1) [事業者情報の登録手続き](#page-11-1)
- [2.2](#page-17-0) [事業者情報の変更手続き](#page-17-0)
- [2.3](#page-22-0) [事業者情報の取消手続き](#page-22-0)

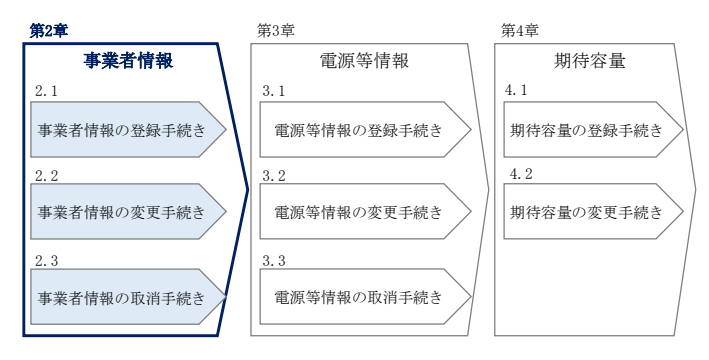

図 2-1 第2章の構成

## <span id="page-11-2"></span><span id="page-11-1"></span>2.1 事業者情報の登録手続き

本節では、事業者情報の登録手続きについて以下の流れで説明します (図 [2-2](#page-11-3) 参 照)。なお、既に事業者情報を登録済の事業者は、新たに事業者情報を登録する必要 はありません。登録済の事業者情報について内容確認の上、必要に応じて修正してく ださい。

また、容量市場システムにて既に「容量オークションの参加登録申請に伴う誓約書 (様式 3)」を提出している事業者は、再度提出する必要はありません。

- [2.1.1](#page-12-0) [事業者情報の登録申込](#page-12-0)
- [2.1.2](#page-15-0) [事業者情報の登録の審査結果の確認\(合格\)](#page-15-0)
- [2.1.3](#page-16-0) [事業者情報の登録の審査結果の確認\(不合格\)](#page-16-0)

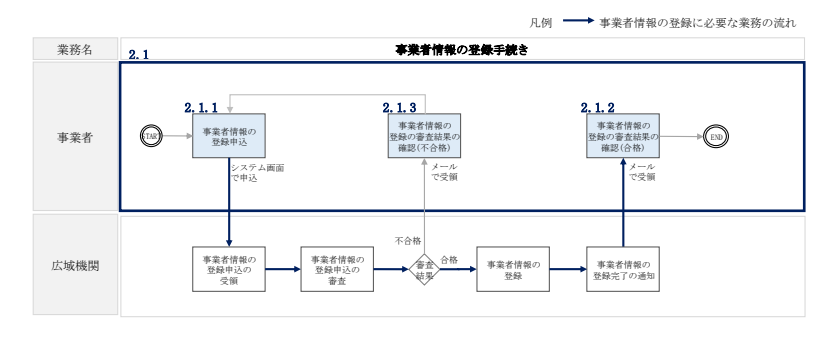

<span id="page-11-3"></span>図 2-2 事業者情報の登録手続きの詳細構成

## <span id="page-12-0"></span>2.1.1 事業者情報の登録申込

本項では、事業者情報の登録申込について、手順を説明します(図 [2-3](#page-12-1) 参照)。

- [2.1.1.1](#page-12-2) [事業者情報の入力](#page-12-2)
- [2.1.1.2](#page-15-1) [事業者情報の登録の申込完了](#page-15-1)

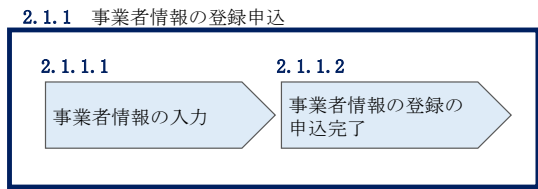

図 2-3 事業者情報の登録申込の手順

#### <span id="page-12-2"></span><span id="page-12-1"></span> $2, 1, 1, 1$ 事業者情報の入力

事業者情報の入力は、「事業者情報登録申込画面」にて行います。

容量市場システム「ログイン画面」の「新規利用開始」ボタンから「事業者情報登録 申込画面」へ進みます。「事業者情報登録申込画面」で登録項目の入力もよび提出書 類のアップロードを行った後、利用規約を確認してください。「利用規約に同意す る」にチェックを入れ、「確認」ボタンをクリックします。

提出書類については、以下書類を本機関のホームページよりダウンロードし、内容を 記載・押印のうえ、容量市場システムにアップロードしてください。なお、本機関へ の原本の郵送は不要です。

容量オークションの参加登録申請に伴う誓約書(様式 3)

<sup>6</sup> 利用申込書(Excel)によって登録する方法もあります。詳しくは容量市場システムマニュアルを参照してください。

<sup>7</sup> 本機関の容量市場のホームページ(https://www.occto.or.jp/market-board/market/index.html)の各種リンクより確認可能です。

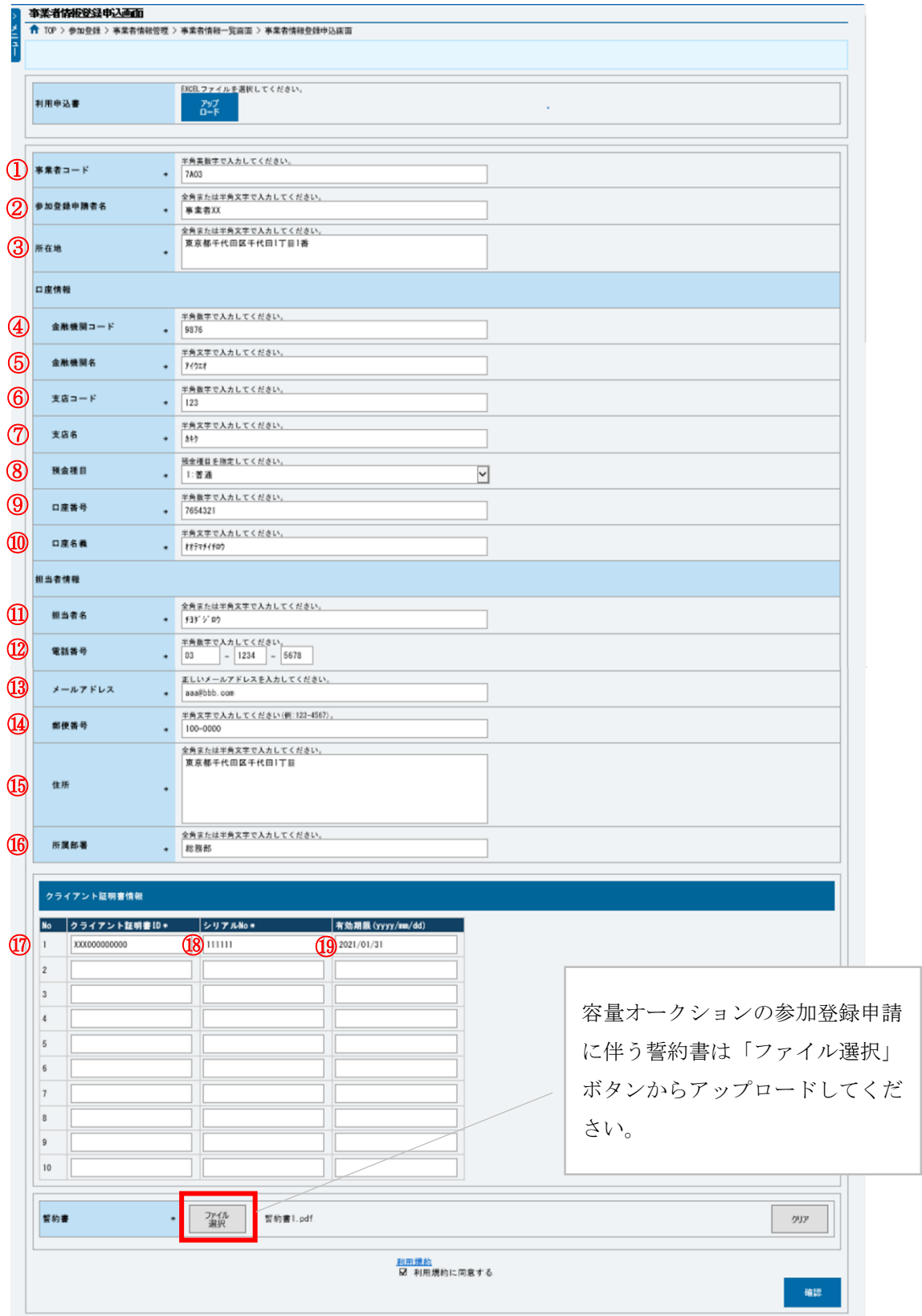

図 2-4「事業者情報登録申込画面」

事業者情報の登録の画面イメージ

## 表 2-1「事業者情報登録申込画面」

事業者情報の登録の登録項目一覧

| No.                            | 項目           | 留意点                                                                       |
|--------------------------------|--------------|---------------------------------------------------------------------------|
| $\textcircled{\scriptsize{1}}$ | 事業者コード       |                                                                           |
| $\circled{2}$                  | 参加登録申請者名     | 電気供給事業者としての正式名称を入力                                                        |
| (3)                            | 所在地          |                                                                           |
| $\circled{4}$                  | 金融機関コード      | ・ 容量市場からの支払金額を受領する銀行口座の情報                                                 |
| (5)                            | 金融機関名        | を入力(預金種目のみ選択式)                                                            |
| $\circled{6}$                  | 支店コード        | 口座番号が7桁よりも少ない場合は、先頭に「0」を入                                                 |
| (7)                            | 支店名          | れて、7桁で入力してください。                                                           |
| (8)                            | 預金種目         | 口座名義が 30 文字以上の場合は、先頭の 30 文字を入                                             |
| $\circled{0}$                  | 口座番号         | 力してください。                                                                  |
| $\circled{10}$                 | 口座名義         | 金融機関がゆうちょ銀行の場合、以下のゆうちょ銀行                                                  |
|                                |              | のサイトを参照の上、7桁で入力してください。                                                    |
|                                |              | https://www.jp-                                                           |
|                                |              | bank.japanpost.jp/kojin/sokin/koza/kj_sk_kz_furikomi_ksk.html#five-digits |
| $\textcircled{\scriptsize{1}}$ | 担当者名         | ご担当者の情報を入力。なお、容量市場システムが利用                                                 |
| (12)                           | 電話番号         | 可能なユーザを、事業者情報登録完了後に「ユーザ情報                                                 |
| $\overline{13}$                | メールアドレス      | 一覧画面」から登録できます。詳細は、容量市場システ                                                 |
| $\circled{4}$                  | 郵便番号         | ムマニュアルを参照願います。                                                            |
| $\overline{15}$                | 住所           |                                                                           |
| $\circled{16}$                 | 所属部署         |                                                                           |
| $\left(\overline{17}\right)$   | クライアント証明書 ID | 使用するクライアント証明書の情報を入力                                                       |
| (18)                           | シリアル No      | クライアント証明書のシリアル No は英大文字または数                                               |
| $\overline{19}$                | 有効期限         | 字のみで入力してください。発行されるクライアント証                                                 |
|                                |              | 明書のシリアル No に小文字や空白 (スペース) が入っ                                             |
|                                |              | ている場合は、画面入力の際に大文字に変換、空白(ス                                                 |
|                                |              | ペース)を削除して入力する必要があります。                                                     |

#### <span id="page-15-1"></span> $2, 1, 1, 2$ 事業者情報の登録の申込完了

「事業者情報登録申込確認画面」にて入力内容を確認し、「実行」ボタンをクリック し、「完了画面」が表示されることを確認してください。申込が完了すると、その旨 が、登録されたメールアドレスへ電子メールにて送付されます。

#### <span id="page-15-0"></span>2.1.2 事業者情報の登録の審査結果の確認(合格)

本項では、事業者情報の登録申込後、本機関が内容を確認した結果、不備がなかった 場合の審査結果の確認について説明します(図 [2-5](#page-15-2) 参照)。

[2.1.2.1](#page-15-3) [合格通知の受領\(事業者情報の登録\)](#page-15-3)

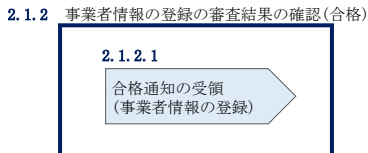

図 2-5 事業者情報の登録の審査結果の確認(合格)

#### <span id="page-15-3"></span><span id="page-15-2"></span> $2, 1, 2, 1$ 合格通知の受領(事業者情報の登録)

事業者情報が登録された旨および容量市場システムへのログイン情報(管理者ユーザ のユーザ ID と仮パスワード)が、登録されたメールアドレスへ電子メール(管理者 ユーザ2件分の2通)にて送付されます。なお、初回ログイン時にパスワードの変更 が必要になります。また、仮パスワードの有効期限はログイン情報の通知日の翌々日 まで(通知日を含めて3日間)となりますので注意してください<sup>8</sup>。

<sup>8</sup>ログイン後、容量市場システムを利用可能なユーザを追加することが可能です。詳しくは容量市場システムマニュアルを参照してくだ さい。

## <span id="page-16-0"></span>2.1.3 事業者情報の登録の審査結果の確認(不合格)

本項では、事業者情報の登録申込後、本機関が内容を確認した結果、不備があった場 合の審査結果の確認について説明します(図 [2-6](#page-16-1) 参照)。

[2.1.3.1](#page-16-2) [不合格通知の受領\(事業者情報の登録\)](#page-16-2)

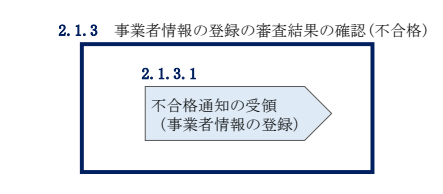

図 2-6 事業者情報の登録の審査結果の確認(不合格)

#### <span id="page-16-2"></span><span id="page-16-1"></span> $2, 1, 3, 1$ 不合格通知の受領(事業者情報の登録)

登録申込が不合格となった旨の通知と不合格理由を記載した通知が登録されたメール アドレスへ電子メールにて1通ずつ送付されます。その後、事業者情報の登録の再申 込が可能です。再申込する場合は、事業者情報の登録手続きを最初から実施し直す必 要があります。

## <span id="page-17-0"></span>2.2 事業者情報の変更手続き

本節では、事業者情報の登録内容を変更する手続きについて説明します(図 [2-7](#page-17-1)参 照)。

- [2.2.1](#page-17-2) [事業者情報の登録内容変更の申込](#page-17-2)
- [2.2.2](#page-20-0) [事業者情報の変更の審査結果の確認\(合格\)](#page-20-0)
- [2.2.3](#page-21-0) [事業者情報の変更の審査結果の確認\(不合格\)](#page-21-0)

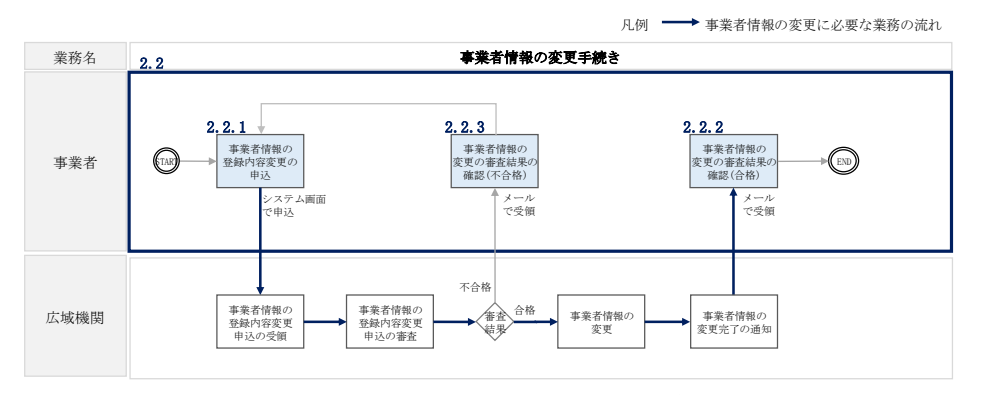

図 2-7 事業者情報の変更手続きの詳細構成

## <span id="page-17-2"></span><span id="page-17-1"></span>2.2.1 事業者情報の登録内容変更の申込

本項では、事業者情報の登録内容変更の申込について、手順を説明します(図 [2-8](#page-17-3) 参 照)。

- [2.2.1.1](#page-17-4) [事業者情報の登録内容の変更の入力](#page-17-4)
- [2.2.1.2](#page-20-1) [事業者情報の登録内容変更の仮申込](#page-20-1)
- [2.2.1.3](#page-20-2) [事業者情報の登録内容変更の申込完了](#page-20-2)

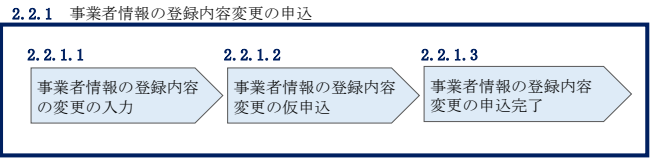

図 2-8 事業者情報の登録内容変更の申込の手順

#### <span id="page-17-4"></span><span id="page-17-3"></span> $2, 2, 1, 1$ 事業者情報の登録内容の変更の入力

容量市場システム「ポータルトップ画面」の「参加登録」タブから「事業者情報管 理」リンクをクリックして、「事業者情報一覧画面」へ進みます。「事業者情報一覧画 面」で事業者コードが表示されているので、「検索」ボタンをクリックすると、事業

者情報一覧に登録されている情報が表示されます。変更する事業者情報の「事業者コ ード」リンクをクリックして、「事業者情報詳細画面」へ進みます。

「事業者情報詳細画面」で「変更」ボタンをクリックすると、「事業者情報変更申込 画面」へ進みます。

「事業者情報変更申込画面」にて、変更したい項目の修正を行います。

なお、登録されているクライアント証明書情報は「クライアント証明書情報」の「ダ ウンロード」ボタンをクリックし、csv ファイルをダウンロードすることで確認でき ます。

クライアント証明書情報を変更する場合は、Excel ファイルの形式<sup>9</sup>で、クライアント 証明書情報を変更したファイルを作成し、「クライアント証明書情報」の「ファイル 選択」ボタンをクリックしファイルをアップロードすることで、変更することが可能 です。クライアント証明書の情報は有効期限日の異なるものを複数登録することが可 能です。

事業者情報の変更にあたっては「変更理由」欄に変更理由を記入してください。入力 終了後、内容を確認し「確認」ボタンをクリックして、「事業者情報変更申込確認画 面」へ進みます。

なお、事業者情報の変更内容によっては「容量オークションの参加登録申請に伴う誓 約書」の提出が必要になる場合があります。その際には別途連絡させていただきま す。

。<br>[https://www.occto.or.jp/market-board/market/youryou-system/200212\\_youryousystem\\_kiyaku\\_manual.html](https://www.occto.or.jp/market-board/market/youryou-system/200212_youryousystem_kiyaku_manual.html) より、「710\_容量市場シ

ステムマニュアル\_クライアント証明書情報登録用ファイルエクセルファイル」を参照ください。

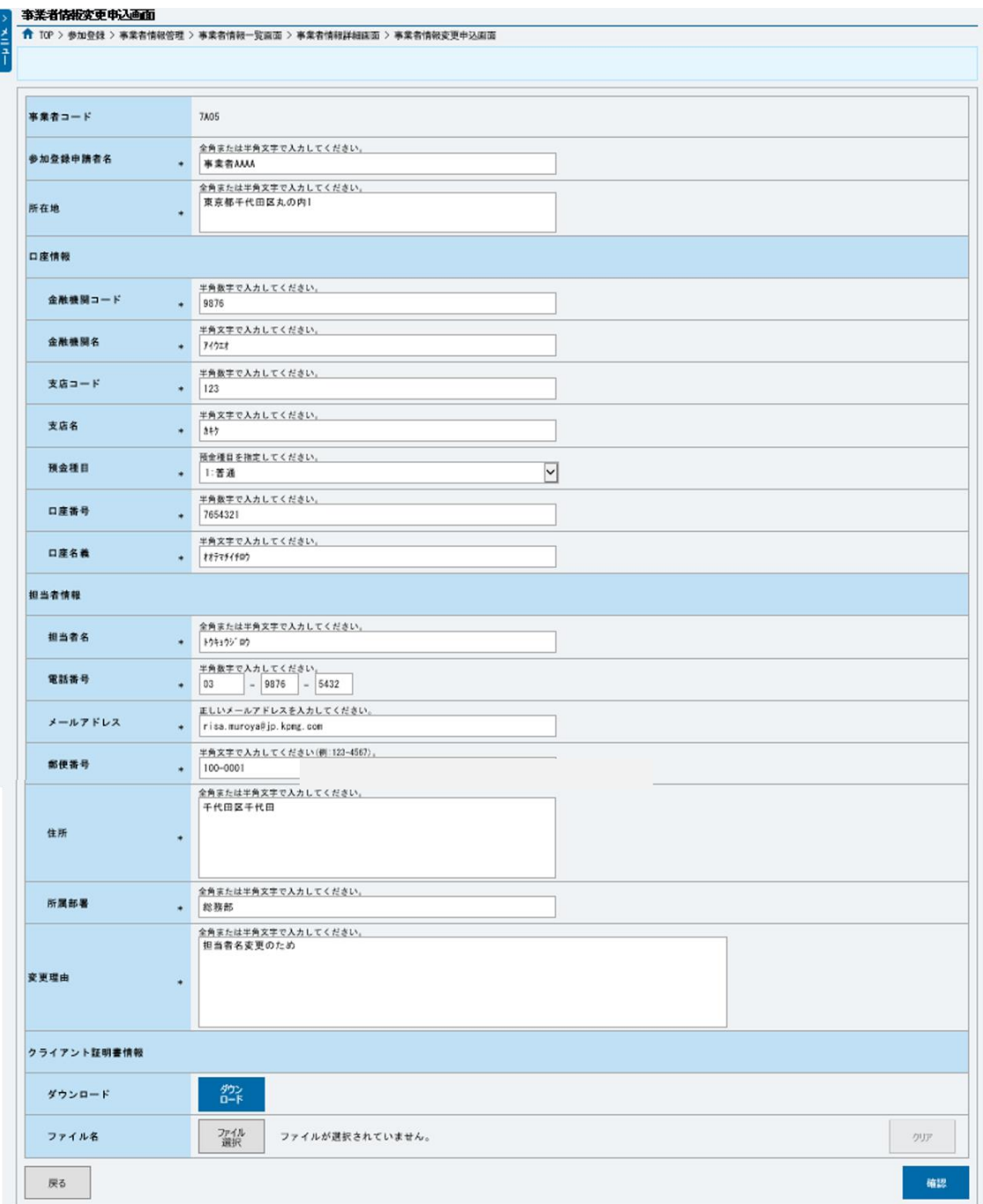

図 2-9「事業者情報変更申込画面」

事業者情報の変更の画面イメージ

#### <span id="page-20-1"></span>2.2.1.2 事業者情報の登録内容変更の仮申込

「事業者情報変更申込確認画面」にて入力内容を確認し、申請内容に誤りがない場合 は「実行」ボタンをクリックします。申請内容を修正する場合は、「戻る」ボタンを クリックして、「事業者情報変更申込画面」に戻ります。

「完了画面」が表示されれば、登録内容変更の仮申込完了です。

注:なお、この段階では仮申込の状態であり、登録内容変更の申込は完了していませんの で注意してください。

#### <span id="page-20-2"></span> $2, 2, 1, 3$ 事業者情報の登録内容変更の申込完了

仮申込の状態から申込完了にするためには、「ポータルトップ画面」の「審査」タブ から「事業者情報審査管理」をクリックして、「事業者情報審査画面」へ進みます。

「事業者情報審査画面」で事業者コードが表示されていますので、「検索」ボタンを クリックします。「審査申込状況一覧」に情報が表示されますので、申込を完了した い事業者情報の「選択」ボックスにチェックを入れ、「申込完了」ボタンをクリック します。変更内容が「参加登録申請者名」である場合、申込が完了すると、その旨 が、登録されたメールアドレスへ電子メールにて送付されます。

なお、当該申込の審査が始まる前に限り、申込の取下げが可能です。「審査申込状況 一覧」にて取下げる申込の「選択」ボックスにチェックを入れ、「申込情報取下げ」 ボタンをクリックすることで、申込が取下げられます。

#### <span id="page-20-0"></span>2.2.2 事業者情報の変更の審査結果の確認(合格)

本項では、事業者情報の変更申込後、本機関が内容を確認した結果、不備がなかった 場合の審査結果の確認について説明します(図 [2-10](#page-20-3) 参照)。

[2.2.2.1](#page-21-1) [合格通知の受領\(事業者情報の変更\)](#page-21-1)

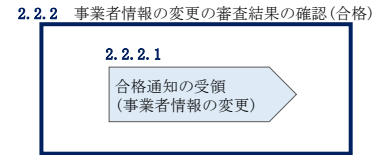

<span id="page-20-3"></span>図 2-10 事業者情報の変更の審査結果の確認(合格)

#### <span id="page-21-1"></span>合格通知の受領(事業者情報の変更)  $2, 2, 2, 1$

事業者情報が変更された旨が、登録されたメールアドレスへ電子メールにて送付され ます。

#### <span id="page-21-0"></span>2.2.3 事業者情報の変更の審査結果の確認(不合格)

本項では、事業者情報の変更申込後、本機関が内容を確認した結果、不備があった場 合の審査結果の確認について説明します(図 [2-11](#page-21-2) 参照)。なお、本項は「参加登録申 請者名」を変更した場合のみ対象となります。

[2.2.3.1](#page-21-3) [不合格通知の受領\(事業者情報の変更\)](#page-21-3)

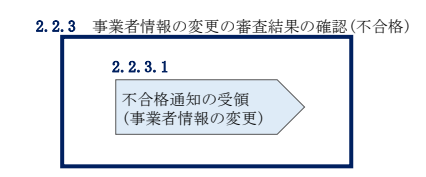

図 2-11 事業者情報の変更の審査結果の確認(不合格)

#### <span id="page-21-3"></span><span id="page-21-2"></span> $2, 2, 3, 1$ 不合格通知の受領(事業者情報の変更)

不合格通知が、登録されたメールアドレスへ電子メールにて送付されます。

なお、不合格理由は「事業者情報審査画面」にて確認できます。 容量市場システム「ポータルトップ画面」の「審査」タブから「事業者情報審査管 理」リンクをクリックして、「事業者情報審査画面」へ進みます。

「事業者情報審査画面」で、審査結果の「不合格」ボックスにチェックを入れ、「検 索」ボタンをクリックすると、審査にて不合格となった事業者情報が「審査申込状況 一覧」に表示されますので、不合格理由を確認できます。

## <span id="page-22-0"></span>2.3 事業者情報の取消手続き

本節では事業者情報を取り消す手続きについて説明します (図 [2-12](#page-22-1) 参照)。

- [2.3.1](#page-22-2) [事業者情報の登録内容取消の申込](#page-22-2)
- [2.3.2](#page-24-0) [事業者情報の取消の審査結果の確認\(合格\)](#page-24-0)
- [2.3.3](#page-24-1) [事業者情報の取消の審査結果の確認\(不合格\)](#page-24-1)

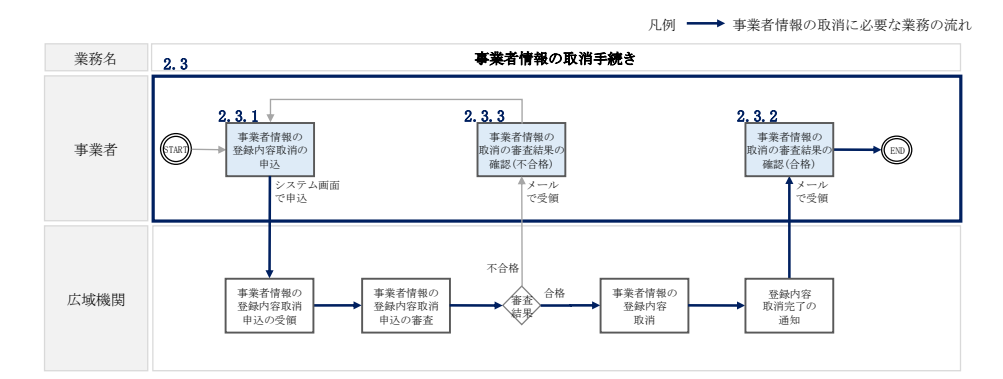

図 2-12 事業者情報の取消手続きの詳細構成

## <span id="page-22-2"></span><span id="page-22-1"></span>2.3.1 事業者情報の登録内容取消の申込

本項では、事業者情報の登録内容取消の申込について、手順を説明します(図 [2-13](#page-22-3) 参照)。

[2.3.1.1](#page-22-4) [事業者情報の登録内容取消の仮申込](#page-22-4)

[2.3.1.2](#page-23-0) [事業者情報の登録内容取消の申込完了](#page-23-0)

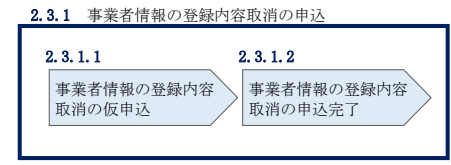

図 2-13 事業者情報の登録内容取消の申込の手順

#### <span id="page-22-4"></span><span id="page-22-3"></span> $2, 3, 1, 1$ 事業者情報の登録内容取消の仮申込

容量市場システム「ポータルトップ画面」の「参加登録」タブから「事業者情報管 理」リンクをクリックして、「事業者情報一覧画面」へ進みます。「事業者情報一覧画 面」で事業者コードが表示されているので、「検索」ボタンをクリックすると、事業 者情報一覧に登録されている情報が表示されます。取消する事業者情報の「事業者コ ード」リンクをクリックして、「事業者情報詳細画面」へ進みます。

「事業者情報詳細画面」で「取消」ボタンをクリックすると、「事業者情報取消申込 画面」へ進みます。

「事業者情報取消申込画面」の「取消理由」欄に取消理由を記入ください。入力終了 後、内容を確認し「確認」ボタンをクリックします。

「事業者情報取消申込確認画面」にて内容を再度確認し、「実行」ボタンをクリック します。「完了画面」が表示されれば、登録内容取消の仮申込完了です。

注:なお、この段階では仮申込の状態であり、登録内容変更の申込は完了していませんの で注意してください。

#### <span id="page-23-0"></span> $2, 3, 1, 2$ 事業者情報の登録内容取消の申込完了

仮申込の状態から申込完了にするためには、「ポータルトップ画面」の「審査」タブ から「事業者情報審査管理」をクリックして、「事業者情報審査画面」へ進みます。

「事業者情報審査画面」で事業者コードが表示されていますので、「検索」ボタンを クリックします。「審査申込状況一覧」に情報が表示されますので、申込を完了した い事業者情報の「選択」ボックスにチェックを入れ、「申込完了」ボタンをクリック します。申込が完了すると、その旨が、登録されたメールアドレスへ電子メールにて 送付されます。

なお、当該申込の審査が始まる前に限り、申込の取下げが可能です。「審査申込状況 一覧」にて取下げる申込の「選択」ボックスにチェックを入れ、「申込情報取下げ」 ボタンをクリックすることで、申込が取下げられます。

## <span id="page-24-0"></span>2.3.2 事業者情報の取消の審査結果の確認(合格)

本項では、事業者情報の取消申込後、本機関が内容を確認した結果、不備がなかった 場合の審査結果の確認について説明します(図 [2-14](#page-24-2) 参照)。

[2.3.2.1](#page-24-3) [合格通知の受領\(事業者情報の取消\)](#page-24-3)

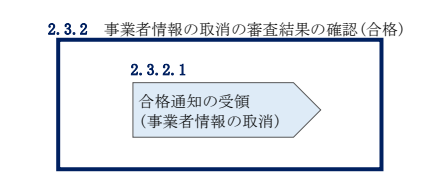

図 2-14 事業者情報の取消の審査結果の確認(合格)

#### <span id="page-24-3"></span><span id="page-24-2"></span> $2, 3, 2, 1$ 合格通知の受領(事業者情報の取消)

事業者情報が取消された旨が、登録されたメールアドレスへ電子メールにて送付され ます。なお、本手続きに伴い容量市場システムにはログインできなくなります。

#### <span id="page-24-1"></span>2.3.3 事業者情報の取消の審査結果の確認(不合格)

本項では、事業者情報の取消申込後、本機関が内容を確認した結果、不備があった場 合の審査結果の確認について説明します(図 [2-15](#page-24-4) 参照)。

[2.3.3.1](#page-24-5) [不合格通知の受領\(事業者情報の取消\)](#page-24-5)

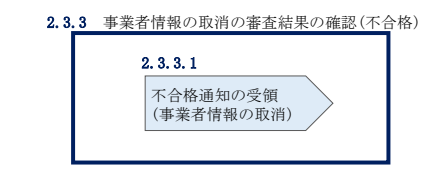

図 2-15 事業者情報の取消の審査結果の確認(不合格)

#### <span id="page-24-5"></span><span id="page-24-4"></span> $2, 3, 3, 1$ 不合格通知の受領(事業者情報の取消)

『[2.2.3.1](#page-21-3) [不合格通知の受領\(事業者情報の変更\)』](#page-21-3)を参照してください。

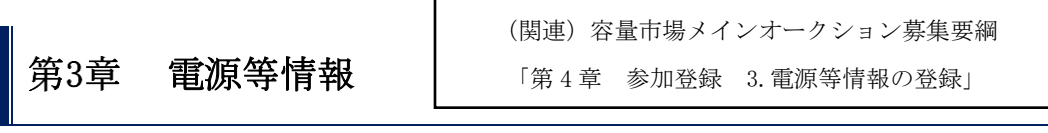

<span id="page-25-0"></span>本章では、電源等情報に関する以下の内容について説明します(図 [3-1](#page-25-2) 参照)。

- [3.1](#page-25-1) [電源等情報の登録手続き](#page-25-1)
- [3.2](#page-84-0) [電源等情報の変更手続き](#page-84-0)
- [3.3](#page-92-0) [電源等情報の取消手続き](#page-92-0)

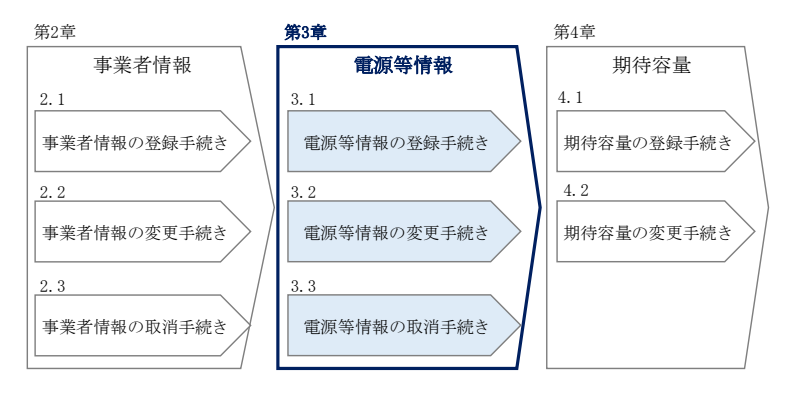

図 3-1 第 3 章の構成

## <span id="page-25-2"></span><span id="page-25-1"></span>3.1 電源等情報の登録手続き

本節では、事業者情報の登録を完了した事業者が行う電源等情報を登録する手続きに ついて説明します(図 [3-2](#page-25-3) 参照)。

[電源等情報の登録申込](#page-26-0)

- [3.1.2](#page-80-0) [電源等情報の登録の審査結果の確認\(合格\)](#page-80-0)
- [3.1.3](#page-81-0) [電源等情報の登録の審査結果の確認\(不合格\)](#page-81-0)
- [3.1.4](#page-81-1) [電源等情報の登録再申込](#page-81-1)

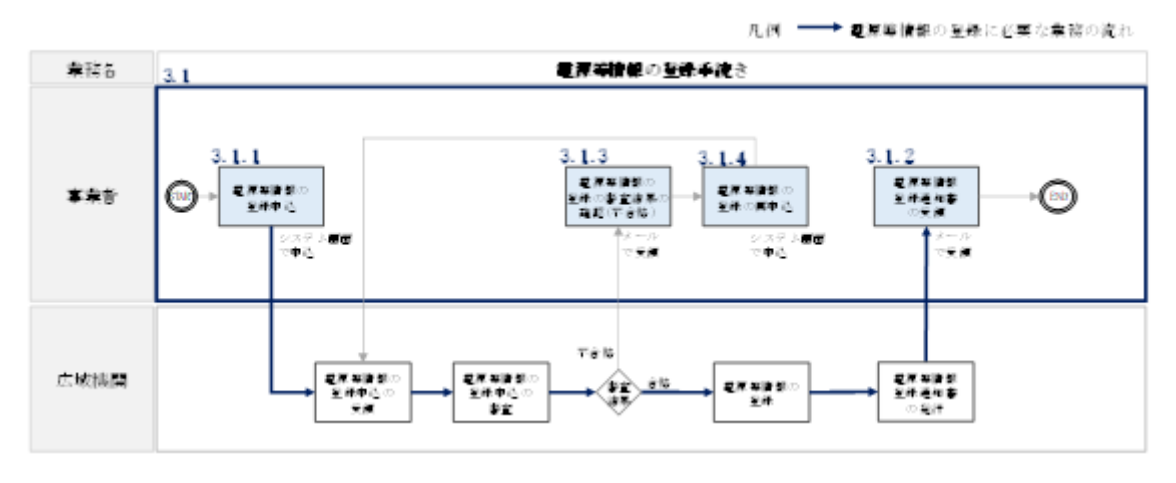

<span id="page-25-3"></span>図 3-2 電源等情報の登録手続きの詳細構成

## <span id="page-26-0"></span>3.1.1 電源等情報の登録申込

本項では、電源等情報を新規に登録する場合の電源等情報の登録の申込について、手 順を説明します。なお、本項は容量を提供する電源等の区分(以下、電源等区分)毎 に分かれており、以下の順で説明します(図 [3-3](#page-26-1) 参照)。

- [3.1.1-](#page-28-0)ア [安定電源の電源等情報の登録申込](#page-28-0)
- [3.1.1-](#page-45-0)イ [変動電源\(単独\)の電源等情報の登録申込](#page-45-0)
- [3.1.1-](#page-59-0)ウ [変動電源\(アグリゲート\)の電源等情報の登録申込](#page-59-0)

[3.1.1-](#page-73-0)エ [発動指令電源の電源等情報の登録申込](#page-73-0)

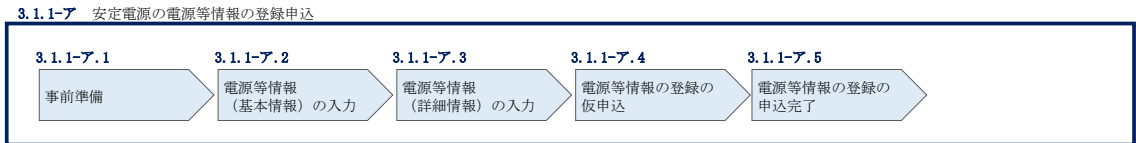

3.1.1-イ 変動電源(単独)の電源等情報の登録申込

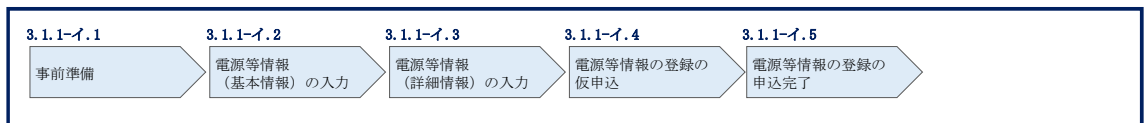

3.1.1-ウ 変動電源 (アグリゲート) の電源等情報の登録申込

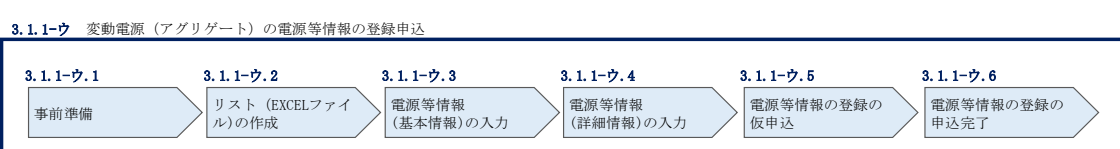

<span id="page-26-1"></span>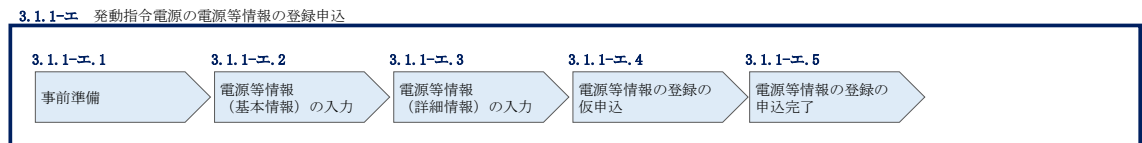

図 3-3 電源等情報の登録の申込の手順 (電源等区分別)

- 注 1:実需給年度が 2025 年度のメインオークションに参加登録された電源等情報は、本 機関により、当該内容を 2026 年度向けの電源等情報として容量市場システムに登録 します。ただし、取次により登録されていると思われる電源等情報については登録 されませんので、新たに登録が必要となります。登録済の電源等情報について内容 確認の上、必要に応じて修正してください。
- (※)電源等情報に実需給年度の時点で想定される情報が登録されていることを確認して ください。確認した結果として、期待容量の登録申込の際に提出する「期待容量算 定諸元一覧」もしくは「発動指令電源のビジネスプラン申請書」の「電源等情報に実 需給年度の時点で想定される情報が登録されていることを確認しました。」の欄にチ ェックを入れて提出していただきます。チェックを入れずに提出した場合、再提出 を求めます。

#### <span id="page-28-0"></span>3.1.1-ア 安定電源の電源等情報の登録申込

安定電源の電源等情報の登録申込について手順を説明します(図 [3-4](#page-28-1) 参照)。

- [3.1.1-](#page-28-2)ア.1 [事前準備](#page-28-2)
- [3.1.1-](#page-34-0)ア.2 [電源等情報\(基本情報\)の入力](#page-34-0)
- [3.1.1-](#page-37-0)ア.3 [電源等情報\(詳細情報\)の入力](#page-37-0)
- [3.1.1-](#page-43-0)ア.4 [電源等情報の登録の仮申込](#page-43-0)
- [3.1.1-](#page-44-0)ア.5 [電源等情報の登録の申込完了](#page-44-0)

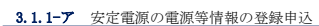

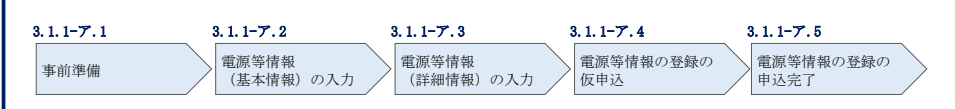

図 3-4 安定電源の電源等情報の登録申込の手順

#### <span id="page-28-2"></span><span id="page-28-1"></span>3.1.1-ア.1 事前準備

容量市場システムで電源等情報を登録するために必要な書類(写しで可)を準備して ください。必要となる書類は、『[3.1.1-](#page-34-0)ア.2 [電源等情報\(基本情報\)の入力』](#page-34-0)および 『[3.1.1-](#page-37-0)ア.3 [電源等情報\(詳細情報\)の入力』](#page-37-0)で入力する項目毎に異なり、以下の通 りです。

・電源等の名称

安定電源の応札単位は、属地一般送配電事業者の託送供給等約款に基づく計量器等が 取り付けられた受電または供給地点(「計量単位」)毎であるため、1計量単位の電源 等の名称を確認できる書類を提出してください。

必要となる提出書類

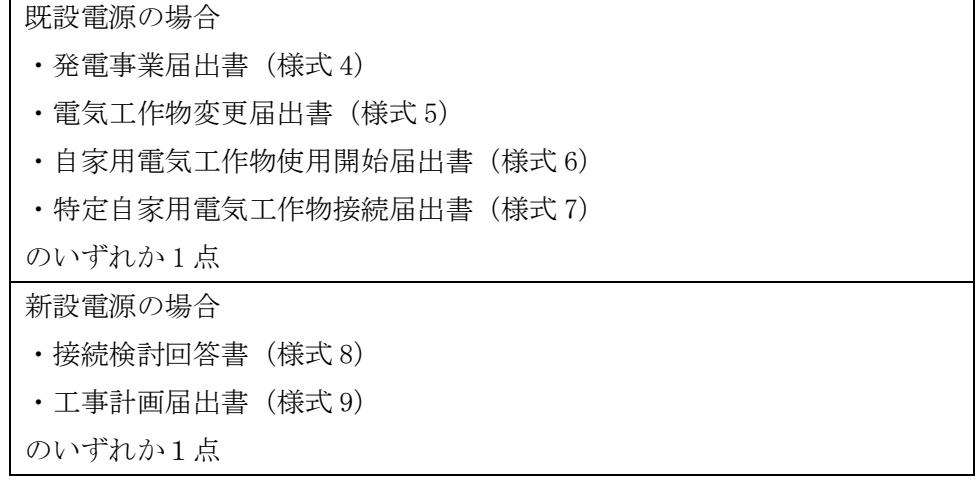

・受電地点特定番号

受電地点特定番号(発電所の地点等を特定するために付与された 22 桁の番号)によ って他の電源等と重複がないことを確認するため、受電地点特定番号を確認できる書 類を提出してください。なお、桁数や0落ちなどにご注意ください(※)。

※ 受電地点特定番号は 22 桁になります。

提出書類で、「先頭の 0 が記載されていない」「一部が 0 に置き換わっている」など が無く、正しく記載されていることをご確認ください。

(例)

正: 0123456789012345678901 (22 桁)

誤: 123456789012345678901 ← 先頭の 0 が記載されていない 123456789012345000000 ← 先頭の 0 が記載されていない、後半の値が 0 に

置き換わっている

1.23457E+20 ← 22桁になっていない

必要となる提出書類

・発電量調整供給契約にもとづく受電地点明細表(様式 14)

・エリア名

系統接続するエリアが複数存在する場合は、主として系統接続するエリアで電源等情 報を登録するため、主として系統接続しているエリアであることが確認出来る書類を 提出してください。

必要となる提出書類

・常時系統エリアを確認できる書類

・同時最大受電電力

同時最大受電電力(受電地点において設備上使用できる最大受電電力を上限とした受 電する電力の最大値)を確認できる書類を提出してください。

必要となる提出書類

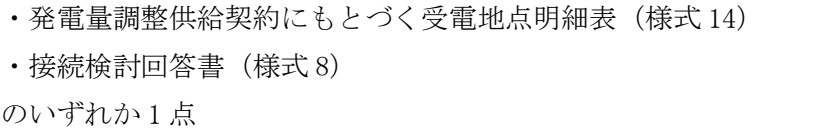

・号機単位の所有者

事業者が、容量オークションにおける取次をしたため、号機単位の所有者と事業者情 報に登録した「参加登録申請者名」とで名称が異なる場合、取次を行った旨を証明す る書類を提出してください。

必要となる提出書類

・容量オークションに係る取次に合意したことが分かる書類<sup>10</sup>

- ・電源種別の区分
- ・発電方式の区分※1、※2
- ・設備容量

電源種別の区分·発電方式の区分(『表 3-4 [電源種別の区分と発電方式の区分に係る](#page-42-0) [注意事項』](#page-42-0)·『Appendix.1 [登録可能な電源等の一覧』](#page-132-0)を参照)および設備容量が 1,000kW 以上であることを確認できる書類を提出してください。

- ※1 発電方式の区分がバイオマス混焼の場合は主燃料が確認出来る資料を提出して ください。
- ※2 石炭を主燃料とする発電所のうち、控除対象外の電源(設計効率が高位発熱量 (HHV:Higher Heating Value)・発電端において 42%以上)を登録する場合、設 計効率と、その設計効率について当該発電所を保有する事業者以外が示す証憑書 類を提出してください。

証憑書類としては、当該発電所を保有する事業者以外が示す書類(着工後の試運 転期間中に実施される性能試験の結果報告書、建設時の契約書等)とします。 ただし、上記証憑書類の準備が困難な場合(タービン/ボイラーを別メーカーから 購入している場合等)は、電源等情報の登録受付期間以前でも早めに電力広域的 運営推進機関 容量市場問合せ窓口までご相談ください。

必要となる提出書類

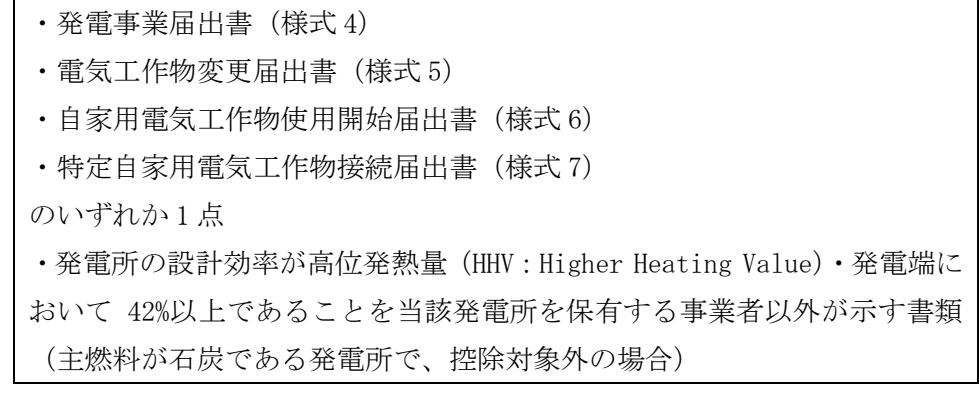

<sup>10</sup>詳細は『Appendix.2 [容量オークションに係る取次に合意したことが分かる書類の記載事項』](#page-133-0)を参照してください。

・運開年月

支払金額を算定するにあたって、電源等の経過年数に応じた控除の対象か否かを識別 する必要があるため、2011 年 4 月以降に運転開始した電源については、運転開始年月 を確認できる書類を提出してください。なお、2011 年 3 月末以前に運転開始をした電 源は書類の提出は不要です。

必要となる提出書類

- ・使用前検査合格証(様式 10)
- ・使用前安全管理審査申請書(様式 11)
- •工事計画(変更)届出書(様式 9)および別添の工事工程表
- ・自家用電気工作物使用開始届出書(様式 6)

のいずれか 1 点

- 注 1:2011 年 4 月以降に電源等の経過年数に応じた控除の対象電源が増出力した電源は、 増出力分についても電源等の経過年数に応じた控除の対象とします。
- 注 2:2011 年 4 月以降にリプレースされた電源のうち同一構内において、同時期に発電 機の主要な電気設備の全てを更新し本機関が認めた場合については、2011 年 3 月末 までに建設された電源であっても、電源等の経過年数に応じた控除の対象外となる 場合があります(運転開始年月を確認できる書類の提出は必要です)。

・調整機能の有無

調整機能(需給調整市場における商品の要件を満たす機能)が有る場合は、実需給年 度に先立って余力活用に関する契約を締結し、契約書類を本機関に提出してくださ い。例えば、GF(ガバナフリー)機能あり、かつ監視がオフラインの場合は調整機能 「有」での登録となります。

必要となる提出書類

・余力活用に関する契約を締結したことがわかる書類(契約書の写し等)

注:本書類は、実需給年度前年の 12 月までに提出してください。

・発電用の自家用電気工作物(余剰)の該当有無

生産計画により供給力が変動する発電用の自家用電気工作物のみ書類を提出してくだ さい。

必要となる提出書類

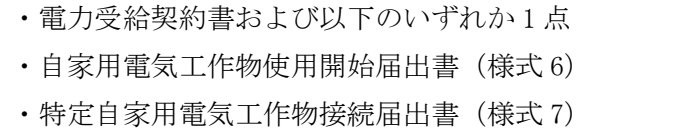

・FIT 認定 ID

参加登録の時点で FIT 認定を受けている場合、電気事業者による再生可能エネルギー 電気の調達に関する特別措置法 (FIT 法)に定める認定発電設備の認定 ID (「FIT 認定 ID」)を確認できる書類を提出してください。

必要となる提出書類

・再生可能エネルギー発電設備を用いた発電の認定について(通知)(様式 12)

#### 表 3-1 安定電源の提出書類一覧

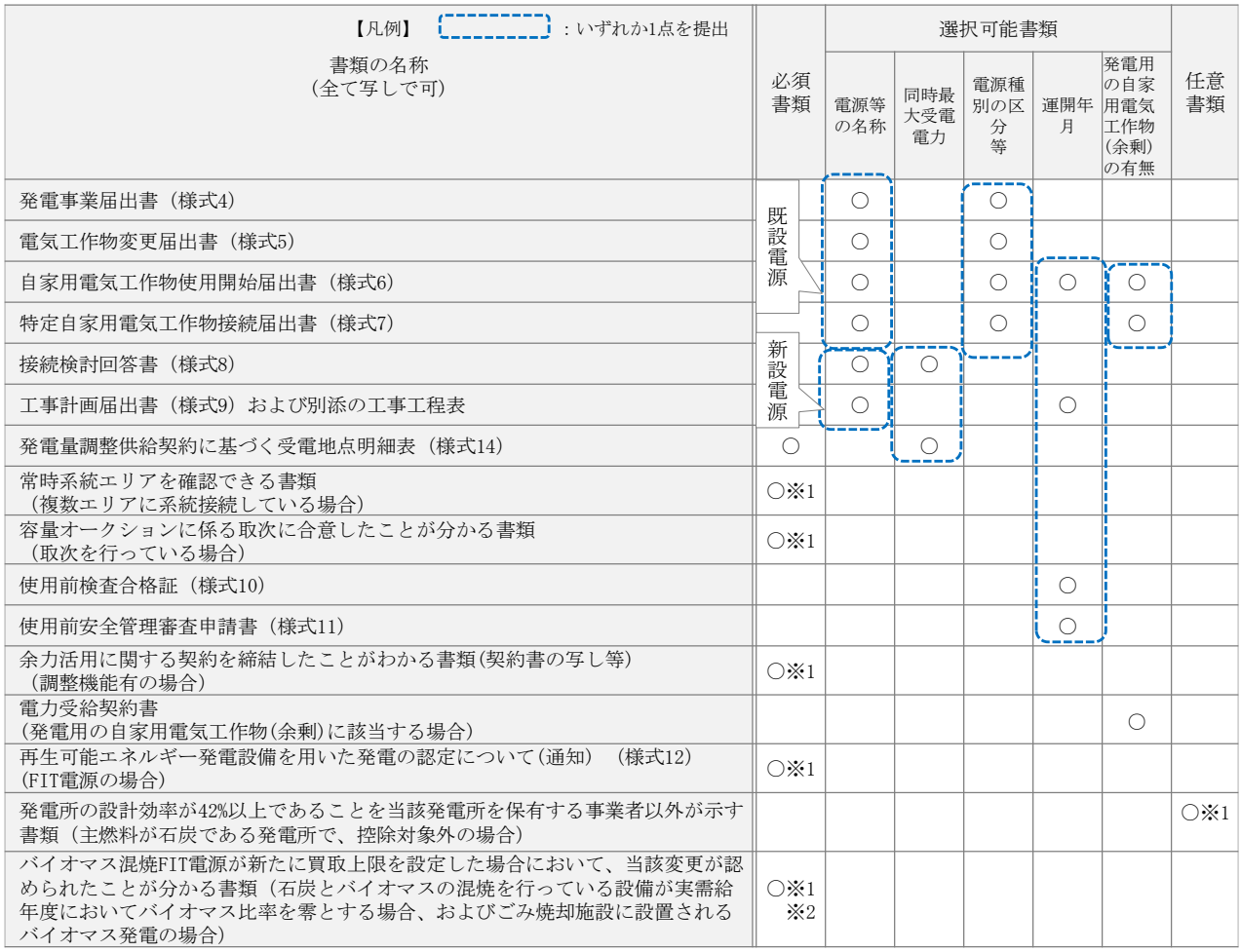

※1: () 内に記載の場合に限る

※2:FIT の適用を受けているバイオマス混焼設備に係る提出書類(変更認定通知書等)は、メ インオークションの参加登録の時点では提出不要です。FIT 制度上のスケジュールを勘案 し別途公表します。原則、実需給年度開始までに提出が必要となります。

- 注1:雷源等情報の登録に係る提出書類は、原則として雷源等情報登録時に提出してくだ さい。なお、電源等情報の登録時点で運転開始していない電源(新設電源)で、電源 等情報の登録時に書類を準備できない等の合理的な理由により既設電源に求める書 類が提出できない場合は、当該書類が準備できるまで提出期限を延長することを認め ることがあります。ただし、その場合においても接続検討回答書または工事計画届出 書は、電源等情報登録時に提出してください。
- 注 2: 提出書類については、本機関が登録項目の内容を判断できると判断した場合に限り、 容量市場メインオークション募集要綱で指定する書類以外で代替可能です。
- 注 3:本機関が必要と判断した場合は、追加の書類を提出していただく場合があります。
- 注 4:提出書類は、表紙および登録項目が記載されているページのみで構いません。
- 注 5:ファイル名称の長さは 50 文字以下でお願いします(拡張子を含む)。禁則文字や容量 の制限があります。詳細は容量市場システムマニュアルを参照願います。
- 注 6:提出書類については、登録項目の記載個所にマーキングしていただくようお願いい たします。

#### <span id="page-34-0"></span>3.1.1-ア.2 電源等情報 (基本情報)の入力

容量市場メインオークション募集要綱に従って準備をした書類をもとに容量市場シス テムに電源等情報を登録します<sup>11</sup>。電源等情報(基本情報)の登録にあたっては、1 計量単位毎に、実需給年度の時点で想定される情報を記載してください。 提出書類は、容量市場システムを通じて提出していただきます。

容量市場システム「ポータルトップ画面」の「参加登録」タブから「電源等情報管 理」リンクをクリックして、「電源等情報一覧画面」へ進みます。次に「電源等情報 一覧画面」で「新規登録」ボタンをクリックして、「電源等情報登録申込画面」へ進 みます。

電源等情報(基本情報)の登録は、「電源等情報登録申込画面」の「基本情報一覧」 にて行います。電源等区分は「安定電源」を選択し、登録項目を入力してください。

<sup>11</sup>一括登録機能を利用して登録することも可能です。詳しくは容量市場システムマニュアルを参照してください。

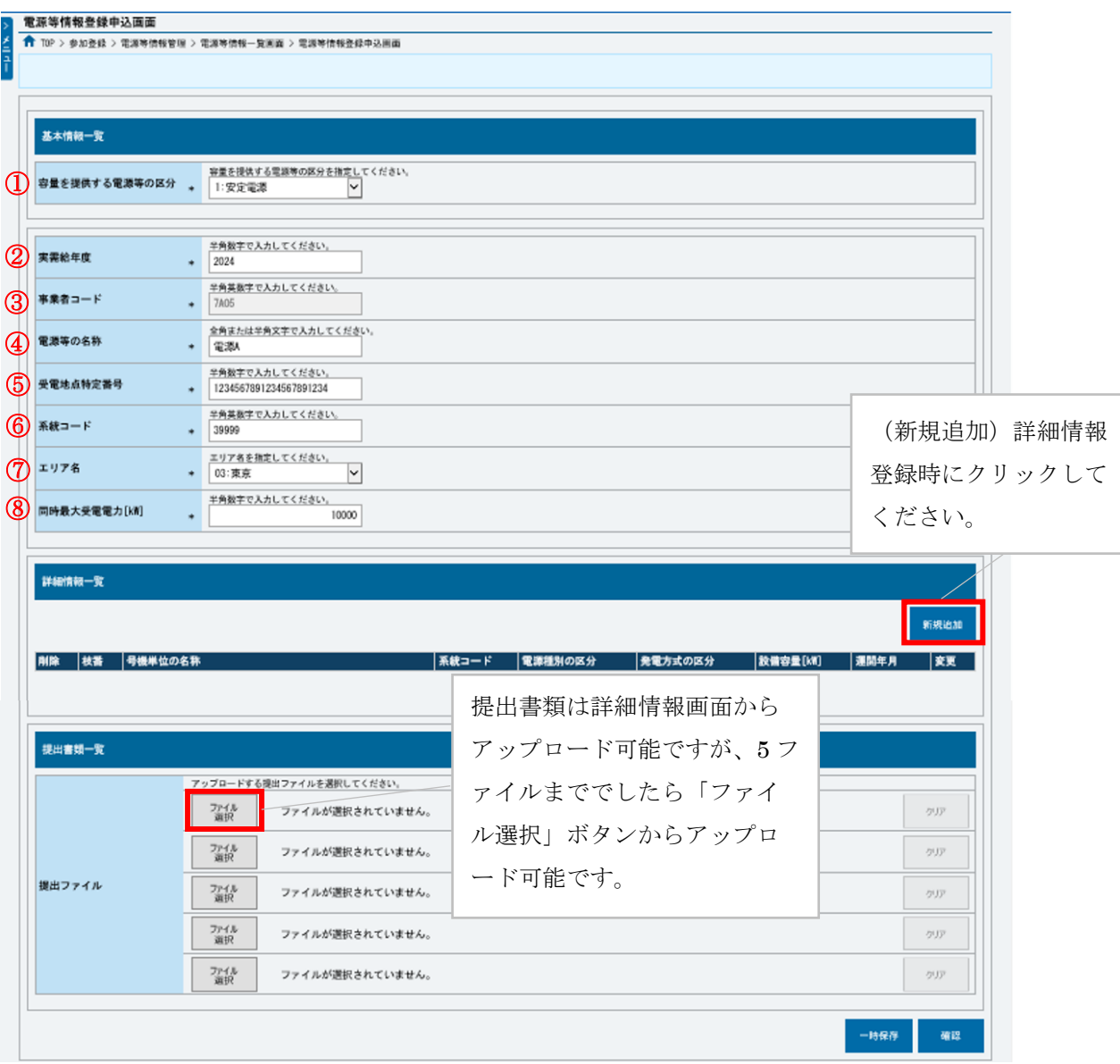

図 3-5「電源等情報登録申込画面」

安定電源の電源等情報(基本情報)の登録の画面イメージ
# 表 3-2「電源等情報登録申込画面」 安定電源の電源等情報(基本情報)の登録の入力項目一覧

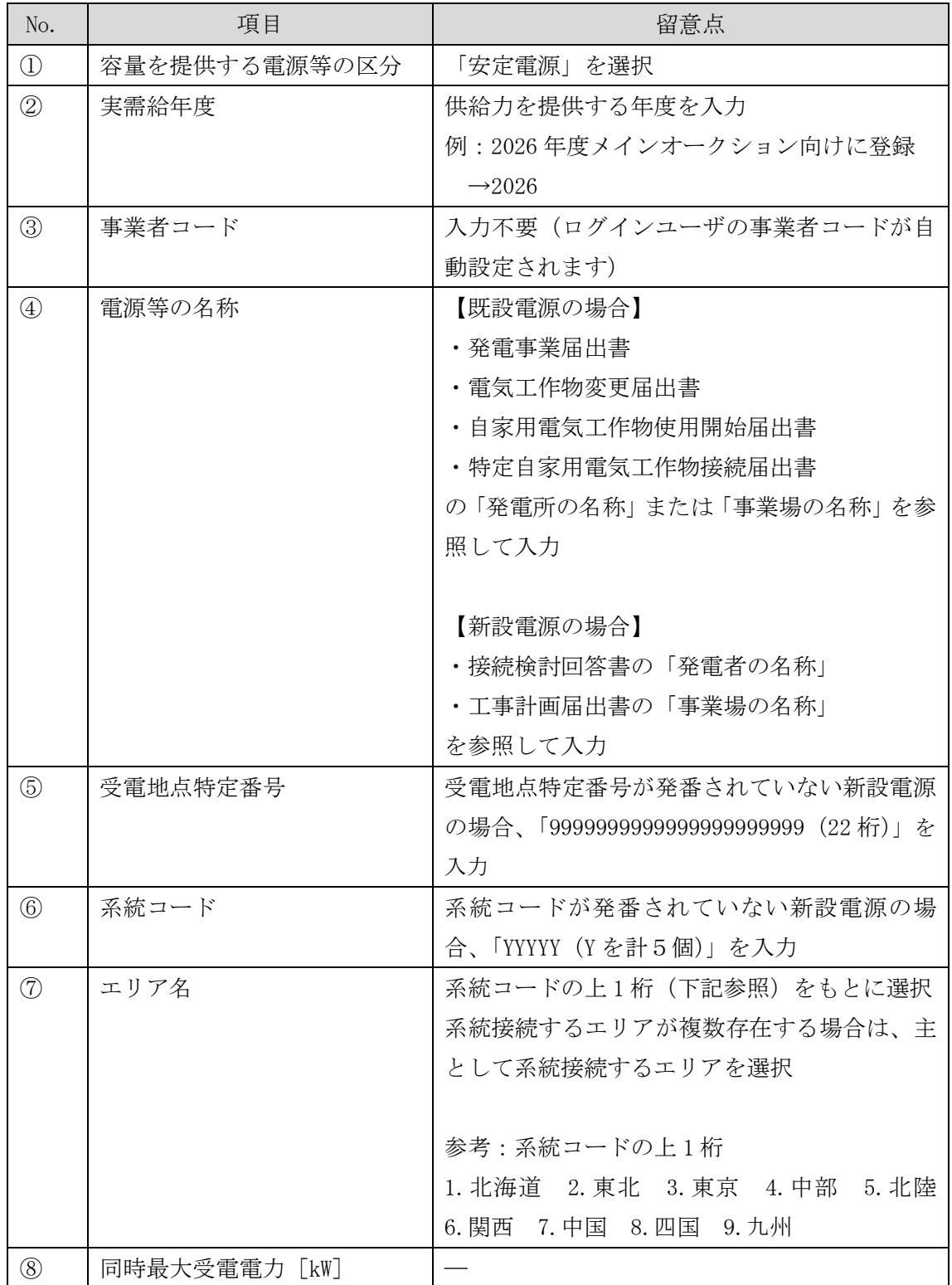

### 3.1.1-ア.3 電源等情報 (詳細情報)の入力

電源等情報(詳細情報)は号機(ユニット)毎に登録します。電源等情報の登録にあ たっては実需給年度の時点で想定される情報を記載してください。

電源等情報(詳細情報)の登録は、「電源等情報登録申込画面」の「詳細情報一覧」 にある「新規追加」ボタンをクリックし、「電源等詳細情報編集画面」で登録項目の 入力を行います。入力終了後、「設定」ボタンをクリックして詳細情報を登録しま す。

詳細情報の入力完了後、「電源等情報登録申込画面」で、提出書類のアップロードを 行います。なお、提出書類が6ファイル以上ある場合は、「完了画面」まで進み、「提 出書類追加」ボタンをクリックし、6ファイル目以降の提出書類をアップロードして ください。

登録内容を確認し「確認」ボタンをクリックします。

注:1計量単位に複数の号機(ユニット)を有する場合は、メインオークションに参加す る号機(ユニット)の電源等情報(詳細情報)のみを登録してください。その場合、 電源等情報(基本情報)で選択した電源等区分となる号機(ユニット)のみが登録可 能で、当該号機と異なる電源等区分の号機(ユニット)は登録できません。 ただし、1計量単位にて安定電源に加えて発動指令電源の 1 リソースとして電源等 リストに登録する電源については、それぞれ異なる参加登録申請者が登録すること も可能です。 なお、1 計量単位にて安定電源に加えて発動指令電源の 1 リソースとして電源等リ

ストに登録申込された電源については、安定電源または発動指令電源として当該電 源の電源等情報の登録を行う容量提供事業者に対して、本機関が当該電源の発電実 績等の提出を求める場合があります。

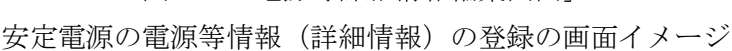

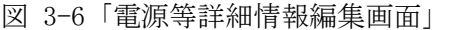

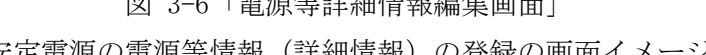

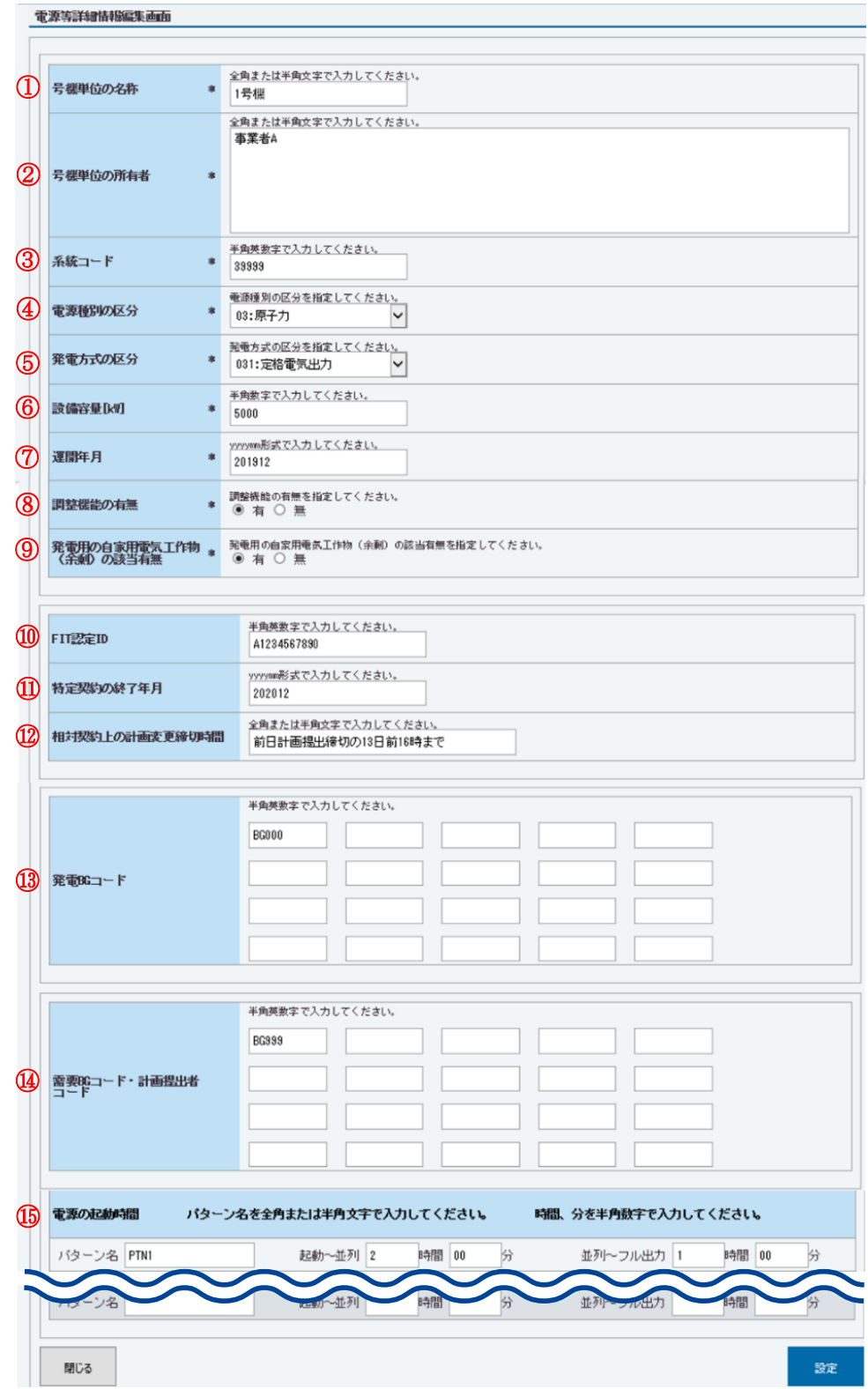

### 表 3-3「電源等詳細情報編集画面」

# 安定電源の電源等情報(詳細情報)の登録の入力項目一覧

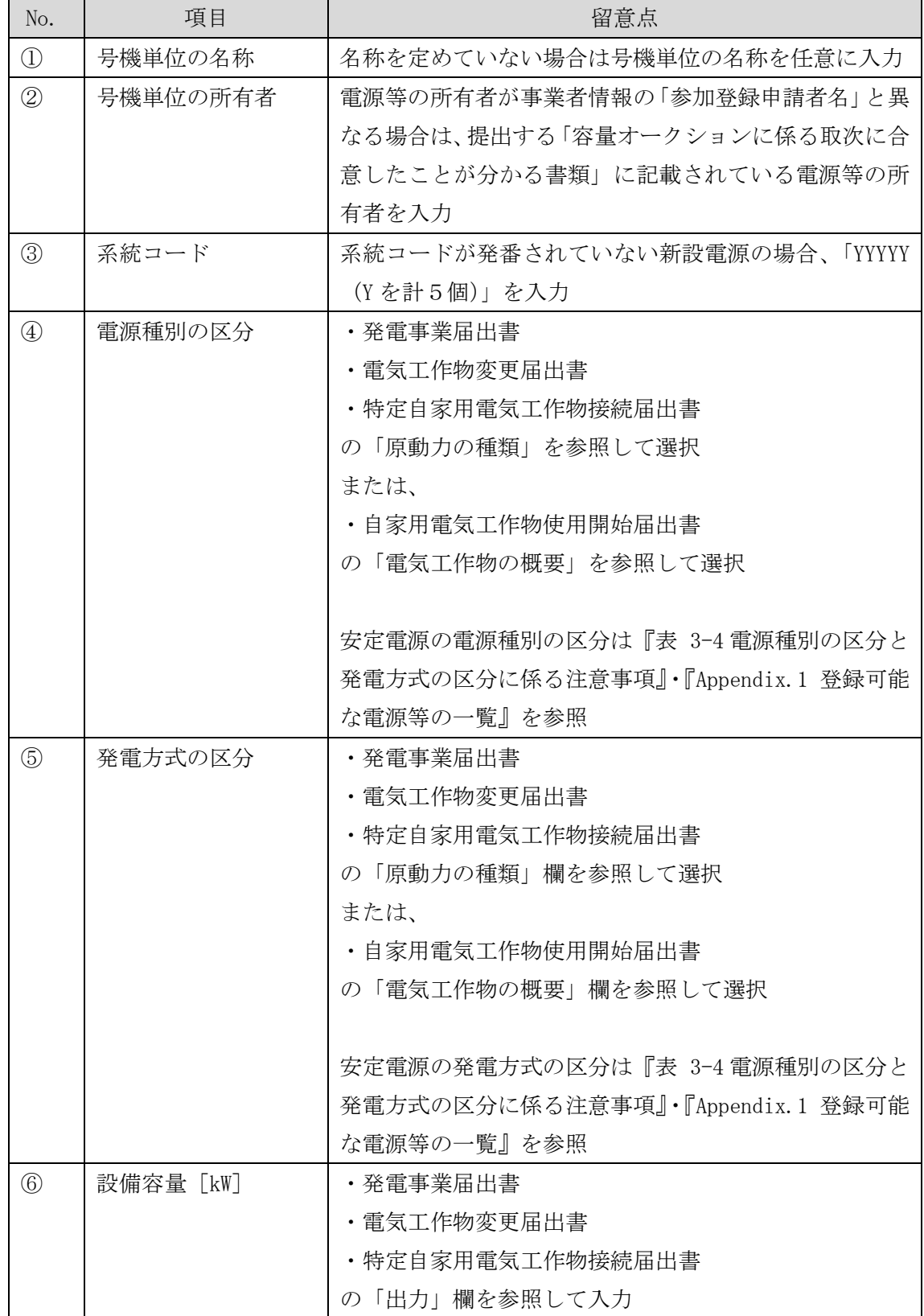

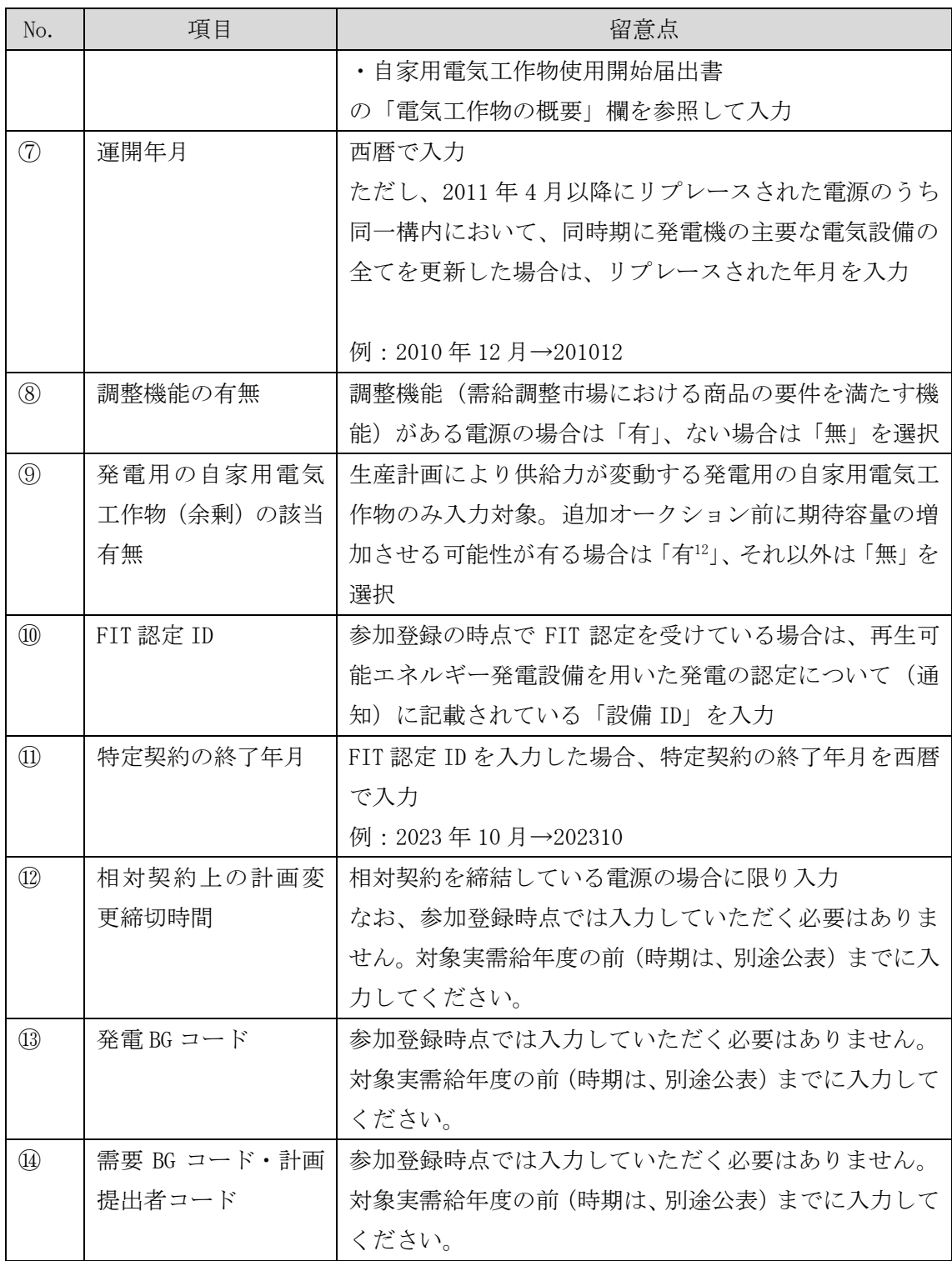

<sup>12</sup>該当「有」を選択した電源については、実需給年度の2年前の追加オークション前に期待容量の増加が認められる場合があります。

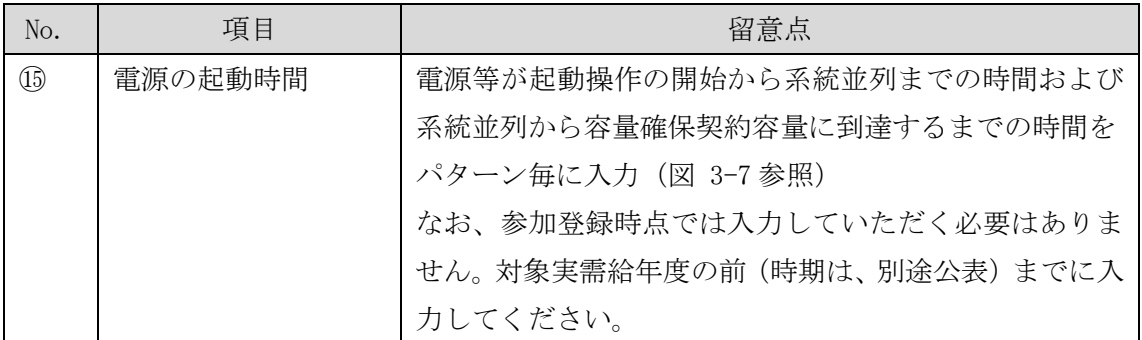

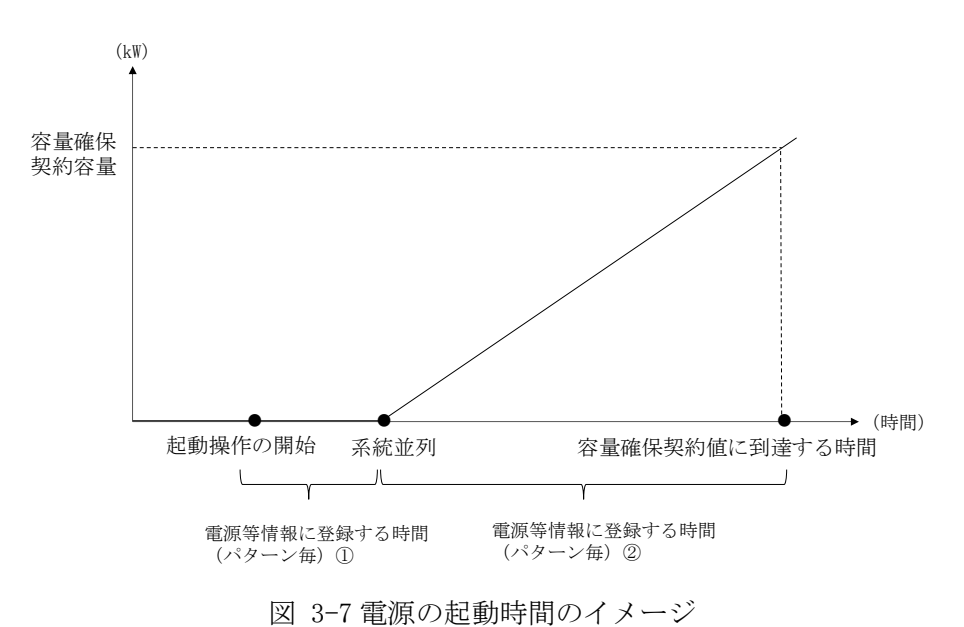

<span id="page-41-0"></span>

<span id="page-42-0"></span>

| 電源種別の区分   | 発電方式の区分               | 留意点                 |
|-----------|-----------------------|---------------------|
| 水力        | 一般(貯水式)、一般(自流式)、      | 以下の注1~注3を参照願        |
|           | 揚水(混合揚水)、揚水(純揚        | います。                |
|           | 水)                    |                     |
| 火力        | 石炭、LNG (GTCC)、LNG (その | 燃料にバイオマスを含む場        |
|           | 他)、石油、LPG、その他ガス、瀝     | 合は、電源種別の区分:再        |
|           | 青混合物、その他              | 生可能エネルギーのバイオ        |
|           |                       | マス (専焼)、バイオマス       |
|           |                       | (混焼) を選択してくださ       |
|           |                       | $V_{0}$             |
|           |                       |                     |
|           |                       | 主燃料が石炭の場合は以下        |
|           |                       | の注4を参照願います。         |
| 原子力       | 定格雷気出力、定格熱出力          |                     |
| 再生可能エネルギー | 風力、太陽光(全量)、太陽光        | 主燃料が石炭の場合は以下        |
|           | (余剰)、地熱、バイオマス(専       | の注4を参照願います。         |
|           | 焼)、バイオマス (混焼)、廃棄物     |                     |
| その他       | その他                   | 蓄電池はこちらを選択願い        |
|           |                       | ます。(併設蓄電池は除         |
|           |                       | $\langle \ \rangle$ |

表 3-4 電源種別の区分と発電方式の区分に係る注意事項

- 注 1:一般(自流式)の電源が安定電源として参加する場合、一般(貯水式)として電源 等情報を登録してください。
- 注 2:一般(自流式)の電源が発動指令電源として参加する場合、一般(貯水式)として 電源等情報を登録してください。
- 注 3: 上部貯水池の河川流入量が発電電力量の増加に寄与している混合揚水のうち、運転 継続時間を設定する場合には揚水(純揚水)として登録してください。
- 注 4:石炭を主燃料とする発電所のうち、設計効率が高位発熱量(HHV:Higher Heating Value)・発電端において 42%以上であることを申請する場合は、当該発電所を保有 する事業者以外が設計効率を示す書類を提出していただきます。

### <span id="page-43-0"></span>3.1.1-ア.4 電源等情報の登録の仮申込

「電源等情報登録申込確認画面」にて、基本情報の入力内容を再度確認します。詳細 情報は詳細情報一覧の「詳細」リンクをクリックして「電源等詳細情報画面」に進む ことで入力内容を確認することができます。申請内容に誤りがない場合は「実行」ボ タンをクリックし、「完了画面」に進みます。申請内容を修正する場合は、「戻る」ボ タンをクリックして、「電源等情報登録申込画面」に戻ります。

「完了画面」が表示されれば、新規登録の仮申込完了です。提出書類の追加アップロ ードが必要な場合は、「完了画面」にある「提出書類追加」ボタンをクリックし、ア ップロードしてください。

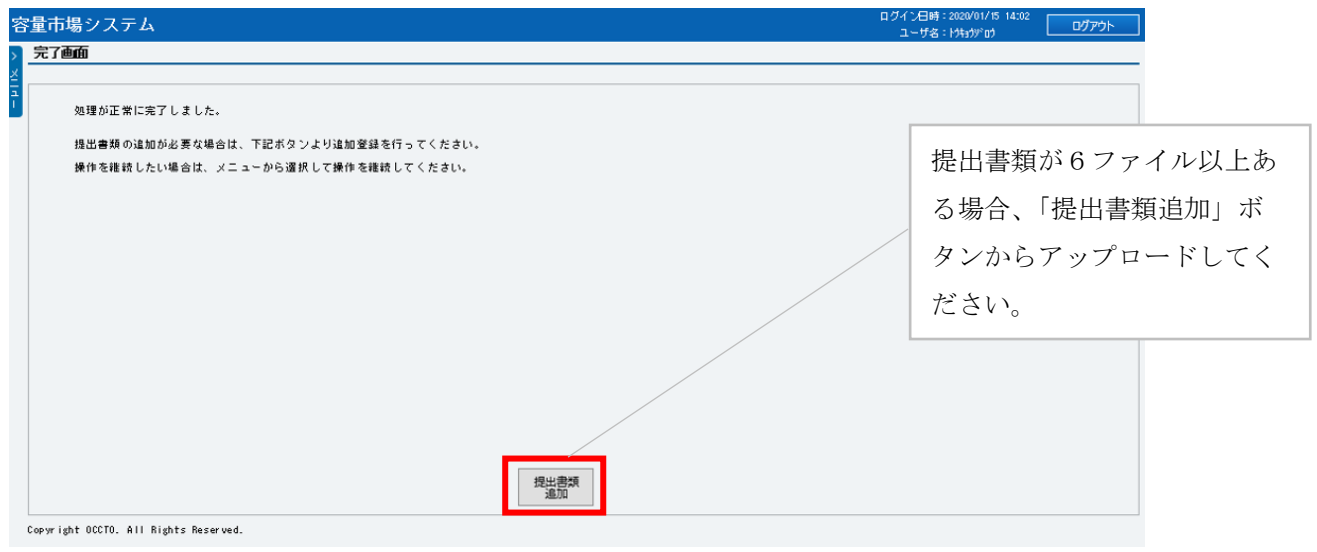

図 3-8 「完了画面」における提出書類追加方法

注:なお、この段階では仮申込の状態であり、新規登録の申込は完了していませんので注 意してください。

### <span id="page-44-0"></span>3.1.1-ア.5 電源等情報の登録の申込完了

仮申込の状態から申込完了にするためには、「ポータルトップ画面」の「審査」タブ から「電源等情報審査管理画面」をクリックして、「電源等情報審査画面」へ進みま す。

「電源等情報審査画面」の申込を完了したい電源等の容量を提供する電源等の区分を 選択後、検索したい電源等情報の条件を入力して、「検索」ボタンをクリックしま す。検索結果が「審査申込状況一覧」に表示されます。「申込 ID」リンクをクリック して「電源等申込情報画面」にて内容を確認後、チェックボックスにチェックを入 れ、「申込完了」ボタンをクリックします。申込が完了すると、その旨が、登録され たメールアドレスへ電子メールにて送付されます。

なお、当該申込の審査が始まる前に限り、申込の取下げが可能です。「審査申込状況一 覧」にて「詳細」リンクをクリックして、「電源等情報審査詳細画面」にて「申込情報 取下げ」ボタンをクリックすることで、申込が取下げられます。

### 3.1.1-イ 変動電源(単独)の電源等情報の登録申込

変動電源(単独)の電源等情報の登録申込について手順を説明します(図 [3-9](#page-45-0) 参照)。

- [3.1.1-](#page-45-1)イ.1 [事前準備](#page-45-1)
- [3.1.1-](#page-50-0)イ.2 [電源等情報\(基本情報\)の入力](#page-50-0)
- [3.1.1-](#page-53-0)イ.3 [電源等情報\(詳細情報\)の入力](#page-53-0)
- [3.1.1-](#page-58-0)イ.4 [電源等情報の登録の仮申込](#page-58-0)
- [3.1.1-](#page-58-1)イ.5 [電源等情報の登録の申込完了](#page-58-1)

3.1.1-イ 変動電源(単独)の電源等情報の登録申込

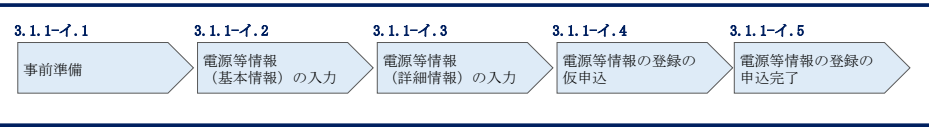

図 3-9 変動電源(単独)の電源等情報の登録申込の手順

#### <span id="page-45-1"></span><span id="page-45-0"></span> $3.1.1 - \checkmark$ .1 事前準備

容量市場システムで電源等情報を登録するために必要な書類(写しで可)を準備して ください。必要となる書類は、『[3.1.1-](#page-50-0)イ.2 [電源等情報\(基本情報\)の入力』](#page-50-0)および 『[3.1.1-](#page-53-0)イ.3 [電源等情報\(詳細情報\)の入力』](#page-53-0)で入力する項目毎に異なり、以下の通 りです。

・電源等の名称

変動電源(単独)の応札単位は、属地一般送配電事業者の託送供給等約款に基づく計 量器等が取り付けられた受電または供給地点(「計量単位」)毎であるため、1計量単 位の電源等の名称を確認できる書類を提出してください。

必要となる提出書類

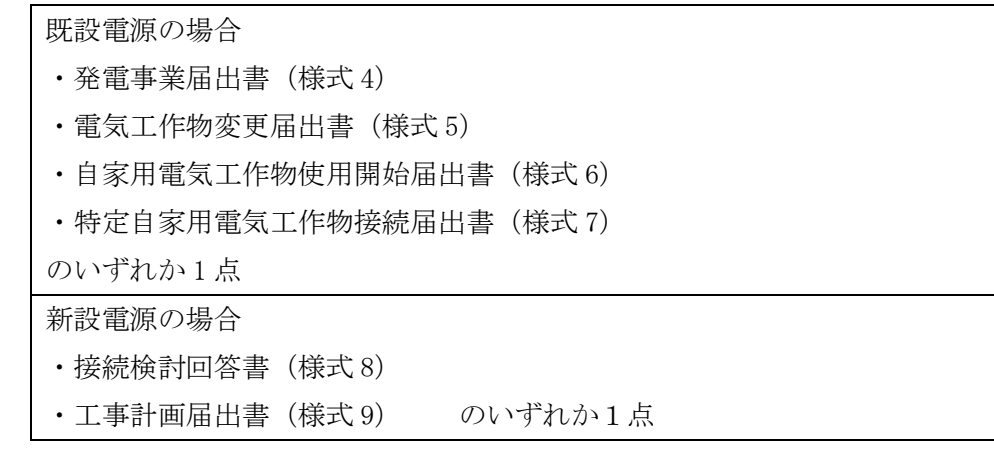

・受電地点特定番号

受電地点特定番号(発電所の地点等を特定するために付与された 22 桁の番号)によ って他の電源等と重複がないことを確認するため、受電地点特定番号を確認できる書 類を提出してください。なお、桁数や0落ちなどにご注意ください(※)。

※ 受電地点特定番号は 22 桁になります。

提出書類で、「先頭の 0 が記載されていない」「一部が 0 に置き換わっている」など が無く、正しく記載されていることをご確認ください。

(例)

正: 0123456789012345678901 (22 桁)

誤: 123456789012345678901 ← 先頭の 0 が記載されていない 123456789012345000000 ← 先頭の 0 が記載されていない、後半の値が 0 に 置き換わっている

1.23457E+20 ← 22桁になっていない

必要となる提出書類

・発電量調整供給契約にもとづく受電地点明細表(様式 14)

・エリア名

系統接続するエリアが複数存在する場合は、主として系統接続するエリアで電源等情 報を登録するため、主として系統接続しているエリアであることが確認出来る書類を 提出してください。

必要となる提出書類

・常時系統エリアを確認できる書類

・同時最大受電電力

同時最大受電電力(受電地点において設備上使用できる最大受電電力を上限とした受 電する電力の最大値)を確認できる書類を提出してください。

必要となる提出書類

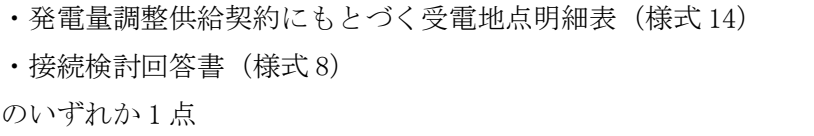

・号機単位の所有者

事業者が、容量オークションにおける取次をしたため、電源の号機単位の所有者と事 業者情報に登録した「参加登録申請者名」とで名称が異なる場合は、取次を行った旨 を証明する書類を提出してください。

必要となる提出書類

・容量オークションに係る取次に合意したことが分かる書類<sup>13</sup>

- ・電源種別の区分
- ・発電方式の区分
- ・設備容量

電源種別の区分·発電方式の区分(『表 3-8 [電源種別の区分と発電方式の区分に係る](#page-57-0) [注意事項』](#page-57-0)·『Appendix.1 [登録可能な電源等の一覧』](#page-132-0)を参照)および設備容量が 1,000kW 以上であることを確認できる書類を提出してください。

必要となる提出書類

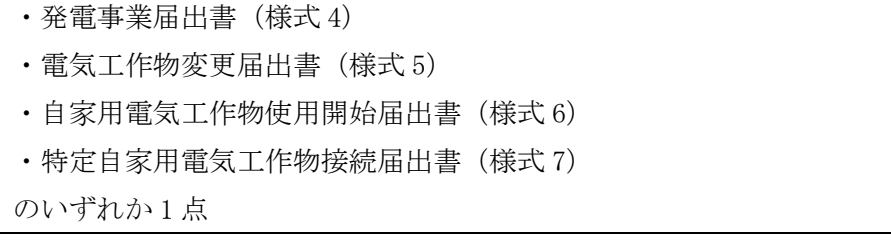

・運開年月

支払金額を算定するにあたって、電源等の経過年数に応じた控除の対象電源か否かを 識別する必要があるため、2011 年 4 月以降に運転開始した電源については、運転開始 年月を確認できる書類を提出してください。なお、2011 年 3 月末以前に運転開始をし た電源は書類の提出は不要です。

必要となる提出書類

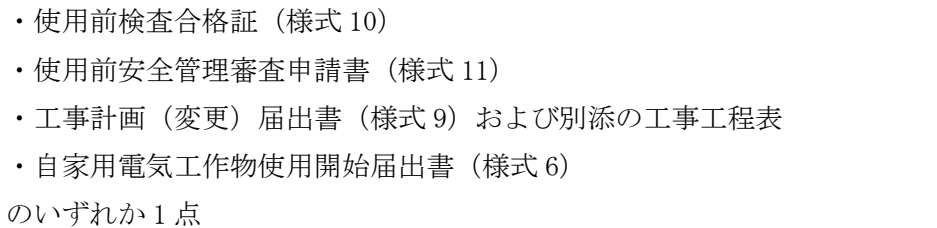

<sup>13</sup>詳細は『Appendix.2 [容量オークションに係る取次に合意したことが分かる書類の記載事項』](#page-133-0)を参照してください。

- 注 1:2011 年 4 月以降に電源等の経過年数に応じた控除の対象電源が増出力した電源は、 増出力分についても電源等の経過年数に応じた控除の対象とします。
- 注 2:2011 年 4 月以降にリプレースされた電源のうち同一構内において、同時期に発電機 の主要な電気設備の全てを更新し本機関が認めた場合については、2011 年 3 月末ま でに建設された電源であっても、電源等の経過年数に応じた控除の対象外となる場合 があります(運転開始年月を確認できる書類の提出は必要です)。
- 注 3:太陽光や風力が部分運開するケースにおいて、太陽光は全体の運開年月、風力は詳 細ユニット単位での運開年月を確認し電源等の経過年数に応じた控除の対象か否か を判断します。

・FIT 認定 ID

参加登録の時点で FIT 認定を受けている場合、電気事業者による再生可能エネルギー 電気の調達に関する特別措置法 (FIT法)に定める認定発電設備の認定 ID (「FIT 認定 ID」)を確認できる書類を提出してください。

必要となる提出書類

・再生可能エネルギー発電設備を用いた発電の認定について(通知)(様式 12)

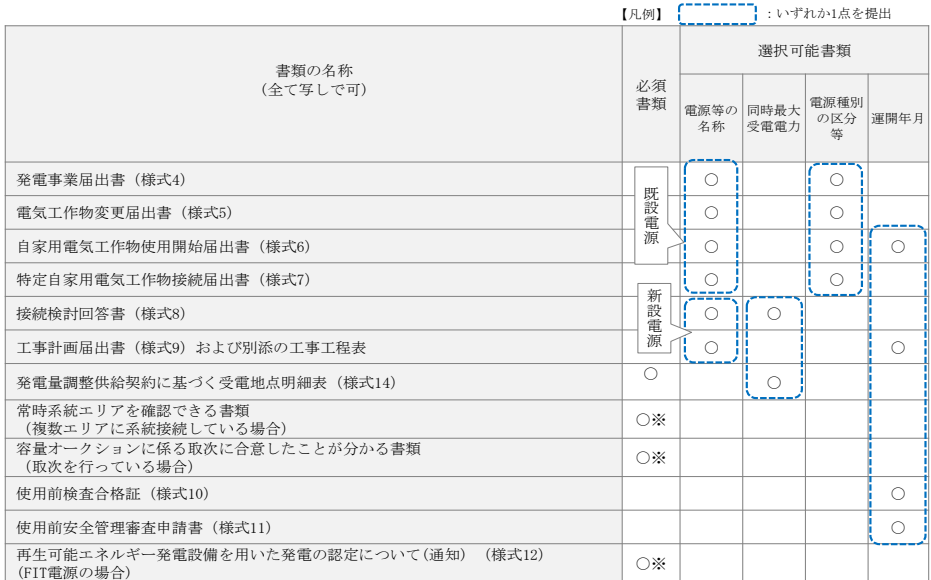

### 表 3-5 変動電源 (単独)の提出書類一覧

※:()内に記載の場合に限る

- 注 1:電源等情報の登録に係る提出書類は、原則として電源等情報登録時に提出してくだ さい。なお、電源等情報の登録時点で運転開始していない電源(新設電源)は、電源 等情報の登録時に書類を準備できない等の合理的な理由により既設電源に求める書 類が提出できない場合は、当該書類が準備できるまで提出期限を延長することを認め ることがあります。ただし、その場合においても接続検討回答書または工事計画届出 書は、電源等情報登録時に提出してください。
- 注 2: 提出書類については、本機関が登録項目の内容を判断できると判断した場合に限り、 容量市場メインオークション募集要綱で指定する書類以外で代替可能です。
- 注 3:本機関が必要と判断した場合は、追加の書類を提出していただく場合があります。
- 注4:提出書類は、表紙および登録項目が記載されているページのみで構いません。
- 注 5:ファイル名称の長さは 50 文字以下でお願いします(拡張子を含む)。禁則文字や容量 の制限があります。詳細は容量市場システムマニュアルを参照願います。
- 注 6:提出書類については、登録項目の記載個所にマーキングしていただくようお願いい たします。

### <span id="page-50-0"></span>3.1.1-イ.2 電源等情報 (基本情報)の入力

容量市場メインオークション募集要綱に従って準備をした書類をもとに容量市場シス テムに電源等情報を登録します<sup>14</sup>。電源等情報(基本情報)の登録にあたっては、1 計量単位毎に、実需給年度の時点で想定される情報を記載してください。 提出書類は、容量市場システムを通じて提出していただきます。

容量市場システム「ポータルトップ画面」の「参加登録」タブから「電源等情報管 理」リンクをクリックして、「電源等情報一覧画面」へ進みます。次に「電源等情報 一覧画面」で「新規登録」ボタンをクリックして、「電源等情報登録申込画面」へ進 みます。

電源等情報(基本情報)の登録は、「電源等情報登録申込画面」の「基本情報一覧」 にて行います。電源等区分は「変動電源(単独)」を選択し、登録項目を入力してく ださい。

<sup>14</sup> 一括登録機能を利用して登録することも可能です。詳しくは容量市場システムマニュアルを参照してください。

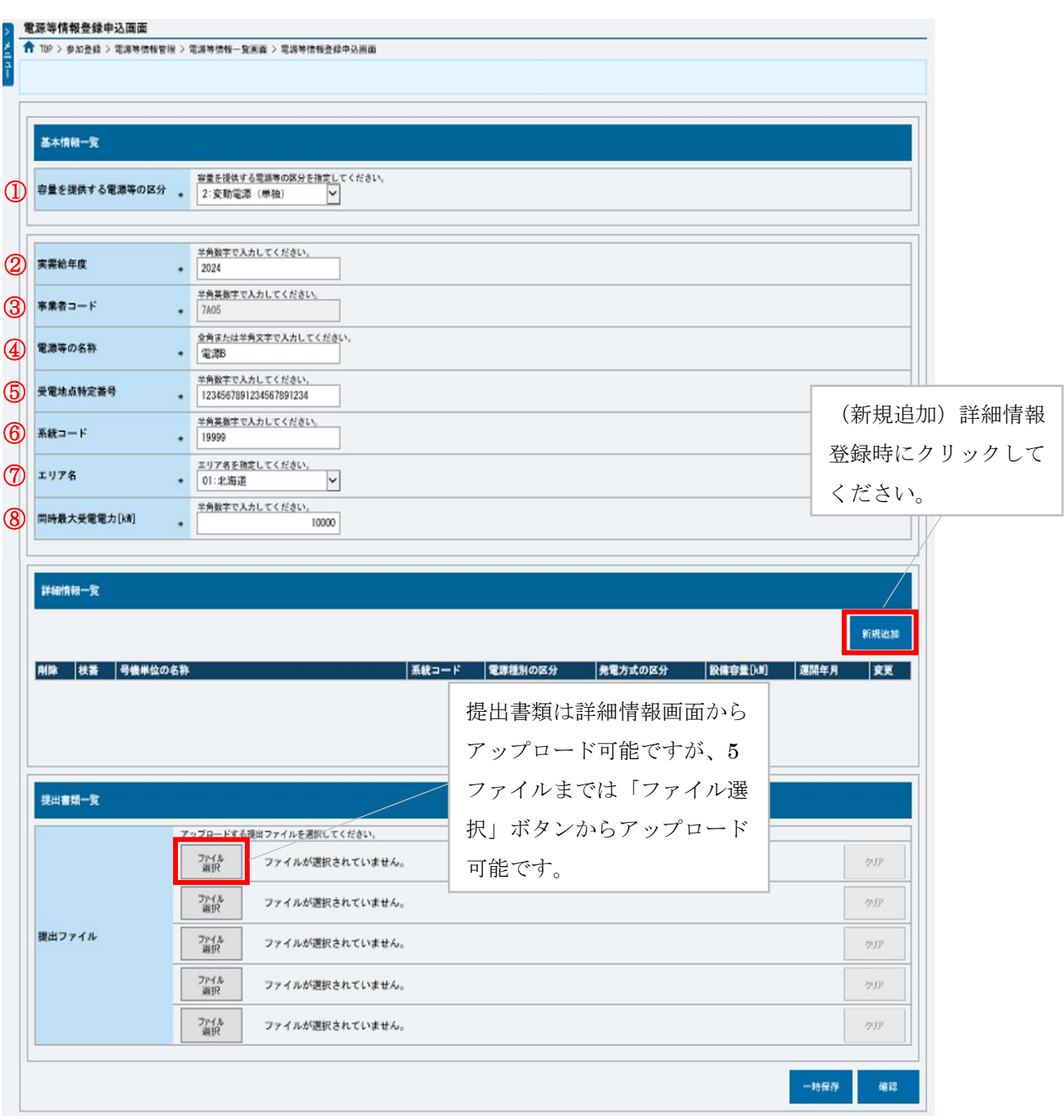

図 3-10「電源等情報登録申込画面」

変動電源(単独)の電源等情報(基本情報)の登録の画面イメージ

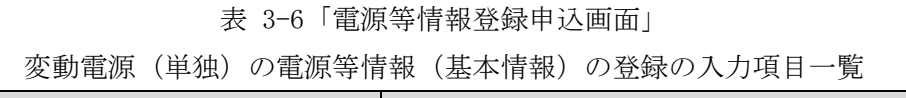

÷.

 $\blacksquare$ 

 $\mathbf{\tau}$ 

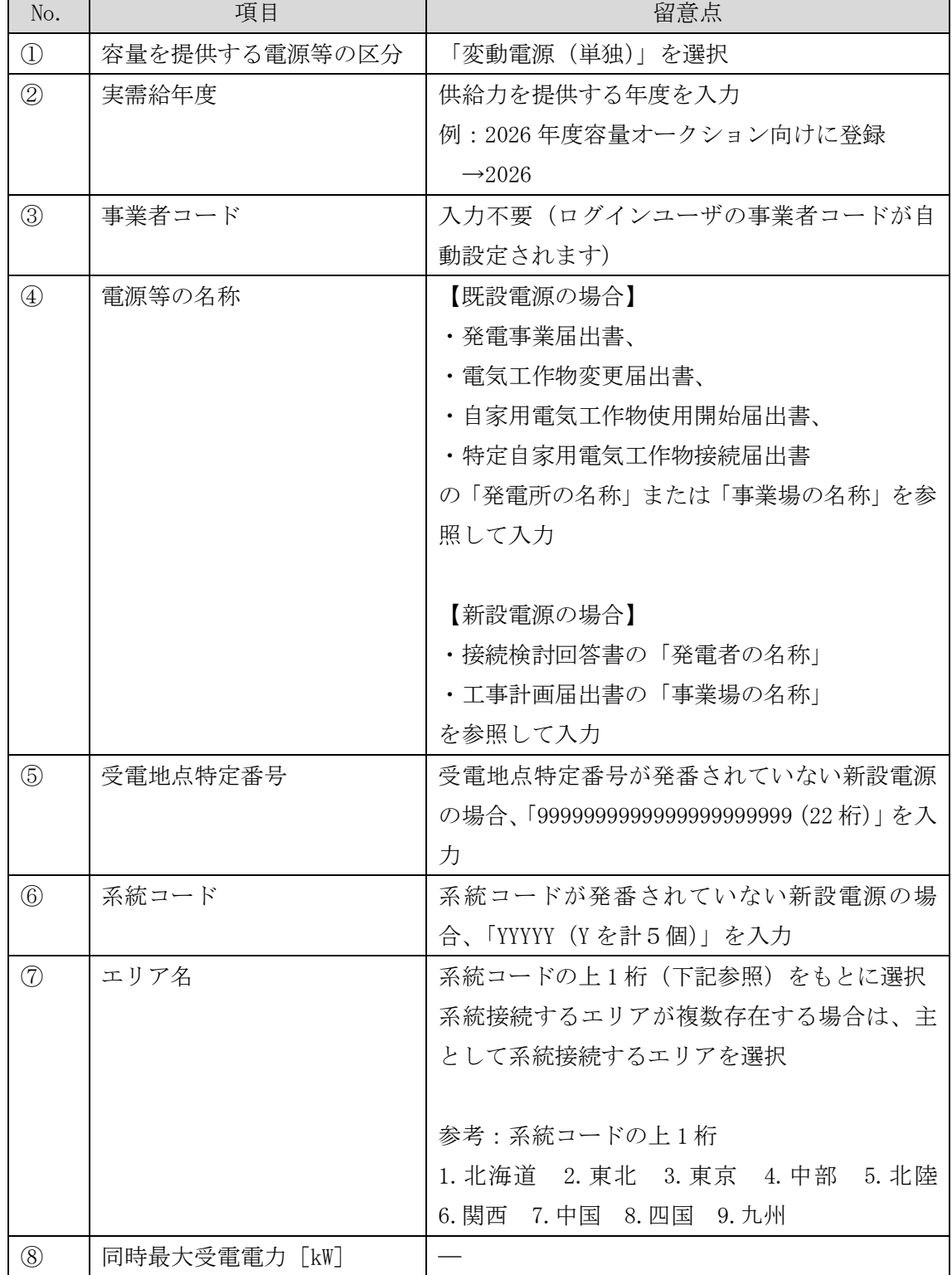

### <span id="page-53-0"></span>3.1.1-イ.3 電源等情報 (詳細情報)の入力

電源等情報(詳細情報)は号機(ユニット)毎に登録します。電源等情報の登録にあ たっては実需給年度の時点で想定される情報を記載してください。

電源等情報(詳細情報)の登録は、「電源等情報登録申込画面」の「詳細情報一覧」 にある「新規追加」ボタンをクリックし、「電源等詳細情報編集画面」で登録項目の 入力を行います。入力終了後、「設定」ボタンをクリックして詳細情報を登録しま す。

詳細情報の入力完了後、「電源等情報登録申込画面」で、提出書類のアップロードを 行います。なお、提出書類が6ファイル以上ある場合は、「完了画面」まで進み、「提 出書類追加」ボタンをクリックし、6ファイル目以降の提出書類をアップロードして ください。

登録内容を確認し「確認」ボタンをクリックします。

注:1計量単位に複数の号機(ユニット)を有する場合は、メインオークションに参加す る号機(ユニット)の電源等情報(詳細情報)のみを登録してください。その場合、 電源等情報(基本情報)で選択した電源等区分となる号機(ユニット)のみが登録可 能で、当該号機と異なる電源等区分の登録はできません。

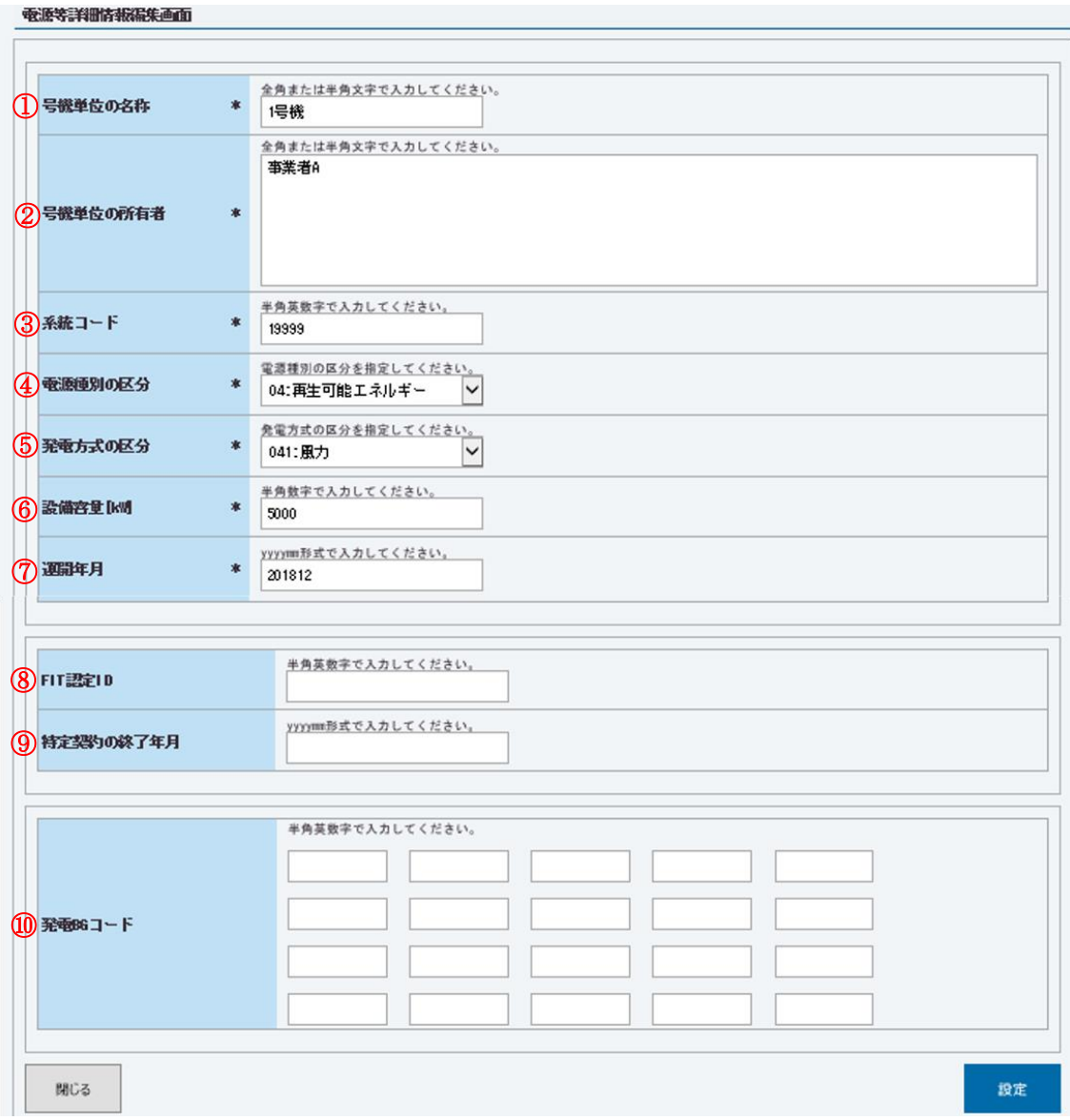

図 3-11「電源等詳細情報編集画面」

変動電源(単独)の電源等情報(詳細情報)の登録の画面イメージ

## 表 3-7「電源等詳細情報編集画面」

変動電源(単独)の電源等情報(詳細情報)の登録の入力項目一覧

| No.           | 項目       | 留意点                             |
|---------------|----------|---------------------------------|
| $\mathbb{O}$  | 号機単位の名称  | 名称を定めていない場合は号機単位の名称を任意に入力       |
| $\circled{2}$ | 号機単位の所有者 | 電源等の所有者が事業者情報の「参加登録申請者名」と異      |
|               |          | なる場合は、提出する「容量オークションに係る取次に合      |
|               |          | 意したことが分かる書類」に記載されている電源等の所       |
|               |          | 有者を入力                           |
| $\circled{3}$ | 系統コード    | 系統コードが発番されていない新設電源の場合、「YYYYY    |
|               |          | (Yを計5個)」を入力                     |
| $\circled{4}$ | 電源種別の区分  | ・発電事業届出書                        |
|               |          | ・電気工作物変更届出書                     |
|               |          | ・特定自家用電気工作物接続届出書                |
|               |          | の「原動力の種類」を参照して選択                |
|               |          | または、                            |
|               |          | ・自家用電気工作物使用開始届出書                |
|               |          | の「電気工作物の概要」を参照して選択              |
|               |          |                                 |
|               |          | 変動電源(単独)の電源種別の区分は『表 3-8 電源種別    |
|               |          | の区分と発電方式の区分に係る注意事項』·『Appendix.1 |
|               |          | 登録可能な電源等の一覧』を参照                 |
| $\circledS$   | 発電方式の区分  | ・発電事業届出書                        |
|               |          | ・電気工作物変更届出書                     |
|               |          | ・特定自家用電気工作物接続届出書                |
|               |          | の「原動力の種類」欄を参照して選択               |
|               |          | ・自家用電気工作物使用開始届出書                |
|               |          | の「電気工作物の概要」欄を参照して選択             |
|               |          |                                 |
|               |          | 変動電源(単独)の発電方式の区分は『表 3-8 電源種別    |
|               |          | の区分と発電方式の区分に係る注意事項』・『Appendix.1 |
|               |          | 登録可能な電源等の一覧』を参照                 |
| $\circled{6}$ | 設備容量「kW] | ・発電事業届出書                        |
|               |          | ・電気工作物変更届出書                     |
|               |          | ・特定自家用電気工作物接続届出書                |
|               |          | の「出力」欄を参照して入力                   |
|               |          | ・自家用電気工作物使用開始届出書                |

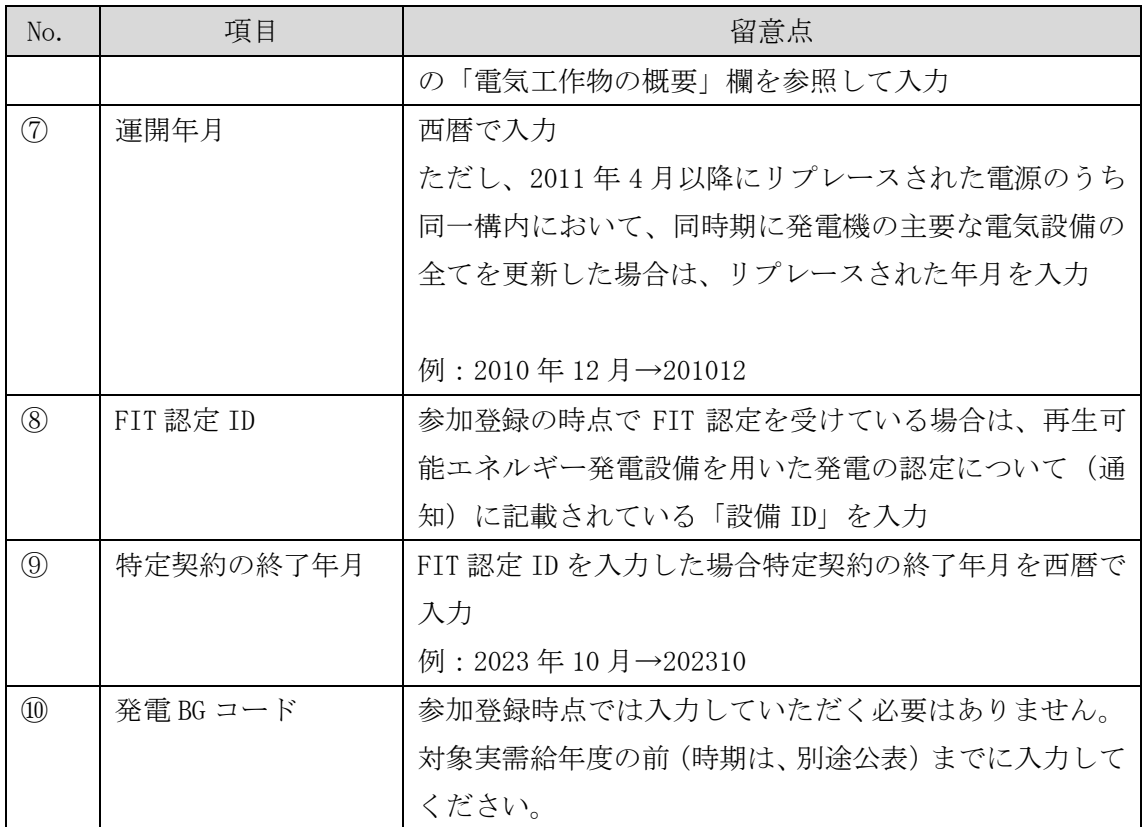

<span id="page-57-0"></span>

| 電源種別の区分   | 発電方式の区分             | 留意点                 |
|-----------|---------------------|---------------------|
| 水力        | 一般(貯水式)、一般(自流式)、    | 以下の注 1~注 3 を参照願     |
|           | 揚水(混合揚水)、揚水(純揚      | います。                |
|           | 水)                  |                     |
| 火力        | 石炭、LNG(GTCC)、LNG(その | 燃料にバイオマスを含む場        |
|           | 他)、石油、LPG、その他ガス、瀝   | 合は、電源種別の区分:再        |
|           | 青混合物、その他            | 生可能エネルギーのバイオ        |
|           |                     | マス (専焼)、バイオマス       |
|           |                     | (混焼) を選択してくださ       |
|           |                     | $V^{\dagger}$       |
|           |                     |                     |
|           |                     | 主燃料が石炭の場合は以下        |
|           |                     | の注4を参照願います。         |
| 原子力       | 定格電気出力、定格熱出力        |                     |
| 再生可能エネルギー | 風力、太陽光(全量)、太陽光      | 主燃料が石炭の場合は以下        |
|           | (余剰)、地熱、バイオマス(専     | の注4を参照願います。         |
|           | 焼)、バイオマス (混焼)、廃棄物   |                     |
| その他       | その他                 | 蓄電池はこちらを選択願い        |
|           |                     | ます。(併設蓄電池は除         |
|           |                     | $\langle \ \rangle$ |

表 3-8 電源種別の区分と発電方式の区分に係る注意事項

- 注1:一般(自流式)の電源が安定電源として参加する場合、一般(貯水式)として電源 等情報を登録してください。
- 注2:一般(自流式)の電源が発動指令電源として参加する場合、一般(貯水式)として 電源等情報を登録してください。
- 注 3: 上部貯水池の河川流入量が発電電力量の増加に寄与している混合揚水のうち、運転 時間を設定する場合には揚水(純揚水)として登録してください。
- 注 4:石炭を主燃料とする発電所のうち、設計効率が高位発熱量(HHV:Higher Heating Value)・発電端において 42%以上であることを申請する場合は、当該発電所を保有 する事業者以外が設計効率を示す書類を提出していただきます。

## <span id="page-58-0"></span>3.1.1-イ.4 電源等情報の登録の仮申込

『[3.1.1-](#page-43-0)ア.4 [電源等情報の登録の仮申込』](#page-43-0)を参照してください。

### <span id="page-58-1"></span>3.1.1-イ.5 電源等情報の登録の申込完了

『[3.1.1-](#page-44-0)ア.5 [電源等情報の登録の申込完了』](#page-44-0)を参照してください。

### 3.1.1-ウ 変動電源(アグリゲート)の電源等情報の登録申込

変動電源(アグリゲート)の電源等情報の登録申込について手順を説明します[\(図](#page-59-0) [3-12](#page-59-0) 参照)。

- [3.1.1-](#page-59-1)ウ.1 [事前準備](#page-59-1)
- [3.1.1-](#page-63-0)ウ.2 リスト (Excel [ファイル\)の作成](#page-63-0)
- [3.1.1-](#page-67-0)ウ.3 [電源等情報\(基本情報\)の入力](#page-67-0)
- [3.1.1-](#page-70-0)ウ.4 電源等情報 (詳細情報)の入力
- [3.1.1-](#page-72-0)ウ.5 [電源等情報の登録の仮申込](#page-72-0)
- [3.1.1-](#page-72-1)ウ.6 [電源等情報の登録の申込完了](#page-72-1)

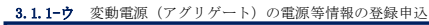

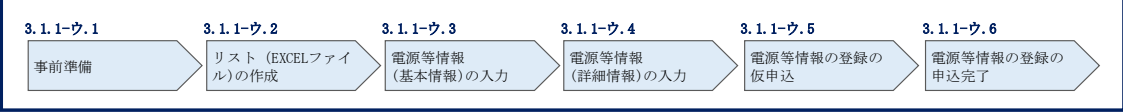

図 3-12 変動電源(アグリゲート)の電源等情報の登録申込の手順

### <span id="page-59-1"></span><span id="page-59-0"></span>3.1.1-ウ.1 事前準備

容量市場システムで電源等情報を登録するために必要な書類(写しで可)を準備して ください。必要となる書類は、『[3.1.1-](#page-63-0)ウ.2 リスト(Excel [ファイル\)の作成』](#page-63-0)で入 力する電源の項目毎に異なり、以下の通りです。ただし、前年度までに電源等情報を 登録して既に提出済 (CD-R 等で提出) の書類がある場合は、変更がある部分のみ提出 してください。

・電源等の名称

アグリゲートする小規模変動電源の電源毎の電源等の名称を確認できる書類を提出し てください。家庭用の低圧連系の電源等の場合は、需要家名を確認できる書類を提出 してください。

必要となる提出書類

| 既設電源の場合                   |  |  |  |
|---------------------------|--|--|--|
| ・発電事業届出書(様式 4)            |  |  |  |
| ・電気工作物変更届出書(様式 5)         |  |  |  |
| ・自家用電気工作物使用開始届出書(様式 6)    |  |  |  |
| ・特定自家用電気工作物接続届出書(様式 7)    |  |  |  |
| ・再生可能エネルギーの固定価格買取期間満了のご案内 |  |  |  |
|                           |  |  |  |

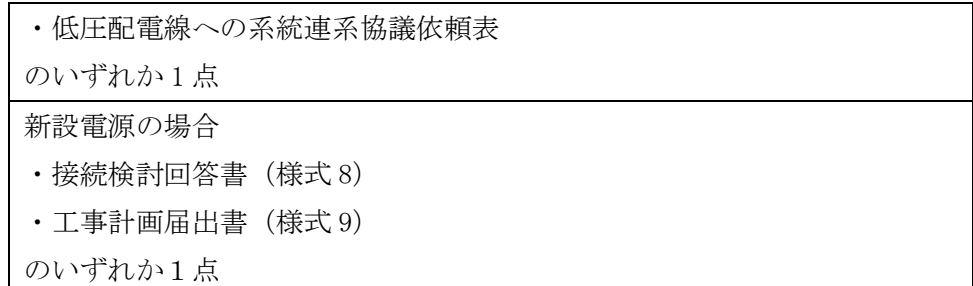

・受電地点特定番号

受電地点特定番号(発電所の地点等を特定するために付与された 22 桁の番号)によ って他の電源等と重複がないことを確認するため、受電地点特定番号を確認できる書 類を提出してください。なお、桁数や0落ちなどにご注意ください(※)。

※ 受電地点特定番号は 22 桁になります。

提出書類で、「先頭の 0 が記載されていない」「一部が 0 に置き換わっている」など が無く、正しく記載されていることをご確認ください。

(例)

- 正: 0123456789012345678901 (22 桁)
- 誤: 123456789012345678901 ← 先頭の 0 が記載されていない 123456789012345000000 ← 先頭の 0 が記載されていない、後半の値が 0 に 置き換わっている
	- 1.23457E+20 ← 22 桁になっていない

必要となる提出書類

・発電量調整供給契約にもとづく受電地点明細表(様式 14) ・再生可能エネルギーの固定価格買取期間満了のご案内 ・売電検針票「購入電力量のお知らせ」 いずれか 1 点

・エリア名

系統接続するエリアが複数存在する場合は、主として系統接続するエリアで電源等情 報を登録するため、主として系統接続しているエリアであることが確認出来る書類を 提出してください。

必要となる提出書類

・常時系統エリアを確認できる書類

・同時最大受電電力

同時最大受電電力(受電地点において設備上使用できる最大受電電力を上限とした受 電する電力の最大値)を確認できる書類を提出してください。ただし、家庭用の低圧 連系の電源等の同時最大受電電力が存在しない場合には、提出書類は不要です。

必要となる提出書類

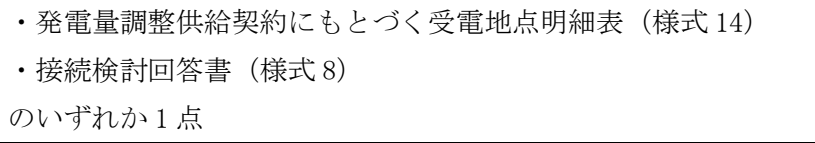

- ・電源種別の区分
- ・発電方式の区分
- ・設備容量

電源種別の区分·発電方式の区分(『表 3-11 [電源種別の区分と発電方式の区分に係る](#page-66-0) [注意事項』](#page-66-0)・『Appendix.1 [登録可能な電源等の一覧』](#page-132-0)を参照)を確認できる書類を提 出してください。

必要となる提出書類

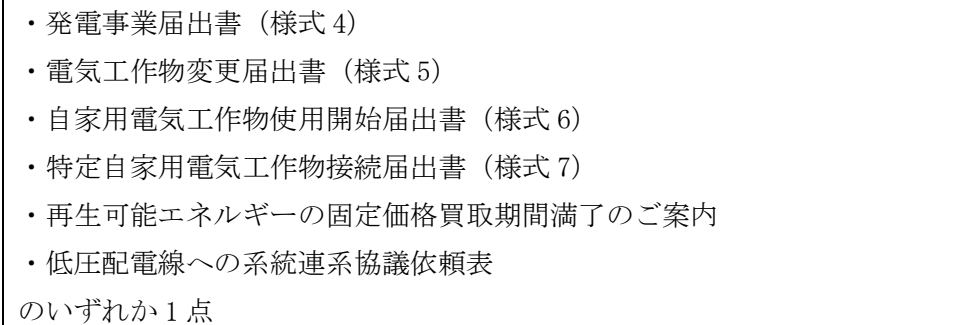

・FIT 認定 ID

参加登録の時点で FIT 認定を受けている場合、電気事業者による再生可能エネルギー 電気の調達に関する特別措置法 (FIT 法)に定める認定発電設備の認定 ID (「FIT 認定 ID」)を確認できる書類を提出してください。

必要となる提出書類

・再生可能エネルギー発電設備を用いた発電の認定について(通知)(様式 12)

#### 表 3-9 変動電源(アグリゲート)の提出書類一覧

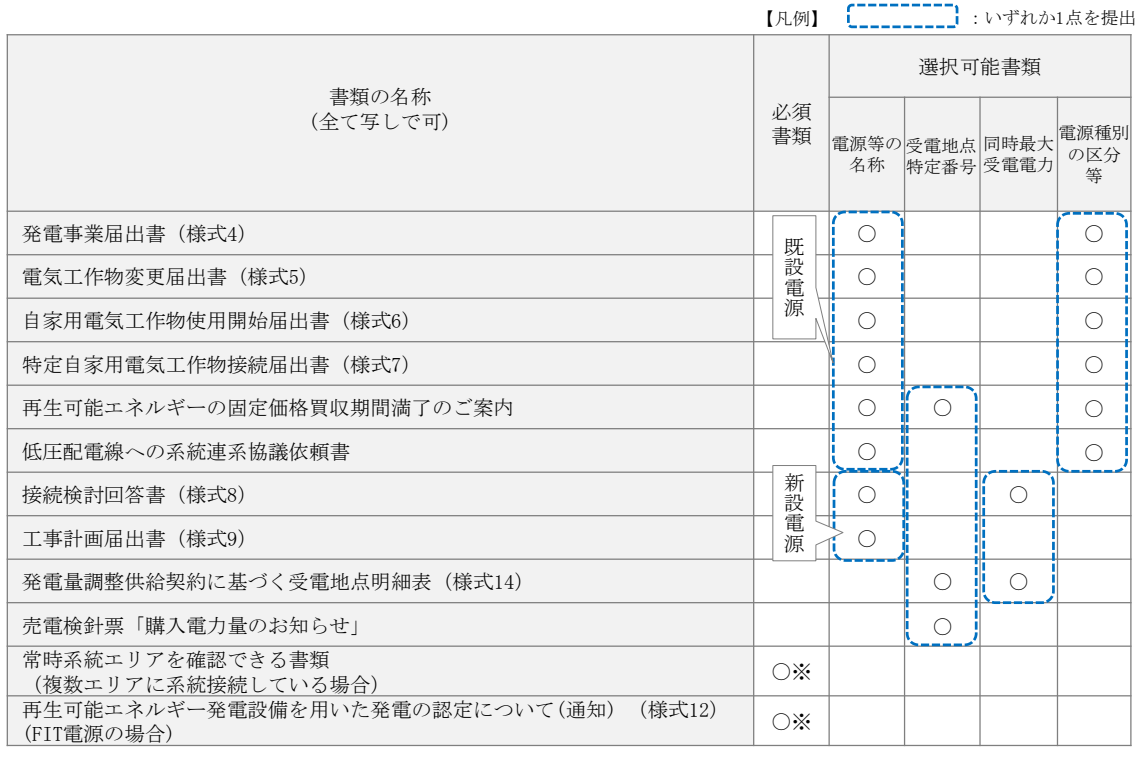

※: () 内に記載の場合に限る

注1:変動電源(アグリゲート)の提出書類は実需給年度の3年前の3月末日までに提出 してください。提出期限までに提出できない合理的な理由があると本機関が認めた場 合は、期限を延長することがあります。

例)実需給年度が 2026 年度の場合:2023 年 3 月末日までに提出

- 注 2: 提出書類については、本機関が登録項目の内容を判断できると判断した場合に限り、 容量市場メインオークション募集要綱で指定する書類以外で代替可能です。
- 注3:本機関が必要と判断した場合は、追加の書類を提出していただくことがありますの で、注意してください。
- 注4:提出書類は、表紙および登録項目が記載されているページのみで構いません。
- 注 5:ファイル名称の長さは 50 文字以下でお願いします(拡張子を含む)。禁則文字や容量 の制限があります。詳細は容量市場システムマニュアルを参照願います。
- 注 6:電源を所有している事業者と電源等情報を登録する事業者が異なる電源を、小規模 電源等リストに登録する場合は、電源等情報を登録する前に、当該電源所有事業者の 合意を得てください。
- 注7:提出書類については、登録項目の記載個所にマーキングしていただくようお願いい たします。

### <span id="page-63-0"></span>3.1.1-ウ.2 リスト (Excel ファイル) の作成

アグリゲートされる小規模変動電源の内訳情報を載せたリスト(以下、小規模変動電 源リスト)を Excel ファイルで作成します。Excel ファイルには以下の記載項目に沿 って、実需給年度の時点で想定される情報を1計量単位毎に記載してください。 なお、ファイルサイズが4MB を超える場合、もしくは内訳が 10,000 件を超える場合 には、登録内容を分割し、提出して下さい。小規模変動電源リストのファイル名は、 「エリア 小規模変動電源リスト 事業者コード 対象実需給年度 小規模変動電源リス ト単位の系統コード\_A 枝番(ファイルを分割して提出する場合のみ)\_R 改訂回 数.xlsx」として下さい。

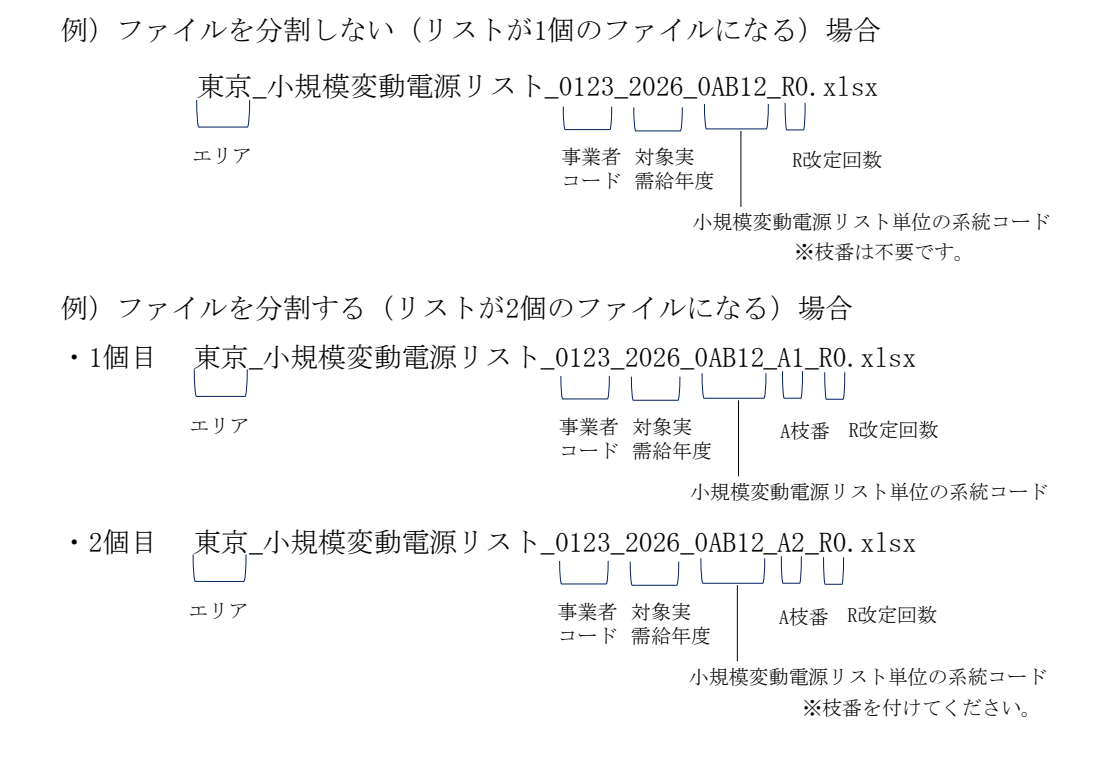

| No.           | 項目            | 留意点                                    |  |  |
|---------------|---------------|----------------------------------------|--|--|
| $\mathbb{O}$  | 容量を提供する電源等の区分 | 「変動電源(アグリゲート)」と記入                      |  |  |
| $\circled{2}$ | 電源等の名称        | 【既設電源の場合】                              |  |  |
|               |               | ・発電事業届出書                               |  |  |
|               |               | ・電気工作物変更届出書                            |  |  |
|               |               | ・自家用電気工作物使用開始届出書                       |  |  |
|               |               | ・特定自家用電気工作物接続届出書                       |  |  |
|               |               | 「発電所の名称」または「事業場の名称」を参<br>$\mathcal{D}$ |  |  |

表 3-10 小規模変動電源リストの記載項目一覧

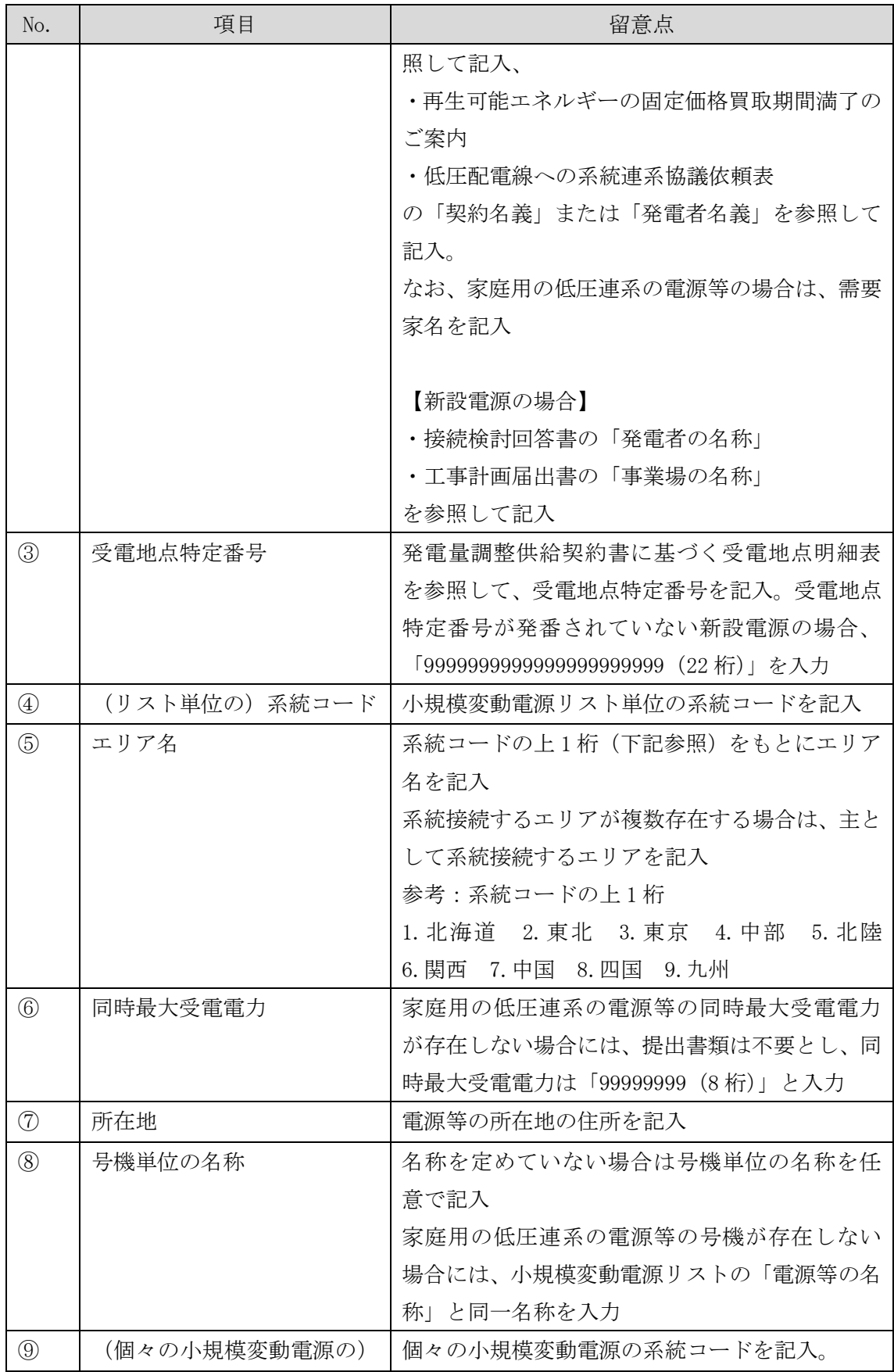

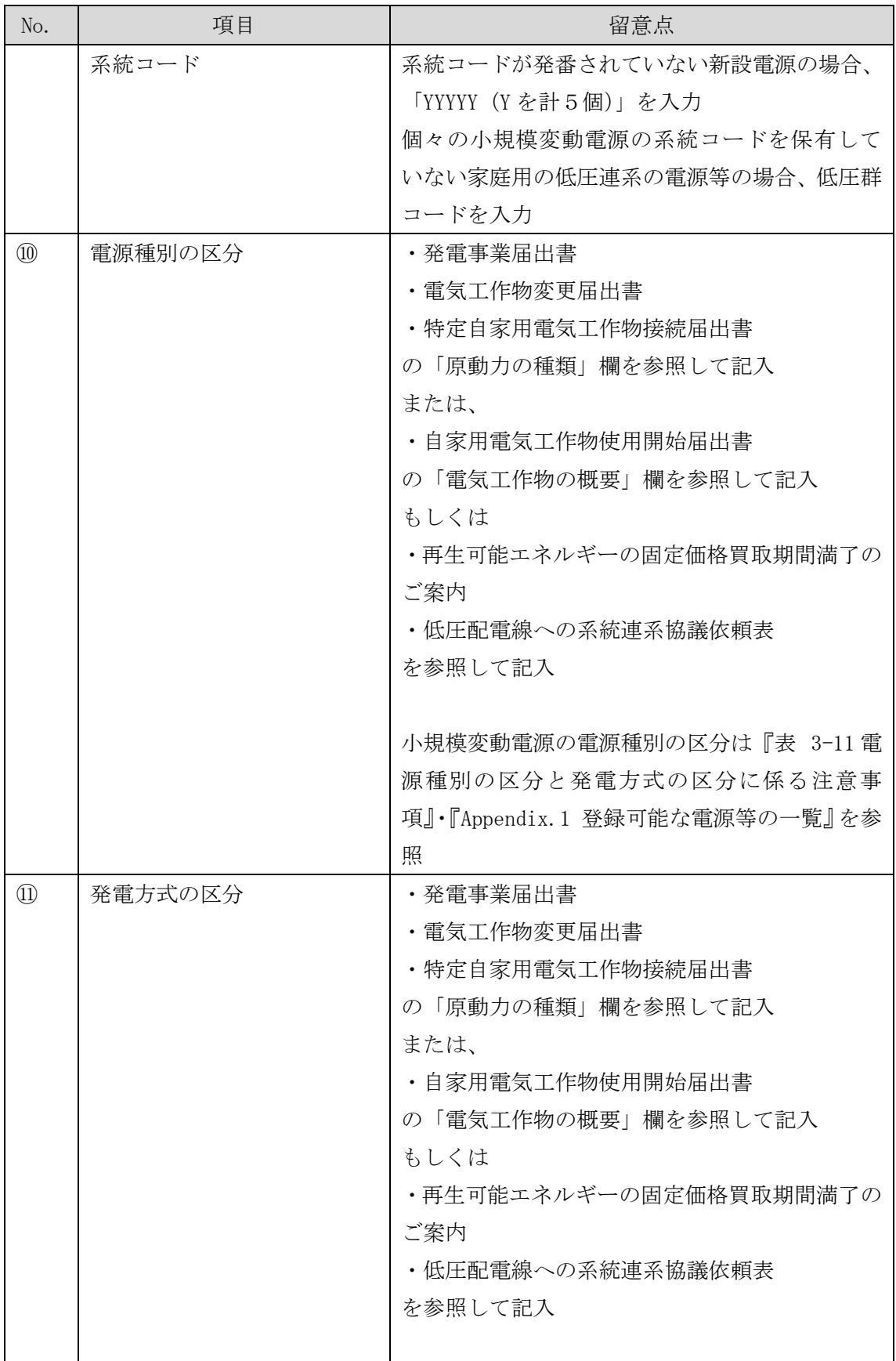

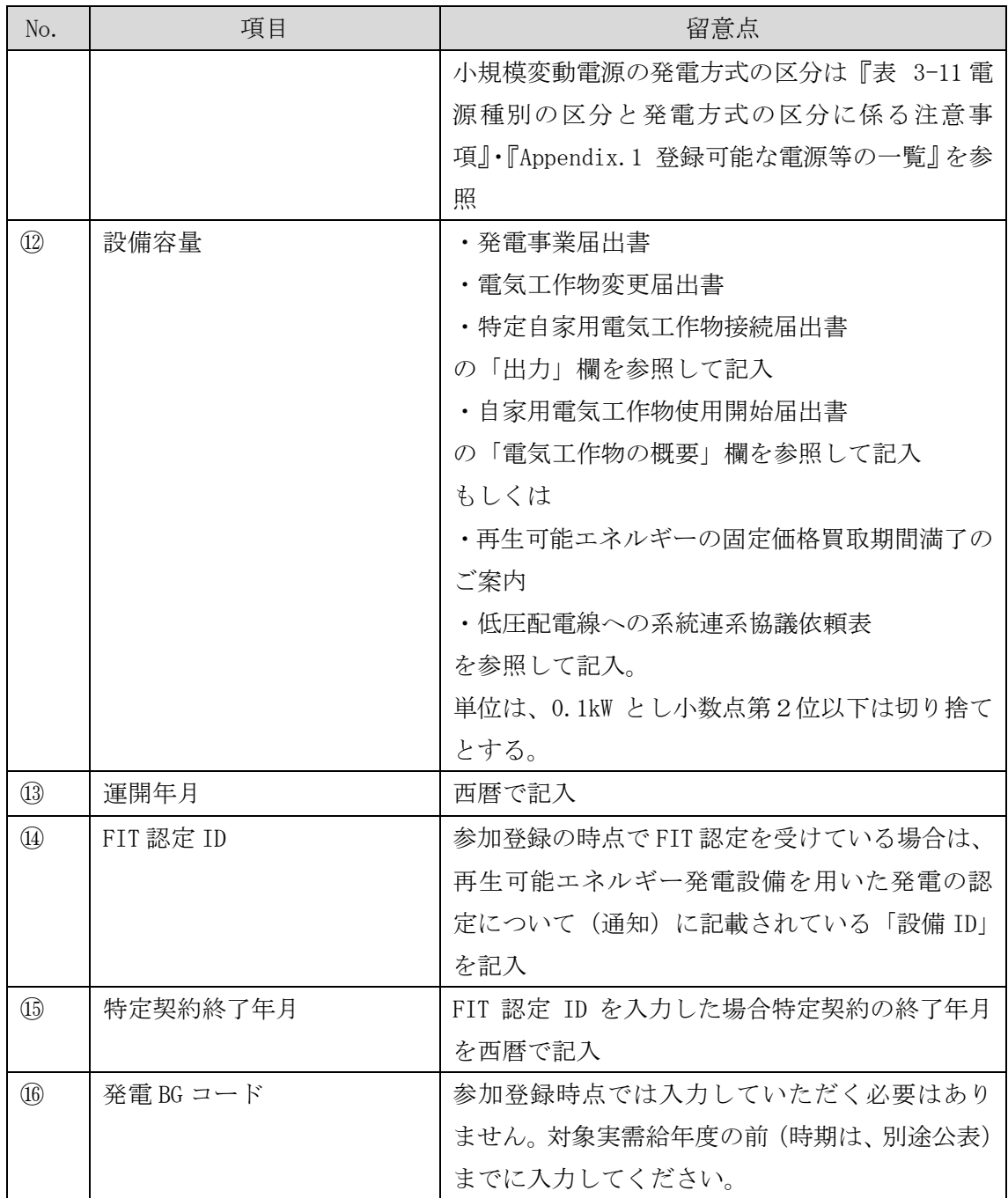

# 表 3-11 電源種別の区分と発電方式の区分に係る注意事項

<span id="page-66-0"></span>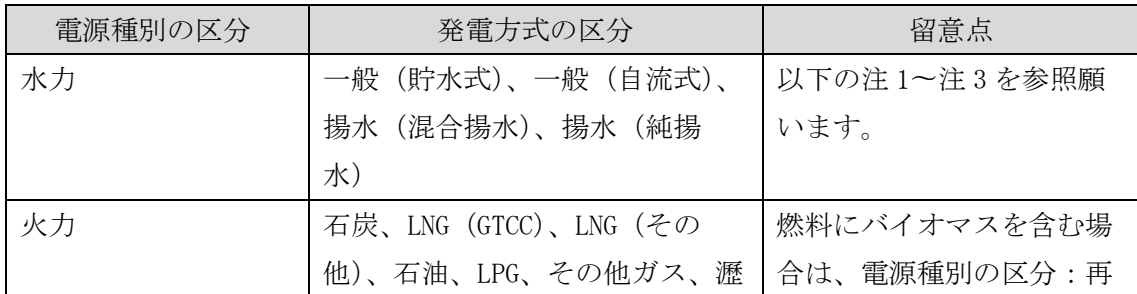

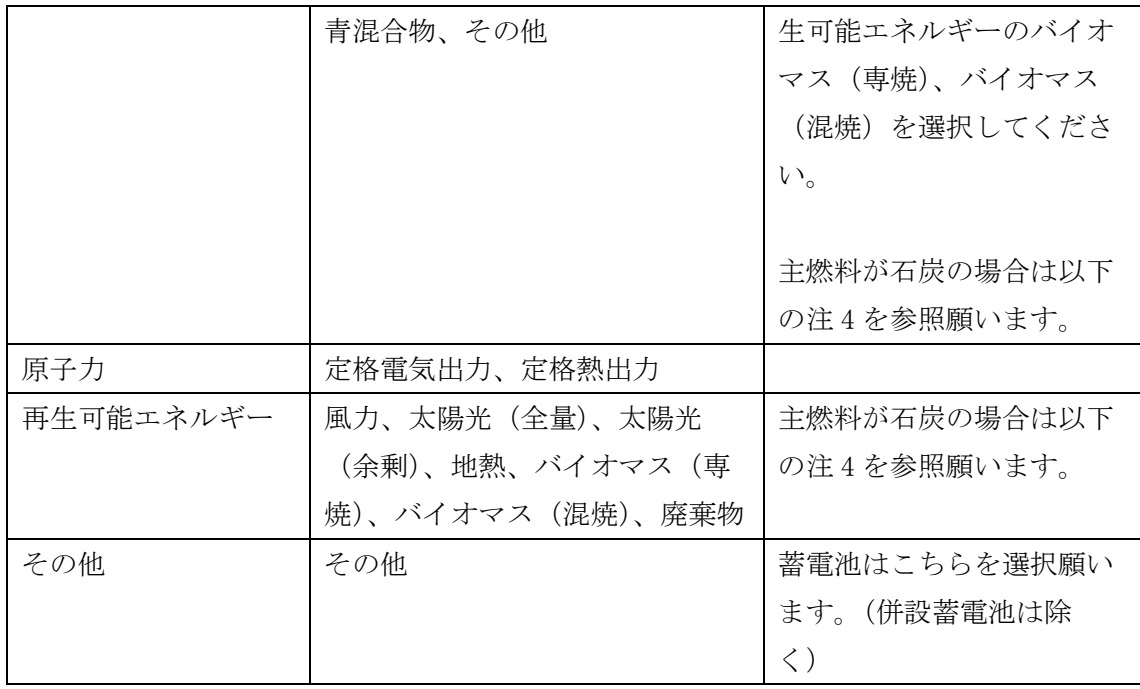

- 注1:一般(自流式)の電源が安定電源として参加する場合、一般(貯水式)として電源 等情報を登録してください。
- 注 2:一般(自流式)の電源が発動指令電源として参加する場合、一般(貯水式)として 電源等情報を登録してください。
- 注 3: 上部貯水池の河川流入量が発電電力量の増加に寄与している混合揚水のうち、運転 時間を設定する場合には揚水(純揚水)として登録してください。
- 注 4:石炭を主燃料とする発電所のうち、設計効率が高位発熱量(HHV:Higher Heating Value)・発電端において 42%以上であることを申請する場合は、当該発電所を保有 する事業者以外が設計効率を示す書類を提出していただきます。

### <span id="page-67-0"></span>3.1.1-ウ.3 電源等情報 (基本情報)の入力

容量市場メインオークション募集要綱に従って準備をした書類をもとに容量市場シス テムに電源等情報を登録します<sup>15</sup>。小規模変動電源リストの Excel ファイルは変動電 源(アグリゲート)の添付ファイルとしてアップロードしてください。

容量市場システム「ポータルトップ画面」の「参加登録」タブから「電源等情報管 理」リンクをクリックして、「電源等情報一覧画面」へ進みます。次に「電源等情報 一覧画面」で「新規登録」ボタンをクリックして、「電源等情報登録申込画面」へ進 みます。

<sup>15</sup> 一括登録機能を利用して登録することも可能です。詳しくは容量市場システムマニュアルを参照してください。

電源等情報(基本情報)の登録は、「電源等情報登録申込画面」の「基本情報一覧」 にて行います。電源等区分は「変動電源(アグリゲート)」を選択し、小規模変動電 源リスト単位での登録項目を入力してください。

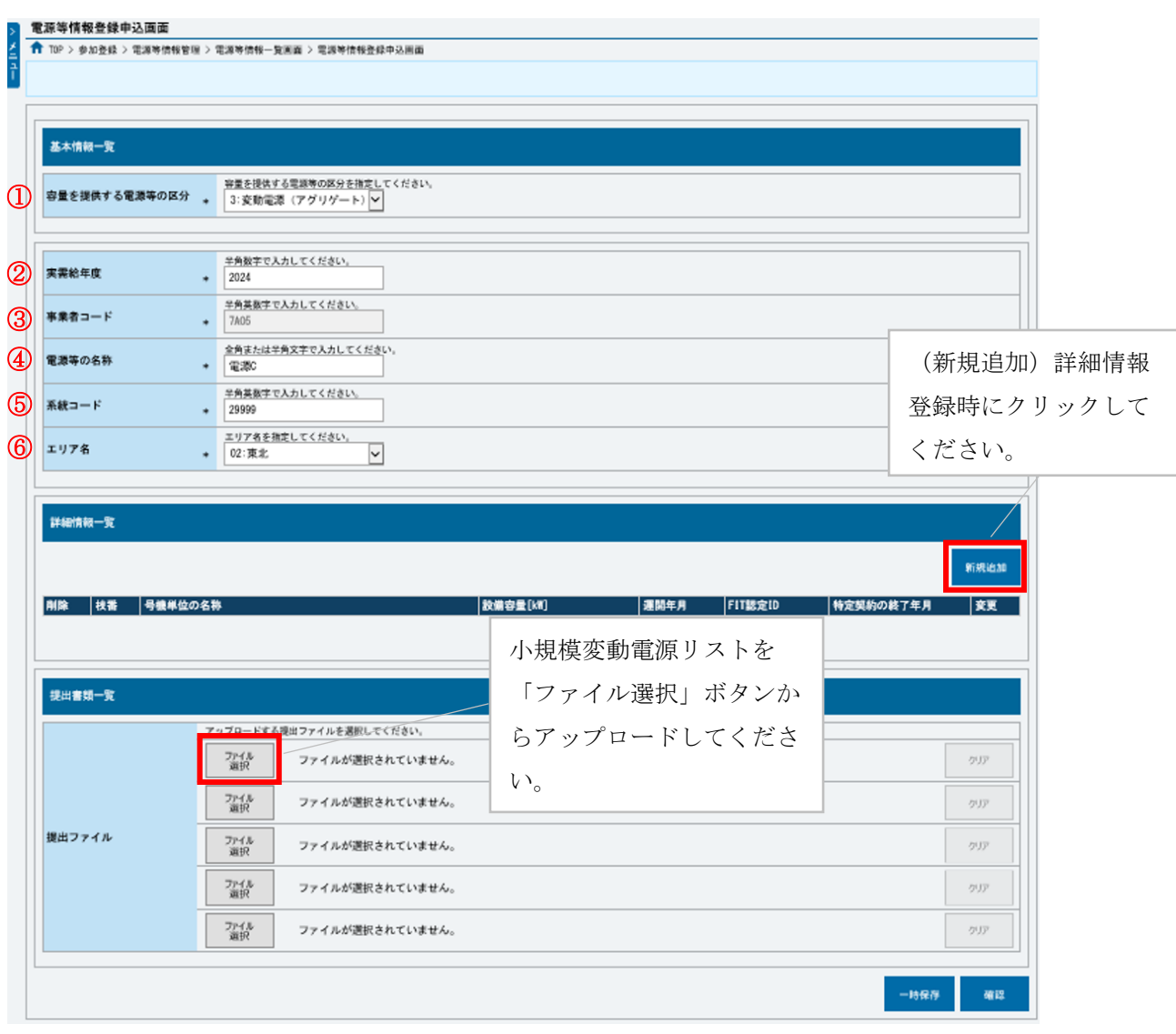

図 3-13「電源等情報登録申込画面」

変動電源(アグリゲート)の電源等情報(基本情報)の登録の画面イメージ

表 3-12「電源等情報登録申込画面」 変動電源(アグリゲート)の電源等情報(基本情報)の登録の入力項目一覧

| No.           | 項目            | 留意点                            |
|---------------|---------------|--------------------------------|
| $\mathbb{O}$  | 容量を提供する電源等の区分 | 「変動電源(アグリゲート)」を選択              |
| $\circled{2}$ | 実需給年度         | 供給力を提供する年度を入力                  |
|               |               | 例: 2026年度メインオークション向けに登録        |
|               |               | $\rightarrow 2026$             |
| $\circled{3}$ | 事業者コード        | 入力不要(ログインユーザの事業者コードが自          |
|               |               | 動設定されます)                       |
| $\circled{4}$ | 電源等の名称        | 小規模変動電源リストの名称を入力               |
| $\circledS$   | 系統コード         | 小規模変動電源リスト単位の系統コードを入力          |
| $\circledS$   | エリア名          | 系統コードの上1桁(下記参照)をもとに選択          |
|               |               |                                |
|               |               | 参考:系統コードの上1桁                   |
|               |               | 1. 北海道 2. 東北 3. 東京 4. 中部 5. 北陸 |
|               |               | 6. 関西 7. 中国 8. 四国 9. 九州        |

### <span id="page-70-0"></span>3.1.1-ウ.4 電源等情報 (詳細情報)の入力

電源等情報(詳細情報)の登録は、「電源等情報登録申込画面」の「詳細情報一覧」 にある「新規追加」ボタンをクリックし、「電源等詳細情報編集画面」で登録項目の 入力を行います。入力終了後、「設定」ボタンをクリックして詳細情報を登録しま す。

詳細情報の入力完了後、小規模変動電源リストは、「電源等情報登録申込画面」で、 提出書類のアップロードを行います。また提出書類は容量市場システムに登録するの ではなく、本機関に電磁的記録媒体(CD-R 等)で郵送願います。ただし、前年度まで に電源等情報を登録して既に提出済 (CD-R 等で提出)の書類がある場合は、変更があ る部分のみ提出してください。

なお、郵送先は以下のとおりです。

〒135-0061

東京都江東区豊洲 6-2-15

電力広域的運営推進機関 容量市場参加登録係 宛

登録内容を確認し「確認」ボタンをクリックします。

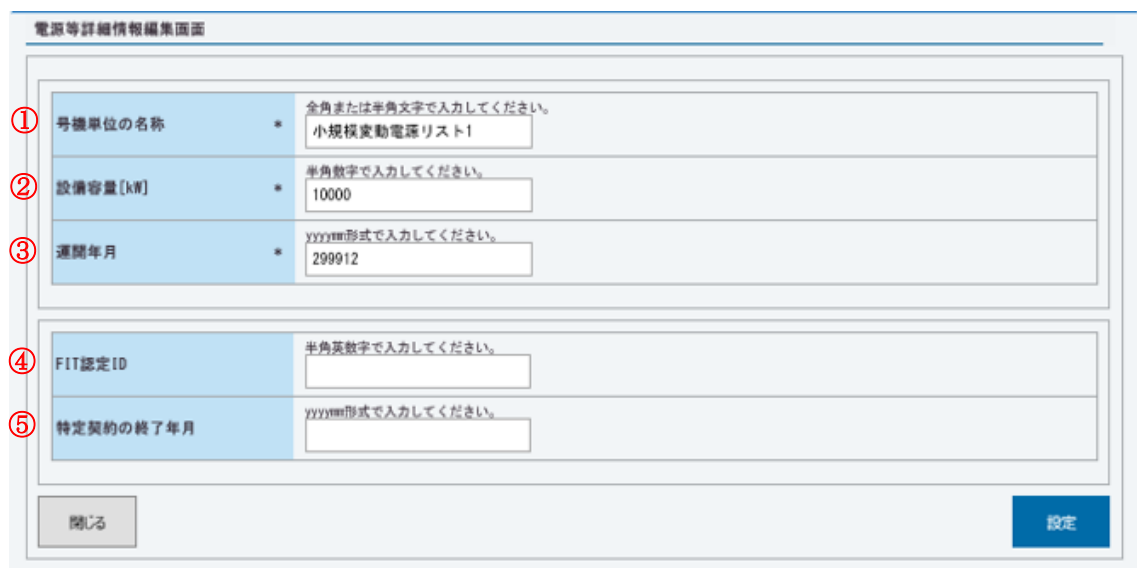

図 3-14「電源等詳細情報編集画面」

変動電源(アグリゲート)の電源等情報(詳細情報)の登録の画面イメージ

表 3-13「電源等詳細情報編集画面」

|  |  |  | 変動電源(アグリゲート)の電源等情報(詳細情報)の登録の入力項目一覧 |  |  |  |  |
|--|--|--|------------------------------------|--|--|--|--|
|--|--|--|------------------------------------|--|--|--|--|

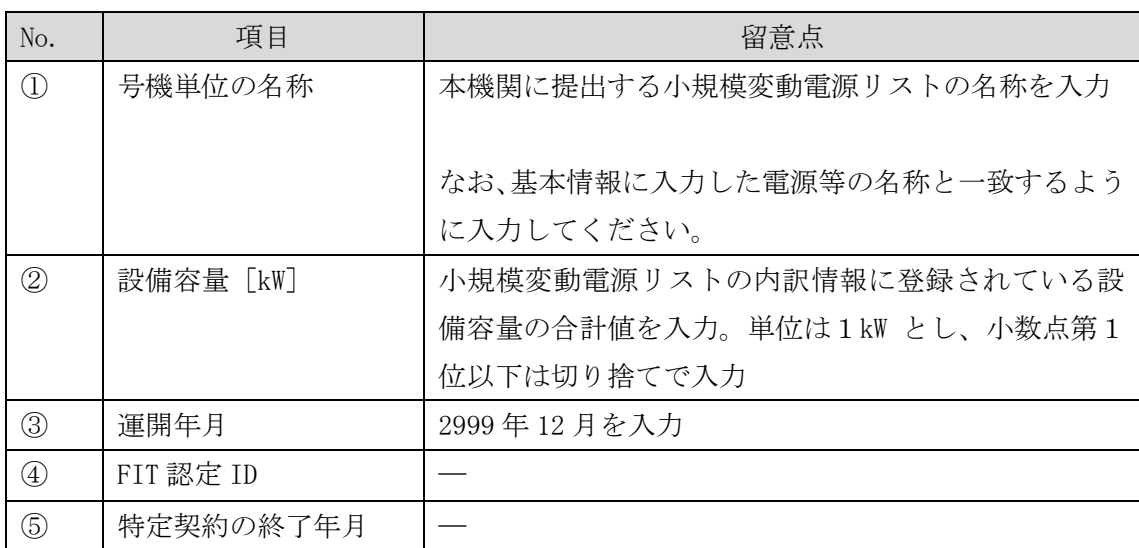
# 3.1.1-ウ.5 電源等情報の登録の仮申込

『[3.1.1-](#page-43-0)ア.4 [電源等情報の登録の仮申込』](#page-43-0)を参照してください。

# 3.1.1-ウ.6 電源等情報の登録の申込完了

『[3.1.1-](#page-44-0)ア.5 [電源等情報の登録の申込完了』](#page-44-0)を参照してください。

#### 3.1.1-エ 発動指令電源の電源等情報の登録申込

発動指令電源の電源等情報の登録申込について手順を説明します(図 [3-15](#page-73-0) 参照)。

- [3.1.1-](#page-73-1)エ.1 [事前準備](#page-73-1)
- [3.1.1-](#page-74-0)エ.2 [電源等情報\(基本情報\)の入力](#page-74-0)
- [3.1.1-](#page-77-0)エ.3 [電源等情報\(詳細情報\)の入力](#page-77-0)
- [3.1.1-](#page-79-0)エ.4 [電源等情報の登録の仮申込](#page-79-0)
- [3.1.1-](#page-79-1)エ.5 [電源等情報の登録の申込完了](#page-79-1)

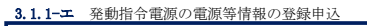

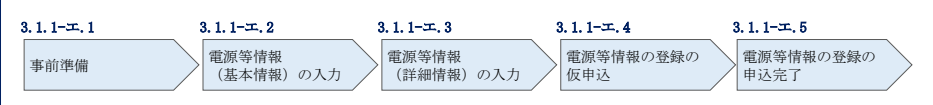

図 3-15 発動指令電源の電源等情報の登録申込の手順

<span id="page-73-1"></span><span id="page-73-0"></span>3.1.1-エ.1 事前準備

容量市場システムで電源等情報を登録するために必要な書類(写しで可)を準備して ください。必要となる書類は以下の通りです。

必要となる提出書類

・属地一般送配電事業者とのオンライン指令による性能確認試験結果

※ 既に提出済の書類の内容に変更が無い場合は、再度提出する必要はありません。ま た、オンライン機能(簡易指令システムを含む)を具備している対象事業者で、最 新のエネルギー・リソース・アグリゲーション・ビジネスに関するサイバー セキ ュリティガイドライン に準拠していることがわかる書類(電源Ⅰ'の契約書の写 し等)を提出した場合は、オンライン指令による性能確認試験結果の提出は不要で す。

注:発動指令電源の提出書類については 2024 年 2 月末までに登録してください。

#### <span id="page-74-0"></span>3.1.1-エ.2 雷源等情報 (基本情報)の入力

容量市場メインオークション募集要綱に従って準備をした書類をもとに容量市場シス テムに電源等情報を登録します<sup>16</sup>。なお、電源等情報(基本情報)の登録にあたって は、アグリゲートされる個々の電源等の情報は入力不要です。

提出書類は、容量市場システムを通じて提出していただきます。表紙および登録項目 が記載されているページのみアップロードしてください。

容量市場システム「ポータルトップ画面」の「参加登録」タブから「電源等情報管 理」リンクをクリックして、「電源等情報一覧画面」へ進みます。次に「電源等情報 一覧画面」で「新規登録」ボタンをクリックして、「電源等情報登録申込画面」へ進 みます。

電源等情報(基本情報)の登録は、「電源等情報登録申込画面」の「基本情報一覧」 にて行います。電源等区分は「発動指令電源(アグリゲート)」を選択し、登録項目 を入力してください。

注:アグリゲートされる個々の電源等の情報は、メインオークション時に登録していただ く必要はありませんが、2024 年 2 月末までに登録していただく必要があります。1 計量単位にて安定電源に加えて発動指令電源の 1 リソースとして電源等リストに登 録する電源については、それぞれ異なる参加登録申請者が登録することも可能です。 なお、1 計量単位にて安定電源に加えて発動指令電源の 1 リソースとして電源等リ ストに登録申込された電源については、安定電源または発動指令電源として当該電 源の電源等情報の登録を行う容量提供事業者に対して、本機関が当該電源の発電実 績等の提出を求める場合があります。

<sup>16</sup> 一括登録機能を利用して登録する方法もあります。詳しくは容量市場システムマニュアルを参照してください。

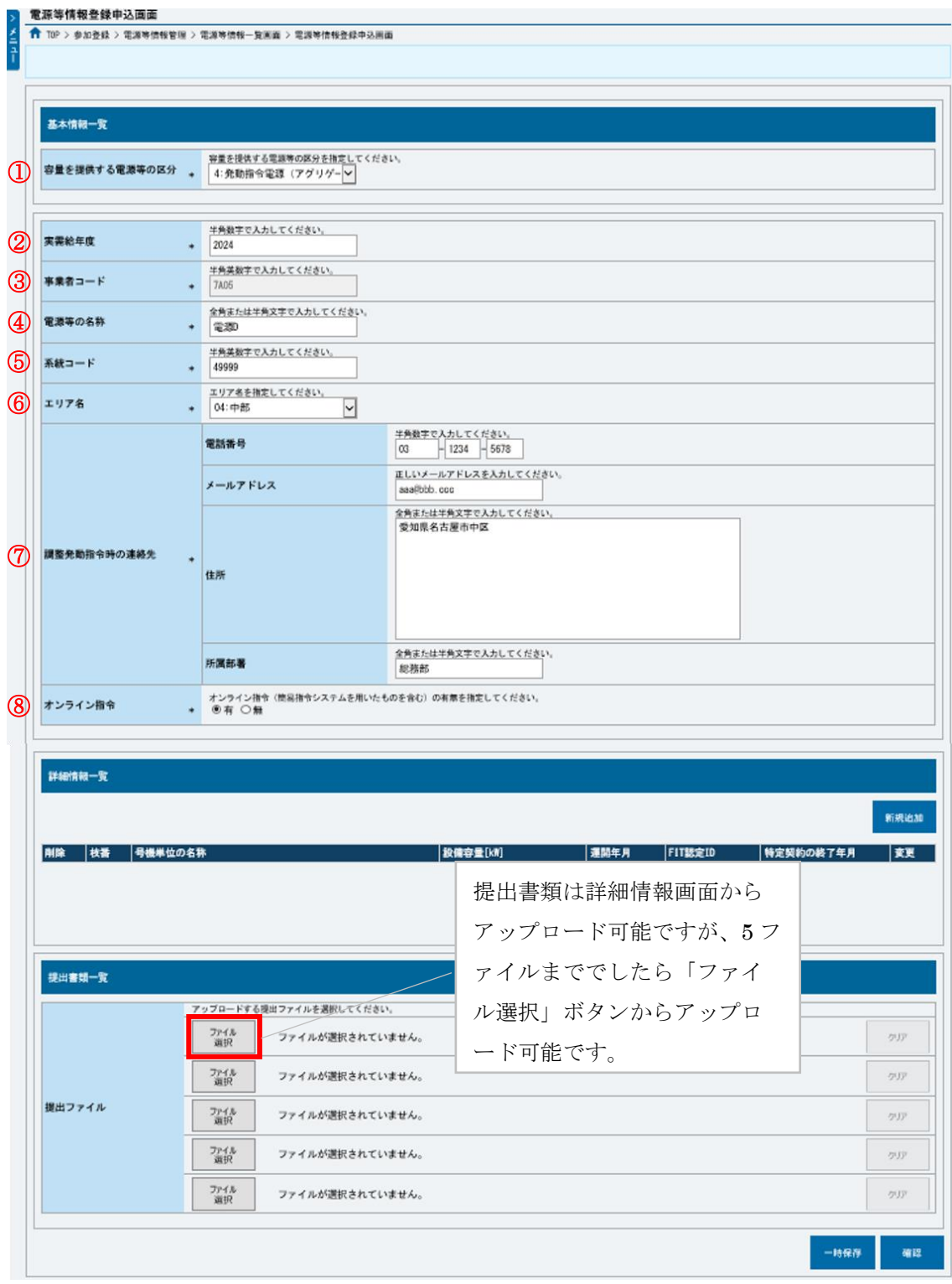

図 3-16「電源等情報登録申込画面」

発動指令電源の電源等情報(基本情報)の登録の画面イメージ

### 表 3-14「電源等情報登録申込画面」

発動指令電源の電源等情報(基本情報)の登録の入力項目一覧

| No.                            | 項目            | 留意点                            |
|--------------------------------|---------------|--------------------------------|
| $\textcircled{\scriptsize{1}}$ | 容量を提供する電源等の区分 | 「発動指令電源 (アグリゲート)」を選択           |
| $\circled{2}$                  | 実需給年度         | 供給力を提供する年度を入力                  |
|                                |               | 例: 2026年度メインオークション向けに登録        |
|                                |               | $\rightarrow 2026$             |
| $\circled{3}$                  | 事業者コード        | 入力不要(ログインユーザの事業者コードが自          |
|                                |               | 動設定されます)                       |
| $\circled{4}$                  | 電源等の名称        | 本機関に提出する電源等のリスト名を入力            |
| $\circledS$                    | 系統コード         | 発動指令電源の電源等リスト単位の系統コード          |
|                                |               | を入力                            |
| $\circledS$                    | エリア名          | 系統コードの上1桁 (下記参照) をもとに選択        |
|                                |               |                                |
|                                |               | 参考:系統コードの上1桁                   |
|                                |               | 1. 北海道 2. 東北 3. 東京 4. 中部 5. 北陸 |
|                                |               | 6. 関西 7. 中国 8. 四国 9. 九州        |
| $\circledT$                    | 調整発動指令時の連絡先17 | 発動指令時の連絡先(電話番号、メールアドレ          |
|                                |               | ス、住所、所属部署)を入力                  |
| (8)                            | オンライン指令       | 「有」を選択                         |
|                                |               | なお、発動指令電源のアグリゲーターはオンラ          |
|                                |               | イン機能(簡易指令システムを含む)を実効性          |
|                                |               | テストの実施前までに具備することが求められ          |
|                                |               | ます。                            |
|                                |               | なお、2024年2月末までに以下の書類を提出し        |
|                                |               | てください(※)。                      |
|                                |               | ・属地一般送配電事業者とのオンライン指令に          |
|                                |               | よる性能確認試験結果                     |

※ 既に提出済の書類の内容に変更が無い場合は、再度提出する必要はありません。ま た、オンライン機能(簡易指令システムを含む)を具備している対象事業者で、最 新のエネルギー・リソース・アグリゲーション・ビジネスに関するサイバー セキ ュリティガイドライン に準拠していることがわかる書類(電源Ⅰ'の契約書の写 し等)を提出した場合は、オンライン指令による性能確認試験結果の提出は不要で す。

<sup>17</sup> 容量市場システム画面上は「調整発動指令時の連絡先」と表示されています。

### <span id="page-77-0"></span>3.1.1-エ.3 電源等情報 (詳細情報)の入力

電源等情報(詳細情報)の登録は、「電源等情報登録申込画面」の「詳細情報一覧」 にある「新規追加」ボタンをクリックし、「電源等詳細情報編集画面」で登録項目の 入力を行います。入力終了後、「設定」ボタンをクリックして詳細情報を登録しま す。

詳細情報の入力完了後、「電源等情報登録申込画面」で、提出書類のアップロードを 行います。なお、提出書類が6ファイル以上ある場合は、「完了画面」まで進み、「提 出書類追加」ボタンをクリックし、6ファイル目以降の提出書類をアップロードして ください。

登録内容を確認し「確認」ボタンをクリックします。

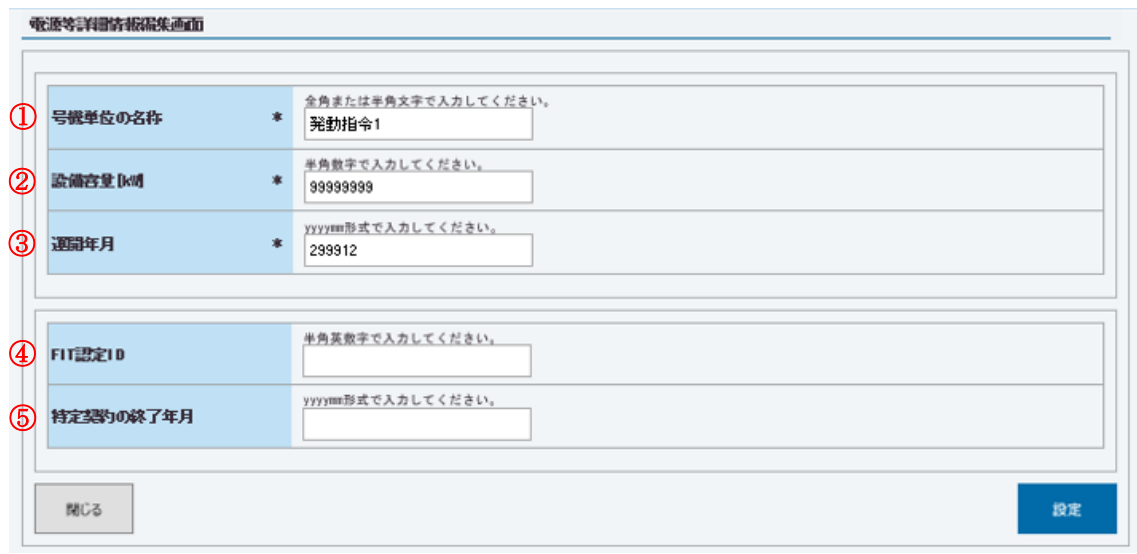

図 3-17「電源等詳細情報編集画面」

# 発動指令電源の電源等情報(詳細情報)の登録の画面イメージ

表 3-15「電源等詳細情報編集画面」

| 発動指令電源の電源等情報(詳細情報)の登録の入力項目一覧 |  |  |
|------------------------------|--|--|
|                              |  |  |

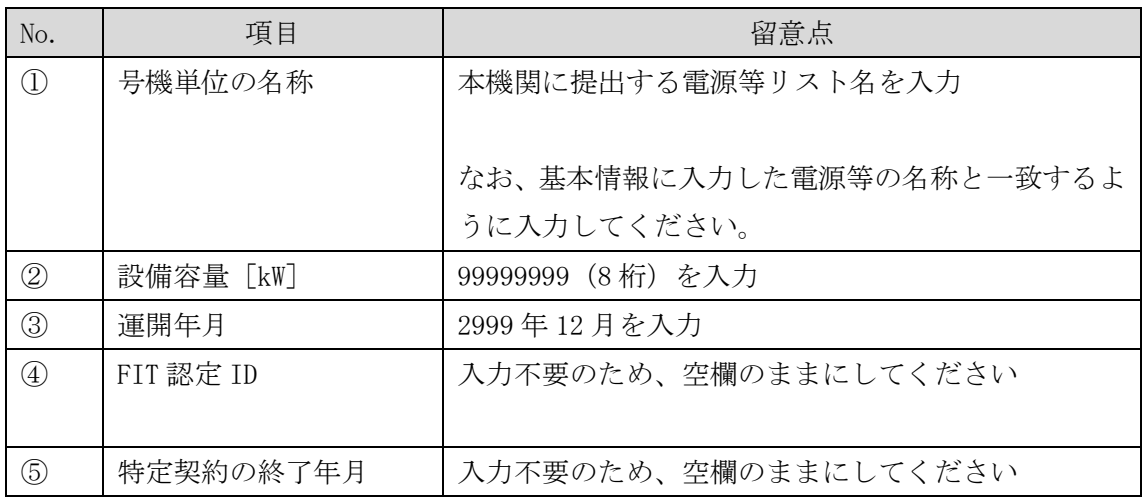

## <span id="page-79-0"></span>3.1.1-エ.4 電源等情報の登録の仮申込

『[3.1.1-](#page-43-0)ア.4 [電源等情報の登録の仮申込』](#page-43-0)を参照してください。

## <span id="page-79-1"></span>3.1.1-エ.5 電源等情報の登録の申込完了

『[3.1.1-](#page-44-0)ア.5 [電源等情報の登録の申込完了』](#page-44-0)を参照してください。

## 3.1.2 電源等情報の登録の審査結果の確認(合格)

本項では、電源等情報の登録申込後、本機関が内容を確認した結果、不備がなかった 場合の審査結果の確認について説明します(図 [3-18](#page-80-0) 参照)。

[3.1.2.1](#page-80-1) [合格通知の受領\(電源等情報の登録\)](#page-80-1)

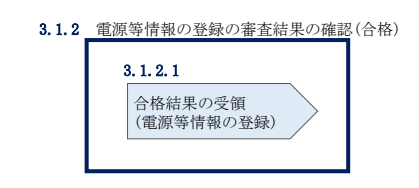

図 3-18 電源等情報の登録の審査結果の確認(合格)

#### <span id="page-80-1"></span><span id="page-80-0"></span> $3.1.2.1$ 合格通知の受領(電源等情報の登録)

電源等情報が登録された旨が、登録されたメールアドレスへ電子メールにて送付され ます。また、容量市場システムにて電源等情報登録通知書を確認することができま す。

容量市場システム「ポータルトップ画面」の「参加登録」タブから「電源等情報管 理」リンクをクリックして、「電源等情報一覧画面」へ進みます。

「電源等情報一覧画面」で電源等区分を選択後、検索したい電源等情報の条件を入力 して、「検索」ボタンをクリックします。検索結果が電源等情報一覧に表示されま す。「電源等識別番号」リンクをクリックして、「電源等情報詳細画面」に進みます。

「電源等情報詳細画面」の「電源等情報登録通知書」欄にある「電源等情報登録通知 書.pdf」リンクをクリックすると、電源等情報登録通知書をダウンロードできます。

## 3.1.3 電源等情報の登録の審査結果の確認(不合格)

本項では、電源等情報の登録申込後、本機関が内容を確認した結果、不備があった場 合の審査結果の確認について説明します(図 [3-19](#page-81-0) 参照)。

[3.1.3.1](#page-81-1) [不合格通知の受領\(電源等情報の登録\)](#page-81-1)

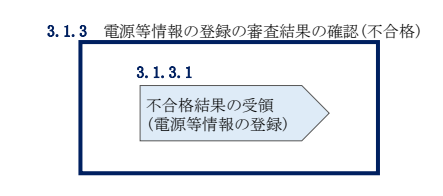

図 3-19 電源等情報の審査結果の確認(不合格)

#### <span id="page-81-1"></span><span id="page-81-0"></span> $3, 1, 3, 1$ 不合格通知の受領(電源等情報の登録)

不合格通知が、登録されたメールアドレスへ電子メールにて送付されます。

なお、不合格理由は「電源等情報審査詳細画面」で確認できます。 容量市場システム「ポータルトップ画面」の「審査」タブから「電源等情報審査画 面」リンクをクリックして、「電源等情報審査画面」へ進みます。

「電源等審査情報画面」で電源等区分を選択後、検索したい電源等情報の条件を入力 して、「検索」ボタンをクリックすると、検索結果が「審査申込状況一覧」に表示さ れます。「詳細」リンクをクリックして「電源等審査詳細画面」に進み、審査内容一 覧の審査コメントを確認してください。

### 3.1.4 電源等情報の登録再申込

本項では、電源等情報を登録の申込結果が不合格となった場合の登録再申込につい て、手順を説明します(図 [3-20](#page-81-2) 参照)。

- [3.1.4.1](#page-82-0) [電源等情報の修正](#page-82-0)
- [3.1.4.2](#page-82-1) [電源等情報の登録再申込の仮申込](#page-82-1)
- <span id="page-81-2"></span>[3.1.4.3](#page-83-0) [電源等情報の登録再申込の申込完了](#page-83-0)

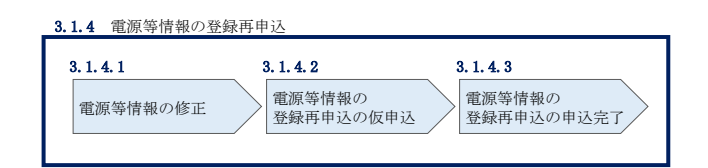

図 3-20 電源等情報の登録再申込の手順

### <span id="page-82-0"></span>3.1.4.1 電源等情報の修正

容量市場システム「ポータルトップ画面」の「審査」タブから「電源等情報審査画 面」リンクをクリックして、「電源等情報審査画面」へ進みます。

「電源等審査情報画面」で電源等区分を選択後、検索したい電源等情報の条件を入力 して、「検索」ボタンをクリックすると、検索結果が「審査申込状況一覧」に表示さ れます。「詳細」リンクをクリックして「電源等審査詳細画面」に進み、「再申込」ボ タンをクリックして「電源等情報登録申込画面」に進みます。 不合格となった項目には「#」が表示されていますので、「#」が表示されている項 目の修正を行います。

「電源等情報登録申込画面」で電源等情報(基本情報)の登録内容を修正し、詳細情 報一覧の「変更」リンクをクリックして「電源等詳細情報編集画面」に進み、「電源 等詳細情報編集画面」で電源等情報(詳細情報)の登録内容を修正します。

また、提出書類の追加を行います。

提出書類の追加後、内容を確認し「確認」ボタンをクリックします。

なお、提出書類が6ファイル以上ある場合は、「完了画面」まで進み、「提出書類追 加」ボタンをクリックし、6ファイル目以降の提出書類をアップロードしてくださ い。

#### <span id="page-82-1"></span>電源等情報の登録再申込の仮申込  $3.1.4.2$

「電源等情報登録申込確認画面」にて、基本情報の入力内容を再度確認します。詳細 情報は詳細情報一覧の「詳細」リンクをクリックして「電源等詳細情報画面」に進む ことで入力内容を確認できます。申請内容に誤りがない場合は「実行」ボタンをクリ ックし、「完了画面」に進みます。申請内容を修正する場合は、「戻る」ボタンをクリ ックして、「電源等情報登録申込画面」に戻ります。

提出書類が6ファイル以上ある場合は、「完了画面」にある「提出書類追加」ボタン をクリックし、アップロードしてください。

注:なお、この段階では仮申込の状態であり、登録の申込は完了していませんので注意し てください。

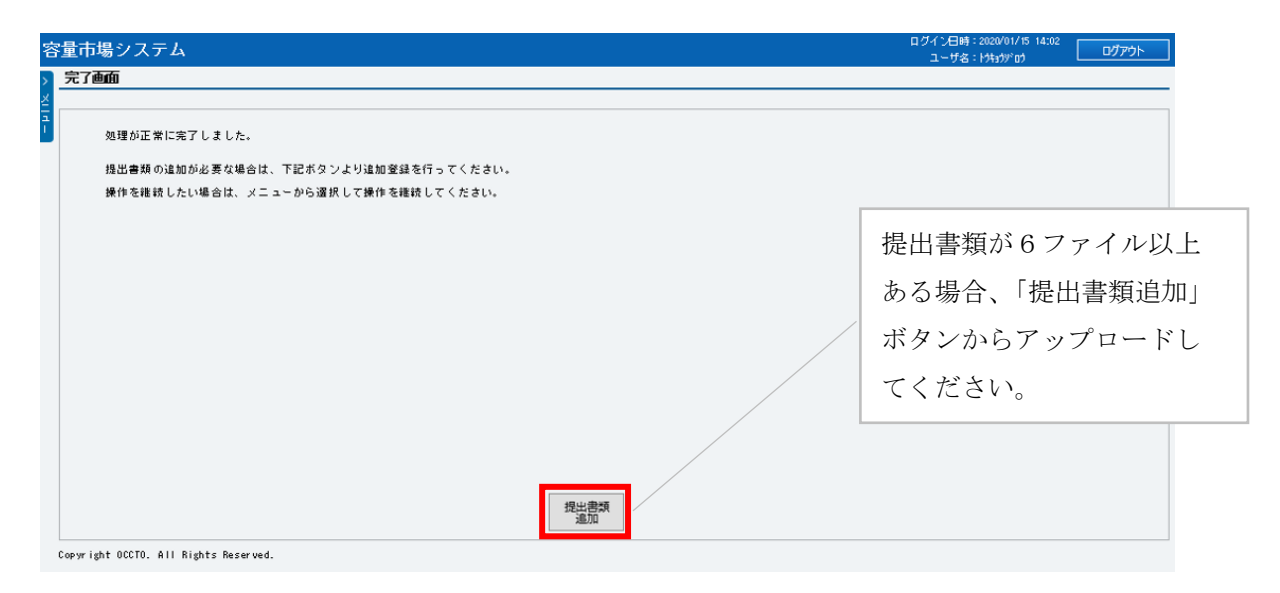

図 3-21「完了画面」における提出書類追加方法

#### <span id="page-83-0"></span>電源等情報の登録再申込の申込完了  $3.1, 4.3$

仮申込の状態から申込完了にするためには、「ポータルトップ画面」から「審査」タ ブから「電源等情報審査画面」をクリックして、「電源等情報審査画面」へ進みま す。

「電源等情報審査画面」で電源等区分を選択後、検索したい電源等情報の条件を入力 して、「検索」ボタンをクリックします。検索結果が「審査申込状況一覧」に表示さ れます。「申込 ID」リンクをクリックして「電源等申込情報画面」にて内容を確認 後、チェックボックスにチェックを入れ、「申込完了」ボタンをクリックします。申 込が完了すると、その旨が、登録されたメールアドレスへ電子メールにて送付されま す。

なお、当該申込の審査が始まる前に限り、申込の取下げが可能です。「審査申込状況一 覧」にて「詳細」リンクをクリックして、「電源等情報審査詳細画面」にて「申込情報 取下げ」ボタンをクリックすることで、申込が取下げられます。

## 3.2 電源等情報の変更手続き

本節では電源等情報の登録内容を変更する手続きについて説明します (図 [3-22](#page-84-0) 参 照)。

- [3.2.1](#page-84-1) [電源等情報の登録内容変更の申込](#page-84-1)
- [3.2.2](#page-90-0) [電源等情報の変更の審査結果の確認\(合格\)](#page-90-0)
- [3.2.3](#page-90-1) [電源等情報の変更の審査結果の確認\(不合格\)](#page-90-1)
- [3.2.4](#page-91-0) [電源等情報の登録内容変更の再申込](#page-91-0)

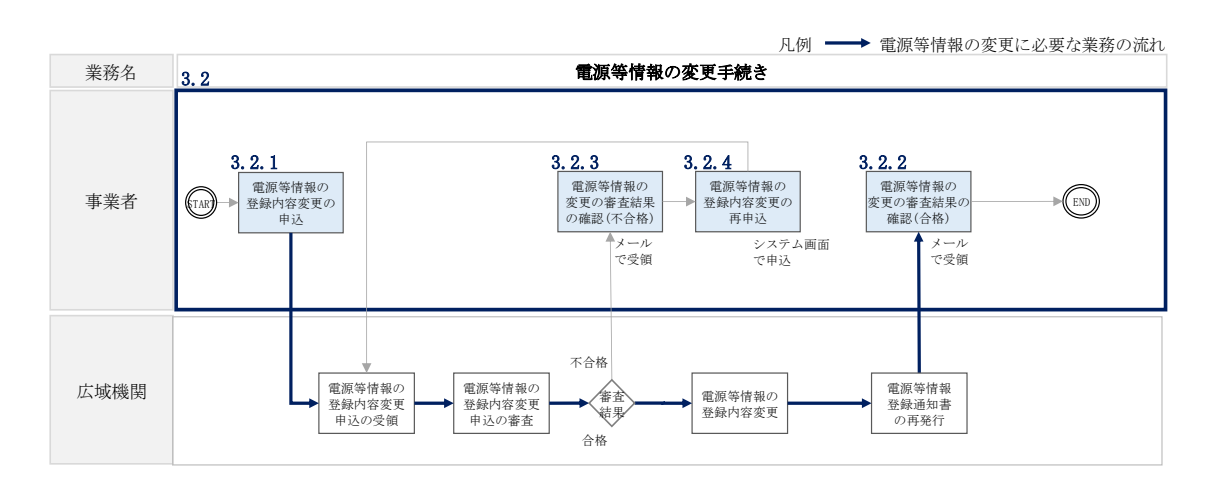

図 3-22 電源等情報の変更手続きの詳細構成

### <span id="page-84-1"></span><span id="page-84-0"></span>3.2.1 電源等情報の登録内容変更の申込

本項では、電源等情報の登録内容変更の申込について、手順を説明します(図 [3-23](#page-84-2) 参照)。

- [3.2.1.1](#page-85-0) [電源等情報の登録内容変更の入力](#page-85-0)
- [3.2.1.2](#page-88-0) [電源等情報の登録内容変更の仮申込](#page-88-0)
- [3.2.1.3](#page-88-1) [電源等情報の登録内容変更の申込完了](#page-88-1)

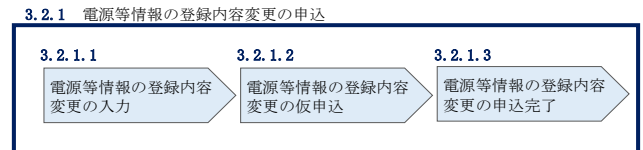

<span id="page-84-2"></span>図 3-23 電源等情報の登録内容変更の申込の手順

#### <span id="page-85-0"></span>3.2.1.1 電源等情報の登録内容変更の入力

容量市場システム「ポータルトップ画面」の「参加登録」タブから「電源等情報管 理」リンクをクリックして、「電源等情報一覧画面」へ進みます。次に「電源等情報 一覧画面」で、電源等区分を選択し、「検索」ボタンをクリックします。

電源等情報一覧に登録済の電源等情報が表示されるので、変更を行いたい電源の「電 源等識別番号」をクリックすると、「電源等情報詳細画面」へ進みます。続いて、「電 源等情報詳細画面」で「変更」ボタンをクリックすると、「電源等情報変更申込画 面」へ進みます。

「電源等情報変更申込画面」の「基本情報一覧」で基本情報の変更が可能です。登録 済の詳細情報を変更する場合、「詳細情報一覧」の「変更」リンクをクリックして、 「電源等詳細情報編集画面」へ進み、詳細情報を変更します。また、提出書類を追加 する場合は、「ファイル選択」をクリックしてアップロードします。提出書類を削除 する場合は、「登録済提出書類一覧」の削除したい書類の「削除」ボックスにチェッ クをいれてください。

登録内容の変更にあたっては「変更理由」欄に変更理由を入力してください。入力終 了後、内容を確認し「確認」ボタンをクリックします。

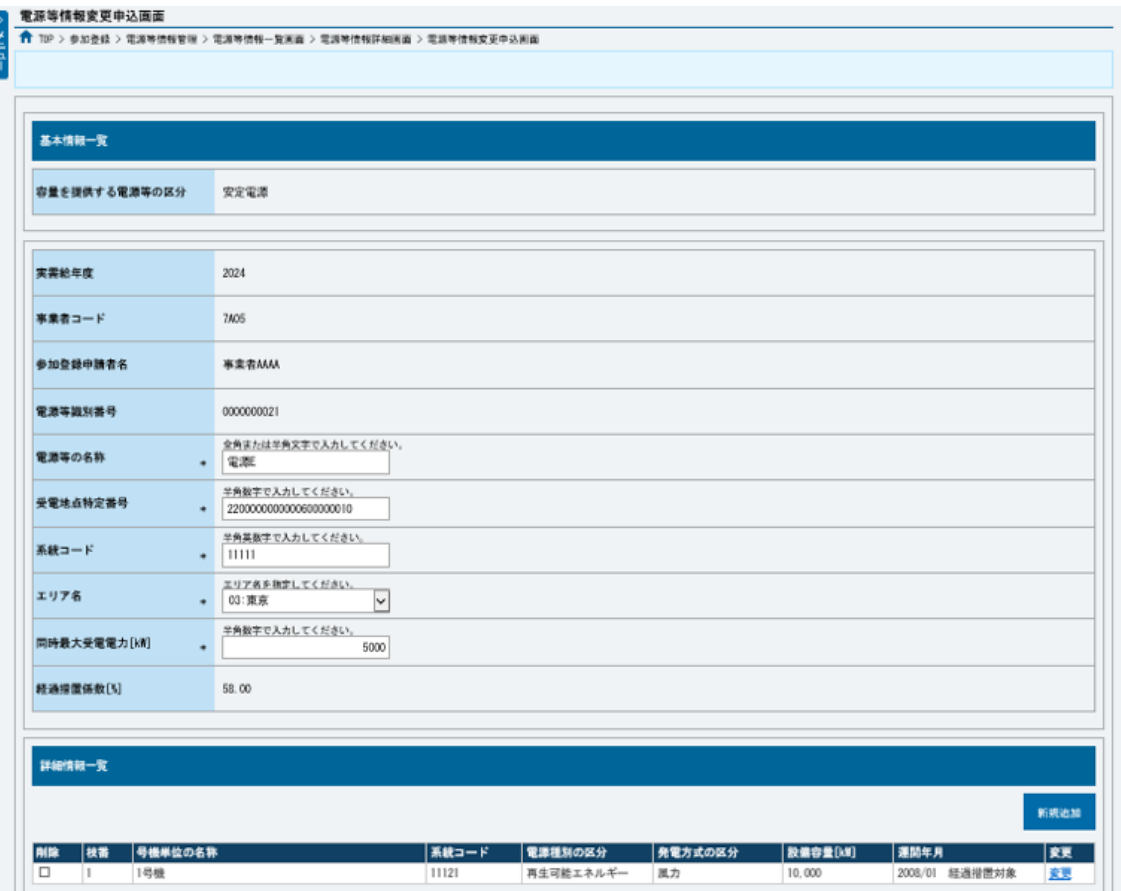

図 3-24「電源情報変更申込画面」「基本情報一覧」

電源等情報の変更の画面イメージ

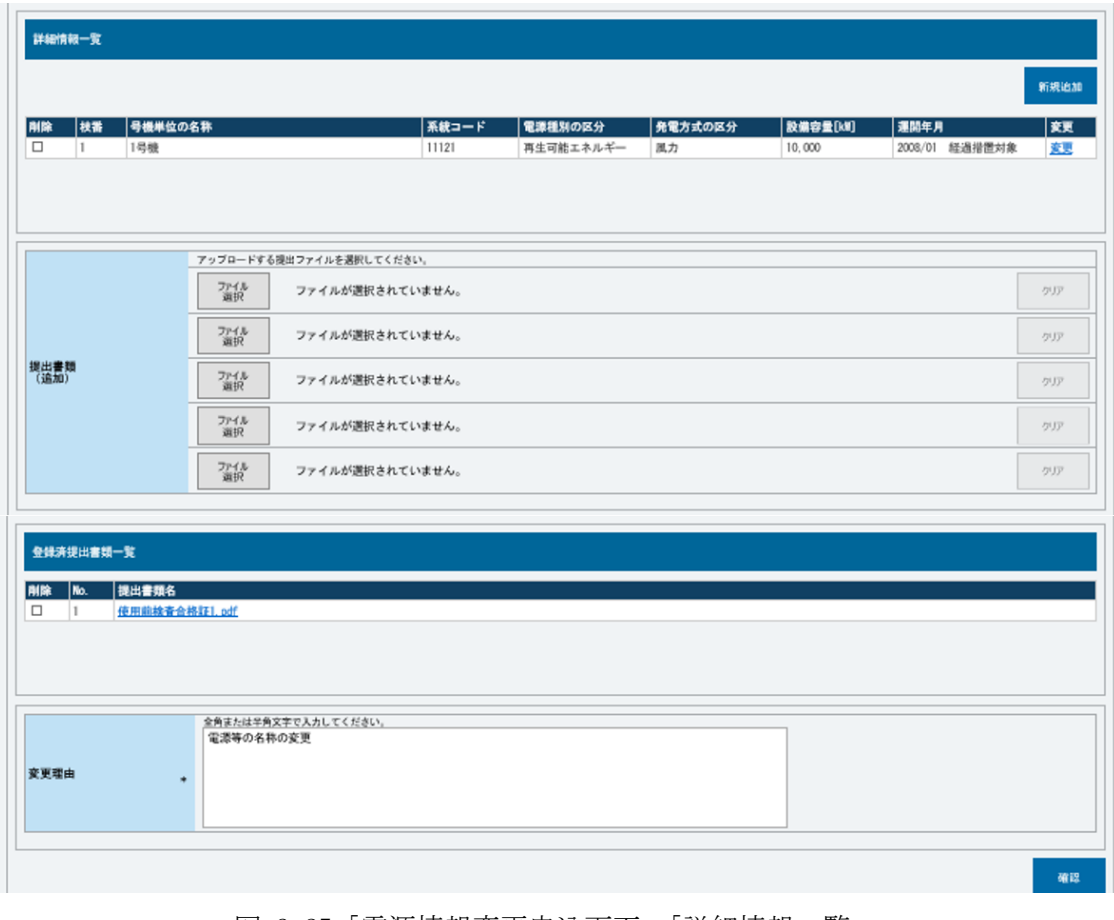

図 3-25「電源情報変更申込画面」「詳細情報一覧」 電源等情報の変更の画面イメージ

### <span id="page-88-0"></span>3.2.1.2 電源等情報の登録内容変更の仮申込

「電源等情報変更申込確認画面」にて、基本情報の入力内容を再度確認します。詳細 情報は詳細情報一覧の「詳細」リンクをクリックして「電源等詳細情報画面」に進む ことで入力内容を確認できます。申請内容に誤りがない場合は「実行」ボタンをクリ ックし、「完了画面」に進みます。申請内容を修正する場合は、「戻る」ボタンをクリ ックして、「電源等情報変更申込画面」に戻ります。

提出書類が6ファイル以上ある場合は、「完了画面」にある「提出書類追加」ボタン をクリックし、アップロードしてください。

注:なお、この段階では仮申込の終了であり、登録内容変更の申込は完了していません ので注意してください。

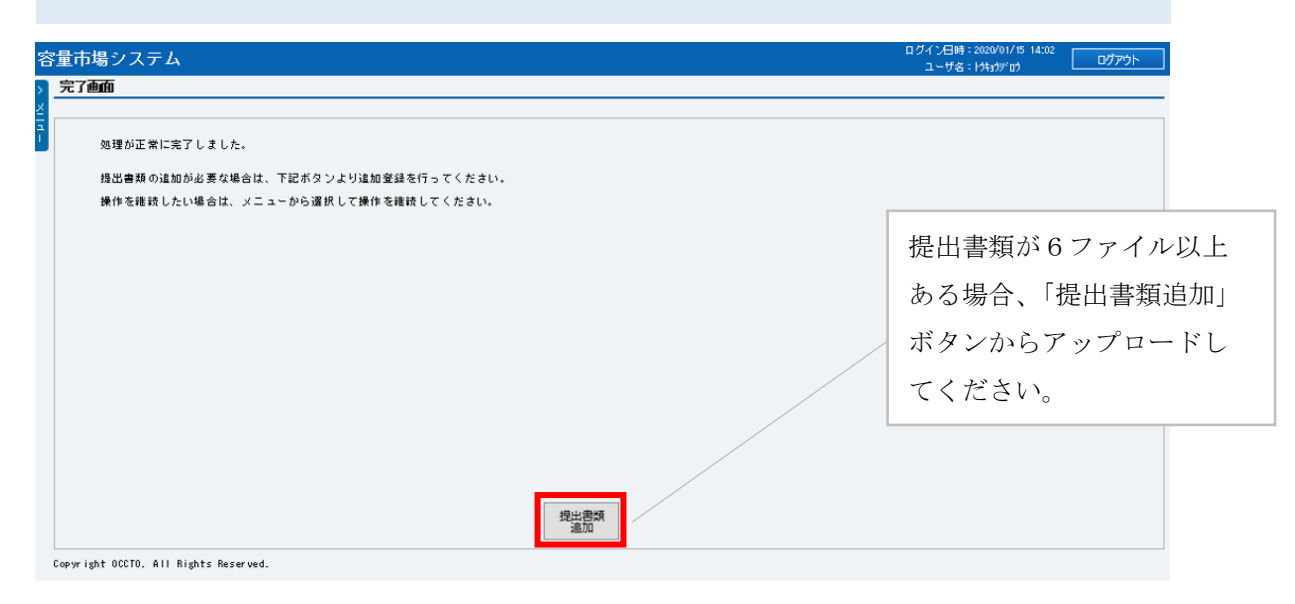

図 3-26「完了画面」における提出書類追加方法

#### <span id="page-88-1"></span> $3, 2, 1, 3$ 電源等情報の登録内容変更の申込完了

仮申込の状態から申込完了にするためには、「ポータルトップ画面」から「審査」タ ブから「電源等情報審査管理」をクリックして、「電源等情報審査画面」へ進みま す。

「電源等情報審査画面」の電源等区分を選択後、登録したい電源等情報の条件を入力 して、「検索」ボタンをクリックします。検索結果が「審査申込状況一覧」に表示され ます。「申込 ID」リンクをクリックして「電源等申込情報画面」にて内容を確認後、チ ェックボックスにチェックを入れ、「申込完了」ボタンをクリックします。申込が完了 すると、申込完了の電子メールが、登録されたメールアドレスへ送付されます。

なお、当該申込の審査が始まる前に限り、申込の取下げが可能です。「審査申込状況一 覧」にて「詳細」リンクをクリックして、「電源等情報審査詳細画面」にて「申込情報 取下げ」ボタンをクリックすることで、申込が取下げられます。

## <span id="page-90-0"></span>3.2.2 電源等情報の変更の審査結果の確認(合格)

本項では、電源等情報の変更申込後、本機関が内容を審査した結果、不備がなかった 場合の審査結果の確認について説明します(図 [3-27](#page-90-2) 参照)。

[3.2.2.1](#page-90-3) [合格通知の受領\(電源等情報の変更\)](#page-90-3)

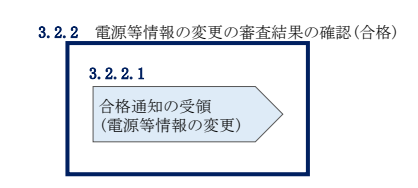

図 3-27 電源等情報の変更の審査結果の確認(合格)

#### <span id="page-90-3"></span><span id="page-90-2"></span> $3, 2, 2, 1$ 合格通知の受領(電源等情報の変更)

『[3.1.2.1](#page-80-1) [合格通知の受領\(電源等情報の登録\)』](#page-80-1)を参照してください。

## <span id="page-90-1"></span>3.2.3 電源等情報の変更の審査結果の確認(不合格)

本項では、電源等情報の変更申込後、本機関が審査した結果、不備があった場合の審 査結果の確認について説明します(図 [3-28](#page-90-4) 参照)。

[3.2.3.1](#page-90-5) [不合格通知の受領\(電源等情報の変更\)](#page-90-5)

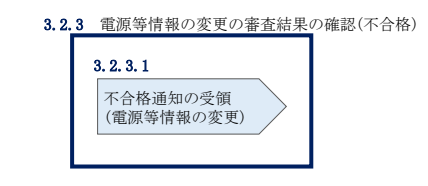

図 3-28 電源等情報の変更の審査結果の確認(不合格)

#### <span id="page-90-5"></span><span id="page-90-4"></span>不合格通知の受領(電源等情報の変更)  $3, 2, 3, 1$

『[3.1.3.1](#page-81-1) [不合格通知の受領\(電源等情報の登録\)』](#page-81-1)を参照してください。

## <span id="page-91-0"></span>3.2.4 電源等情報の登録内容変更の再申込

本項では、電源等情報を変更の申込結果が不合格となった場合の登録再申込につい て、手順を説明します(図 [3-29](#page-91-1) 参照)。

- [3.2.4.1](#page-91-2) [電源等情報の修正](#page-91-2)
- [3.2.4.2](#page-91-3) [電源等情報の変更の再申込の仮申込](#page-91-3)
- [3.2.4.3](#page-91-4) [電源等情報の変更の再申込の申込完了](#page-91-4)

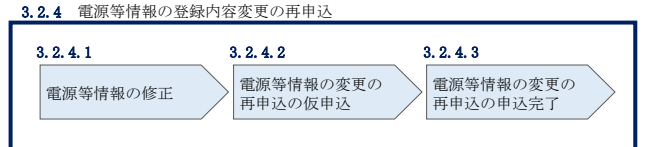

<span id="page-91-2"></span>図 3-29 電源等情報の登録内容変更の再申込の手順

### <span id="page-91-1"></span>3.2.4.1 [電源等情報の修正](#page-82-0)

『[3.1.4.1](#page-82-0) [電源等情報の修正』](#page-82-0)を参照してください。

## <span id="page-91-3"></span>3.2.4.2 電源等情報の変更の再申込の仮申込

『[3.1.4.2](#page-82-1) [電源等情報の登録再申込の仮申込』](#page-82-1)を参照してください。

## <span id="page-91-4"></span>3.2.4.3 雷源等情報の変更の再申込の申込完了

『[3.1.4.3](#page-83-0) [電源等情報の登録再申込の申込完了』](#page-83-0)を参照してください。

## 3.3 電源等情報の取消手続き

本節では、電源等情報を取り消す手続きについて説明します(図 [3-30](#page-92-0) 参照)。

- [3.3.1](#page-93-0) [電源等情報の登録内容取消の申込](#page-93-0)
- [3.3.2](#page-94-0) [電源等情報の取消の審査結果の確認\(合格\)](#page-94-0)
- [3.3.3](#page-95-0) [電源等情報の取消の審査結果の確認\(不合格\)](#page-95-0)

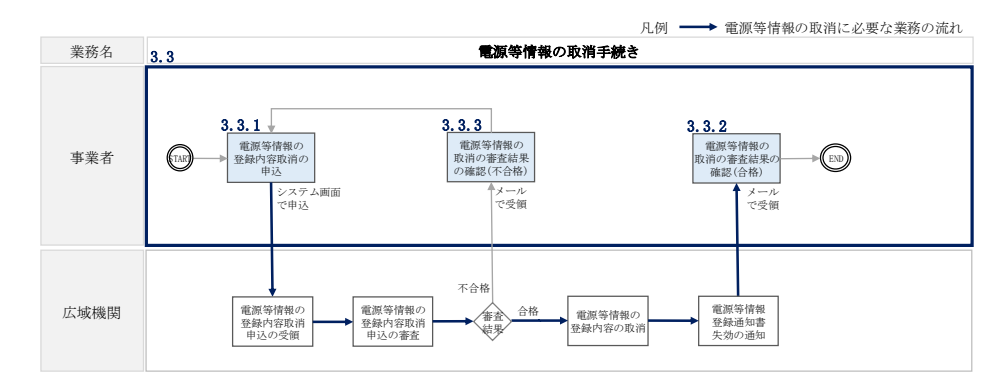

図 3-30 電源等情報の取消手続きの詳細構成

<span id="page-92-0"></span>注:既に容量オークションに参加し、容量確保契約書を締結している場合等においては、 電源等情報の取消をすることができません。その場合は、容量確保契約の解約手続 き等が必要となります。

## <span id="page-93-0"></span>3.3.1 電源等情報の登録内容取消の申込

本項では、電源等情報の登録内容取消の申込について、手順を説明します(図 [3-31](#page-93-1) 参照)。

- [3.3.1.1](#page-93-2) [電源等情報の登録内容取消の仮申込](#page-93-2)
- [3.3.1.2](#page-94-1) [電源等情報の登録内容取消の申込完了](#page-94-1)

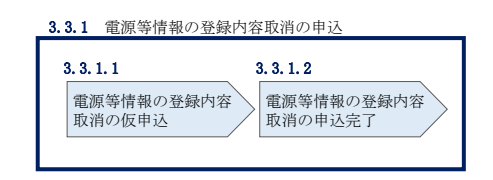

図 3-31 電源等情報の登録内容取消の申込の手順

#### <span id="page-93-2"></span><span id="page-93-1"></span>3.3.1.1 電源等情報の登録内容取消の仮申込

容量市場システム「ポータルトップ画面」の「参加登録」タブから「電源等情報管 理」リンクをクリックして、「電源等情報一覧画面」へ進みます。次に「電源等情報 一覧画面」で、電源等区分を選択し、「検索」ボタンをクリックします。

電源等情報一覧に登録済の電源等情報が表示されるので、取消を行いたい電源の「電 源等識別番号」をクリックすると、「電源等情報詳細画面」へ進みます。続いて、「電 源等情報詳細画面」で「取消」ボタンをクリックすると、「電源等情報取消申込画 面」へ進みます。

登録内容の取消に当たっては「取消理由」欄に取消理由を入力してください。入力終 了後、内容を確認し「確認」ボタンをクリックします。

「電源等情報取消申込確認画面」にて内容を再度確認し、「実行」ボタンをクリック します。「完了画面」が表示されれば、登録内容取消の仮申込完了です。

注:なお、この段階では仮申込の状態であり、登録内容取消の申込は完了していませ んので注意してください。

#### <span id="page-94-1"></span> $3, 3, 1, 2$ 電源等情報の登録内容取消の申込完了

仮申込の状態から申込完了にするためには、「ポータルトップ画面」の「審査」タブ から「電源等情報審査管理画面」をクリックして、「電源等情報審査画面」へ進みま す。

「電源等情報審査画面」の電源等区分を選択後、取消したい電源等情報の条件を入力 して、「検索」ボタンをクリックします。検索結果が「審査申込状況一覧」に表示さ れます。「申込 ID」リンクをクリックして「電源等申込情報画面」にて内容を確認 後、チェックボックスにチェックを入れ、「申込完了」ボタンをクリックします。申 込が完了すると、その旨が、登録されたメールアドレスへ電子メールにて送付されま す。

なお、当該申込の審査が始まる前に限り、申込の取下げが可能です。「審査申込状況一 覧」にて「詳細」リンクをクリックして、「電源等情報審査詳細画面」にて「申込情報 取下げ」ボタンをクリックすることで、申込が取下げられます。

### <span id="page-94-0"></span>3.3.2 電源等情報の取消の審査結果の確認(合格)

本項では、電源等情報の取消申込後、本機関が審査した結果、不備がなかった場合の 審査結果の確認について説明します(図 [3-32](#page-94-2) 参照)。

[3.3.2.1](#page-94-3) [合格通知の確認\(電源等情報の取消\)](#page-94-3)

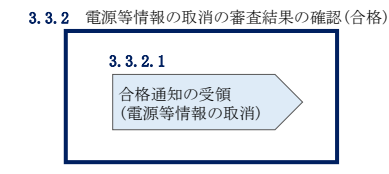

図 3-32 電源等情報の取消の審査結果の確認(合格)

#### <span id="page-94-3"></span><span id="page-94-2"></span> $3, 3, 2, 1$ 合格通知の確認(電源等情報の取消)

電源等情報が取消された旨が、登録されたメールアドレスへ電子メールにて送付され ます。

# <span id="page-95-0"></span>3.3.3 電源等情報の取消の審査結果の確認(不合格)

本項では、電源等情報の取消申込後、本機関が審査した結果、不備があった場合の審 査結果の確認について説明します(図 [3-33](#page-95-1) 参照)。

[3.3.3.1](#page-95-2) [不合格通知の受領\(電源等情報の取消\)](#page-95-2)

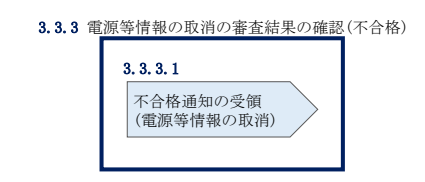

図 3-33 電源等情報の取消の審査結果の確認(不合格)

#### <span id="page-95-2"></span><span id="page-95-1"></span> $3, 3, 3, 1$ 不合格通知の受領(電源等情報の取消)

『[3.1.3.1](#page-81-1) [不合格通知の受領\(電源等情報の登録\)』](#page-81-1)を参照してください。

## 3.4 電源等情報の登録内容に関する留意点

本節では電源等情報の登録内容に関する留意点について説明します。

- 3.4.1 [対象実需給年度の異なる電源等情報について](#page-96-0)
- 3.4.2 [経過措置関連の表示について](#page-97-0)

## <span id="page-96-0"></span>3.4.1 対象実需給年度の異なる電源等情報について

本項では対象実需給年度の異なる電源等情報について説明します。

それぞれの対象実需給年度で、登録された電源等情報の電源等識別番号が異なりま す。各種申込の際に取り違えないようにご留意ください。

複数の対象実需給年度の電源等情報に共通する変更がある場合は、対象実需給年度 毎に電源等情報の変更申込が必要となります。

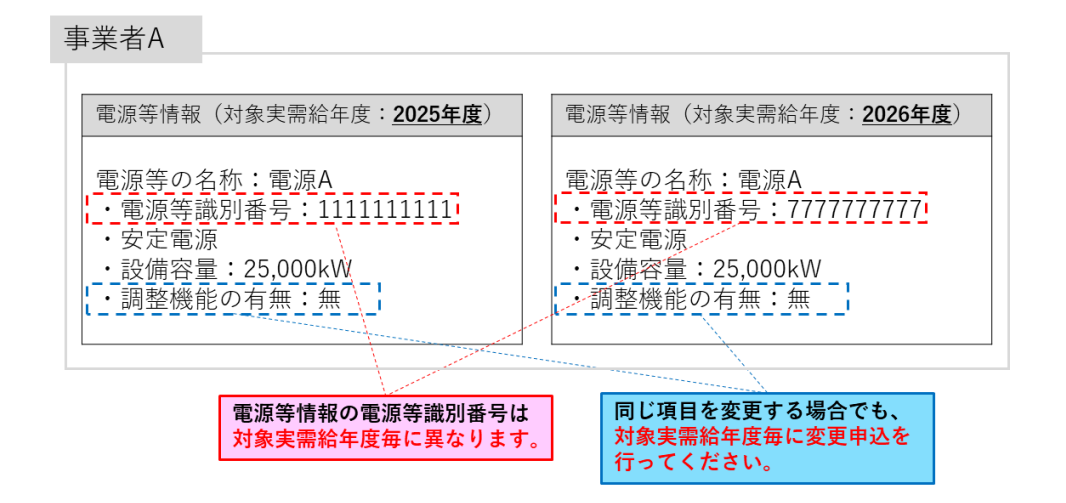

- 容量市場システムでは、同じ電源であっても、対象実需給年度が異なる電源 等情報(電源等識別番号が異なる電源等情報)は、別の電源等情報として扱 われます。
- 例えば、2025 年度向けの電源等情報を変更しても、2026 年度向けの電源等情 報には反映されません。2026 年度向けの電源等情報を変更しても、2025 年度 向けの電源等情報には反映されません。そのため、2025 年度向けの電源等情 報と 2026 年度向けの電源等情報で同じ情報を変更する場合には、それぞれの 電源等情報について変更申込が必要になります。

## <span id="page-97-0"></span>3.4.2 経過措置関連の表示について

本項では経過措置関連の表示について説明します。

容量確保契約金額の算出に関する経過措置(※1)の内容が見直しされていることに 伴い、容量市場システムでの経過措置関連の表示は以下のとおりとなります。

運開年月が 2010 年度以前の電源等情報は「①電源等の経過年数に応じた控除」の対 象となります。『電源等情報詳細画面』の運開年月欄に「経過措置対象」と付記され ますが、『電源等情報登録通知書』の経過措置対象欄は「対象外」と表示されます。

「②入札内容に応じた控除」の対象・対象外については、入札結果により判定される ため、『電源等情報詳細画面』や『電源等情報登録通知書』では確認することはでき ません。

なお、メインオークションの個々の電源の約定価格が、同指標価格の 50%(同指標価 格の 50%の値にて円未満を切り捨て)以下となった場合は、上記「①電源等の経過年 数に応じた控除」および「②入札内容に応じた控除」の経過措置による控除を行いま せん。ただし、入札結果により判定されるため、『電源等情報詳細画面』や『電源等情 報登録通知書』では確認することはできません。

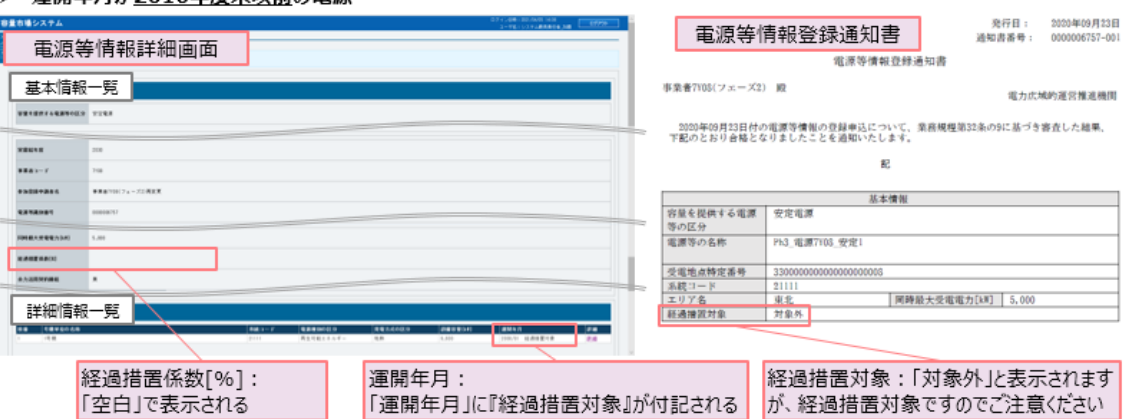

#### ≽ 運開年日が2010年度末以前の雷源※2

#### > 運開年月が2011年度以降の電源

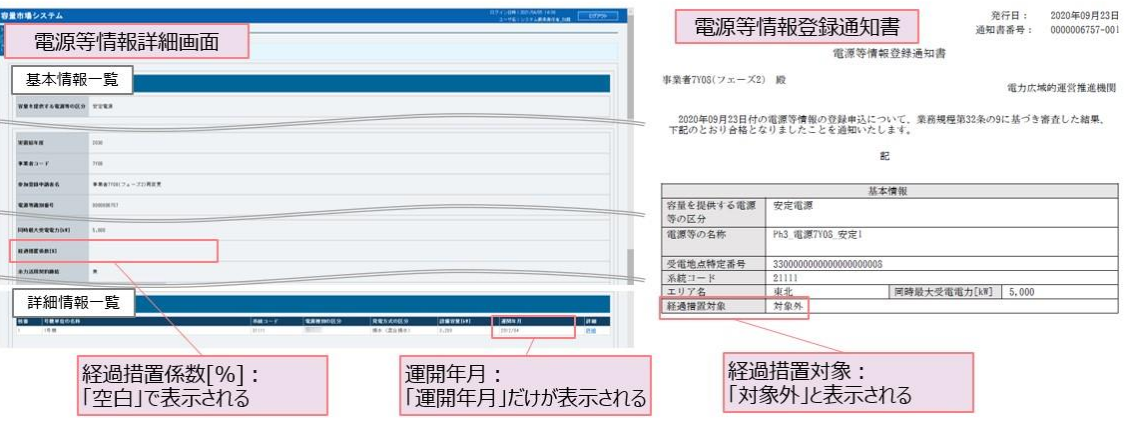

- ※1:安定電源および変動電源(単独)に対する、容量確保契約金額の算出に関する経 過措置における控除には、「①電源等の経過年数に応じた控除」と「②入札内容に 応じた控除」があります。詳細は容量市場メインオークション募集要綱(対象実 需給年度:2026 年度)でご確認ください。
- ※2:運開年月が 2010 年度以前の電源等情報は「①電源等の経過年数に応じた控除」 の対象となります。『電源等情報詳細画面』の運開年月欄には「経過措置対象」と 記載されますが、『電源等情報登録通知書』の経過措置対象欄は「対象外」と表示 されます。

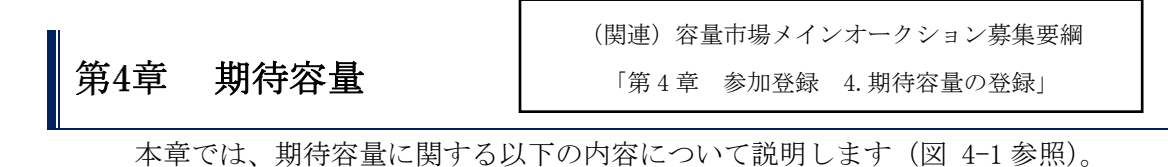

- [4.1](#page-99-1) [期待容量の登録手続き](#page-99-1)
- [4.2](#page-126-0) [期待容量の変更手続き](#page-126-0)

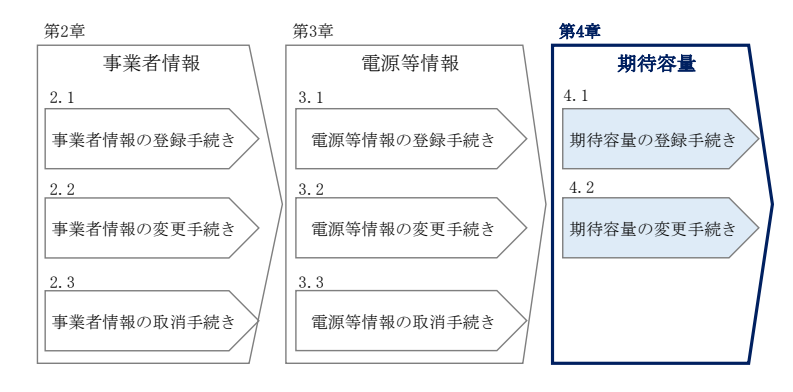

図 4-1 第 4 章の構成

- <span id="page-99-0"></span>注 1:期待容量は、メインオークションで応札できる容量の最大値となります。メインオー クションへの応札を希望する事業者は、毎年メインオークション応札前に期待容量の登 録が必要となります。(これまでのメインオークションに期待容量を登録した場合でも、 2026 年度向けの期待容量は新たに登録する必要があります。)
- 注 2:期待容量の登録受付期間は容量市場メインオークション募集要綱を参照してください。
- 注 3:期待容量は、供計ガイドラインに基づき、本機関が提示する考え方·調整係数に則り算 定されます。具体的には本機関が提示する期待容量等算定諸元一覧を用いて、期待容量 を算定します。
- 注 4:発動指令電源を除き、供給計画に計上する見込みがある電源が期待容量を登録可能で す。(電源等の所有者が発電事業者に該当しない場合等を除く。)
- 注 5:期待容量の登録に当たっては、電源等情報に実需給年度の時点で想定される情報が登 録されていることを確認してください。確認した結果として、期待容量の登録申込の際 に提出する「期待容量算定諸元一覧」もしくは「発動指令電源のビジネスプラン申請書」 の「雷源等情報に実需給年度の時点で想定される情報が登録されていることを確認しま した。」の欄にチェックを入れて提出していただきます。チェックを入れずに提出した 場合、再提出を求めます。

## <span id="page-99-1"></span>4.1 期待容量の登録手続き

本節では、電源等情報を登録した事業者が行う期待容量を登録する手続きについて説 明します (図 [4-2](#page-100-0) 参照)。

- [4.1.1](#page-100-1) [期待容量の登録申込](#page-100-1)
- [4.1.2](#page-122-0) [期待容量の登録の審査結果の確認\(合格\)](#page-122-0)
- [4.1.3](#page-122-1) [期待容量の登録の審査結果の確認\(不合格\)](#page-122-1)
- [4.1.4](#page-123-0) [期待容量の登録の再申込](#page-123-0)

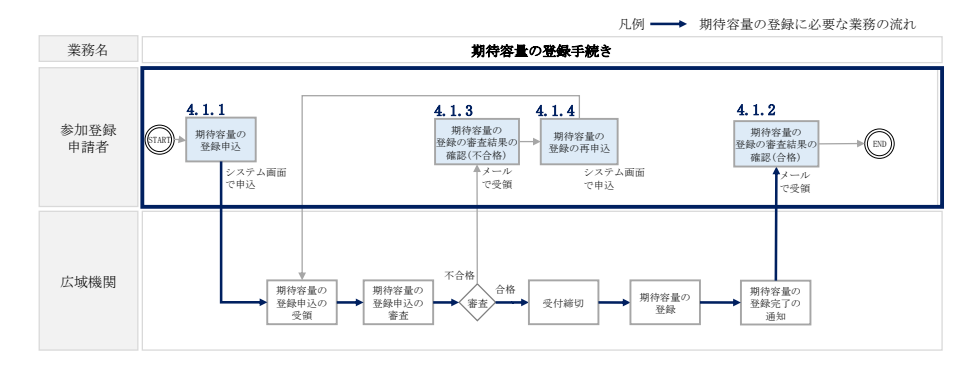

図 4-2 期待容量の登録手続きの詳細構成

### <span id="page-100-1"></span><span id="page-100-0"></span>4.1.1 期待容量の登録申込

本項では、期待容量の登録申込について、手順を説明します。なお、本項は電源等区 分毎に分かれており、以下の順で説明します(図 [4-3](#page-101-0) 参照)。

- [4.1.1-](#page-102-0)ア [安定電源の期待容量の登録申込](#page-102-0)
- [4.1.1-](#page-109-0)イ [変動電源\(単独\)の期待容量の登録申込](#page-109-0)
- [4.1.1-](#page-114-0)ウ [変動電源\(アグリゲート\)の期待容量の登録申込](#page-114-0)
- [4.1.1-](#page-119-0)エ [発動指令電源の期待容量の登録申込](#page-119-0)

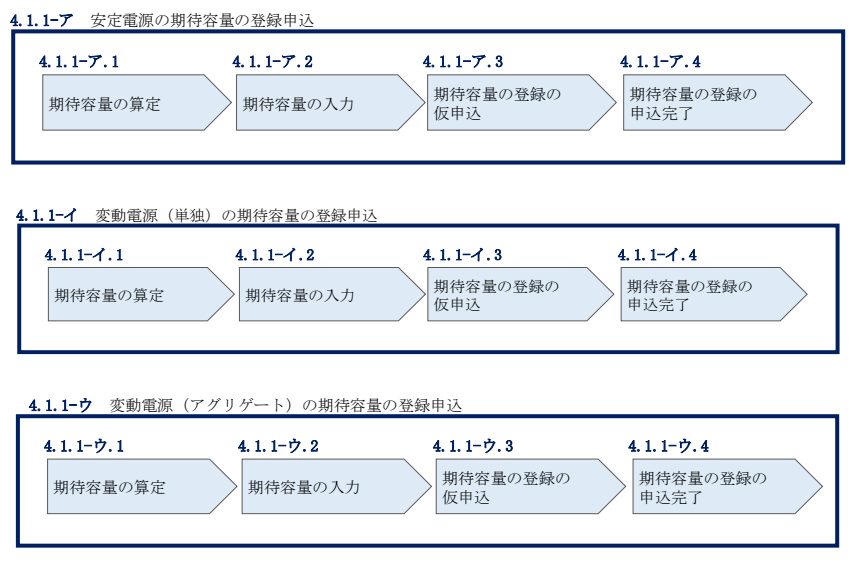

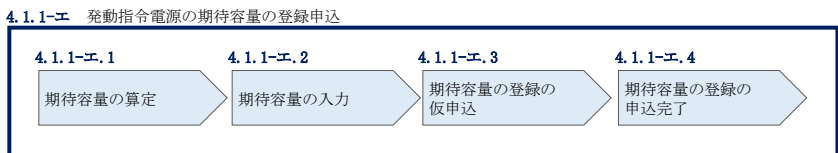

<span id="page-101-0"></span>図 4-3 期待容量の登録申込の手順(電源等区分別)

#### <span id="page-102-0"></span>4.1.1-ア 安定電源の期待容量の登録申込

安定電源の期待容量の登録申込について、手順を説明します(図 [4-4](#page-102-1) 参照)。

- [4.1.1-](#page-102-2)ア.1 [期待容量の算定](#page-102-2)
- [4.1.1-](#page-106-0)ア.2 [期待容量の入力](#page-106-0)
- [4.1.1-](#page-108-0)ア.3 [期待容量の登録の仮申込](#page-108-0)
- [4.1.1-](#page-108-1)ア.4 [期待容量の登録の申込完了](#page-108-1)

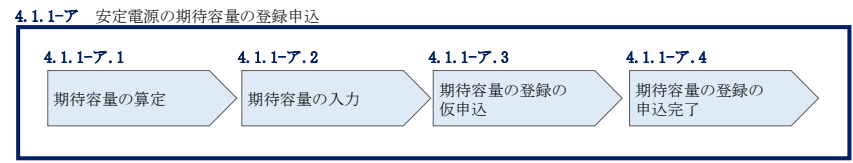

図 4-4 安定電源の期待容量の登録申込の手順

### <span id="page-102-2"></span><span id="page-102-1"></span>4.1.1-ア.1 期待容量の算定

期待容量等算定諸元一覧<火力、水力(貯水式、混合揚水のみ)、原子力、新エネ (地熱、バイオマス、廃棄物のみ)>(様式 15-1)または、期待容量等算定諸元一覧 <水力(純揚水のみ)>(様式 15-2)に必要な項目を入力し、期待容量を算定しま す。

期待容量等算定諸元一覧は1計量単位で作成し、入力する情報は実需給年度に想定さ れる情報を記載してください。

期待容量は期待容量等算定諸元一覧に必要事項を入力することで自動計算されます。 算定された期待容量は 1,000kW 以上となっている必要があります。

期待容量等算定諸元一覧は発電方式によって様式が異なりますので、登録する電源の 発電方式に従って、適切な様式を選択してください。

• 発電方式が水力(純揚水)以外の場合

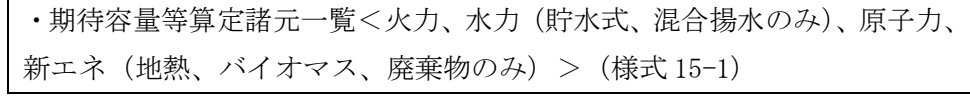

・発電方式が水力(純揚水)の場合

・期待容量等算定諸元一覧<水力(純揚水のみ)> (様式 15-2)

なお、期待容量等算定諸元一覧は提出書類として『[4.1.1-](#page-106-0)ア.2 [期待容量の入力』](#page-106-0)にて アップロードします。

作成した期待容量等算定諸元一覧のファイル名は「エリア 期待容量 電源等識別番 号.xlsx」としてください。

例)東京\_期待容量\_0123456789.xlsx エリア 電源等識別番号

注 1:期待容量等算定諸元一覧は容量市場システムよりダウンロードしてください。

- 注2:期待容量等算定諸元一覧には、整数値で入力してください(仮に、小数値で入力さ れた場合においても、算定処理は整数値で算定されます)。
- 注3:複数の号機(ユニット)を1計量単位として登録する場合には、原則として号機(ユ ニット)毎に期待容量を算出し、それらを合算して1計量単位の期待容量を算定し てください。ただし、発電方式の区分が同一の場合、複数の号機(ユニット)を合算 して期待容量を算出し、それらを合算して1計量単位の期待容量を算定することも 可能です。
- 注 4:石炭とバイオマスの混焼を行っている設備が実需給年度においてバイオマス比率ゼ ロとする場合、およびバイオマス比率の厳密な上限管理の対象外である FIT 電源(ご み焼却施設に設置されるバイオマス発電)が新たに買取上限の設定を申請する場合 においては、当該変更が認められたことがわかる書類を実需給年度開始までに提出 していただきます(提出期限は別途公表します)。
- 注 5:期待容量の登録に当たっては、電源等情報に実需給年度の時点で想定される情報が 登録されていることを確認し、「電源等情報に実需給年度の時点で想定される情報が 登録されていることを確認しました。」の欄にチェックを入れてください。チェック を入れずに提出した場合、再提出を求めます。

表 4-1 安定電源の期待容量等算定諸元一覧の入力項目一覧(火力、水力(貯水式、混合揚 水のみ)、原子力、新エネ(地熱、バイオマス、廃棄物のみ)の場合)

| No.               | 項目            | 留意点                       |
|-------------------|---------------|---------------------------|
| $\textcircled{1}$ | 電源等識別番号       | 容量市場システムの「期待容量情報一覧画       |
|                   |               | 面」の「期待容量情報一覧」に表示される       |
|                   |               | 電源等識別番号を入力                |
| $\circled{2}$     | 容量を提供する電源等の区分 | 入力不要(「安定電源」が自動設定されま       |
|                   |               | す)                        |
| (3)               | 発電方式の区分       | 電源等情報(詳細情報)に登録した発電方       |
|                   |               | 式を入力                      |
| $\circled{4}$     | エリア名          | 電源等情報(基本情報)に登録したエリア       |
|                   |               | 名を入力                      |
| $\circledS$       | 設備容量          | 電源等情報(詳細情報)に登録した「設備       |
|                   |               | 容量」を応札単位毎に合計した値を入力        |
| $\circledS$       | 各月の供給力の最大値    | 設備容量から所内電力、大気温及びダム水       |
|                   |               | 位低下等の影響による能力減少分等を差し       |
|                   |               | 引いた月別の値を1kW単位の整数値で入       |
|                   |               | 力(ただし、計画補修等による停止電力は       |
|                   |               | 差し引かない)                   |
|                   |               | 1計量単位の中に FIT 電源と非 FIT 電源が |
|                   |               | 混在する場合、非FIT 分の値を入力        |
|                   |               | バイオマス混焼(石炭混焼を除く)の FIT     |
|                   |               | 電源はバイオマス比率相当の供給力を差し       |
|                   |               | 引いた値を入力                   |
| $\circledT$       | 期待容量          | 入力不要 (自動計算・設定されます)        |
| (8)               | 提供する各月の供給力    | 入力不要(期待容量の登録時点では入力し       |
|                   |               | ません)                      |
| (9)               | 応札容量          | 入力不要(期待容量の登録時点では、「0」      |
|                   |               | が自動設定されます)                |

表 4-2 安定電源の期待容量等算定諸元一覧の入力項目一覧(水力(純揚水のみ)の場

## 合)

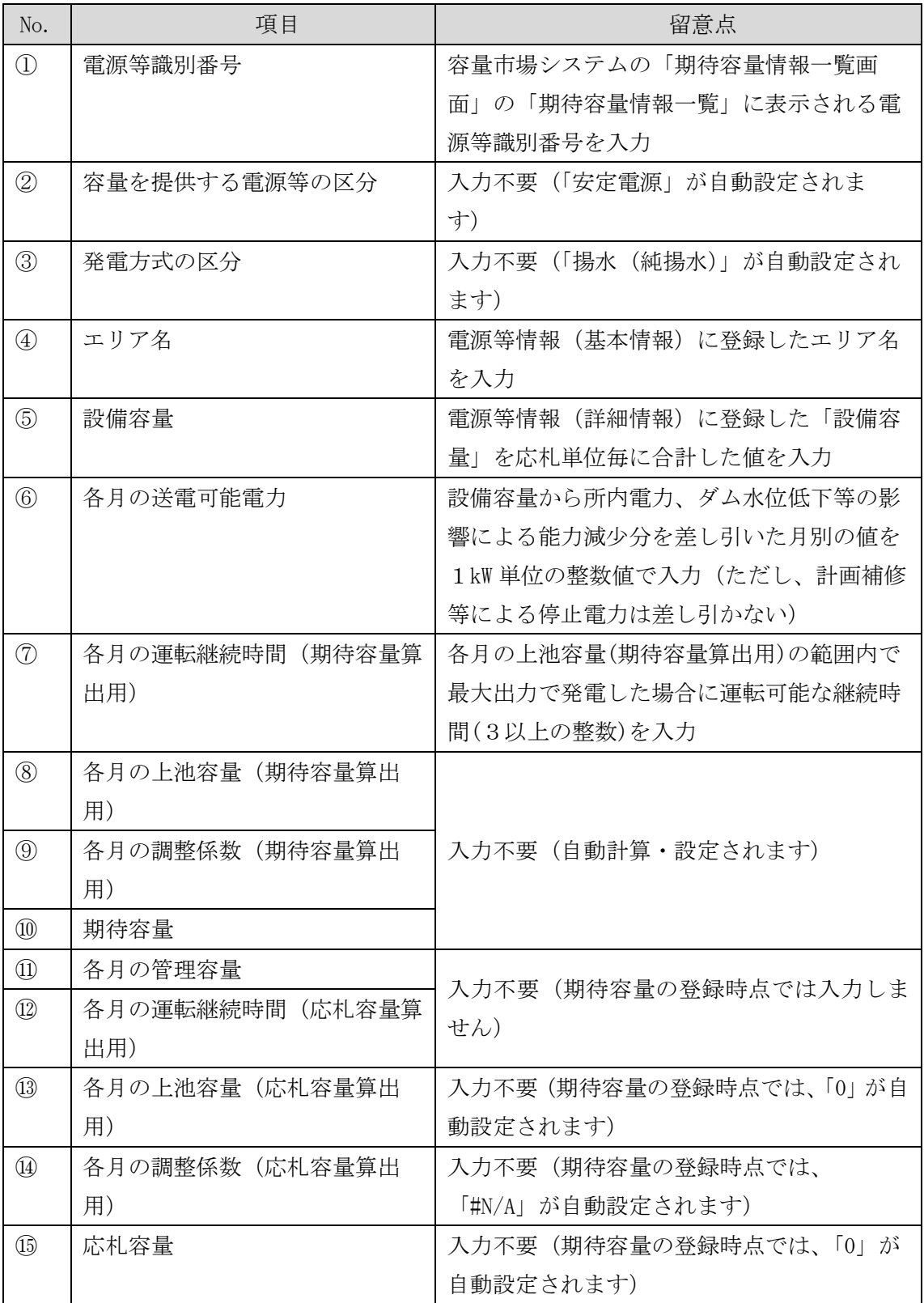

## <span id="page-106-0"></span>4.1.1-ア.2 期待容量の入力

期待容量等算定諸元一覧をもとに容量市場システムに期待容量を登録します。

容量市場システム「ポータルトップ画面」の「参加登録」タブから「期待容量情報管 理」リンクをクリックし、「期待容量情報一覧画面」へ進みます。次に「期待容量情 報一覧画面」で「新規登録」ボタンをクリックし、「期待容量情報登録申込画面」へ 進みます。

期待容量の登録は、「期待容量情報登録申込画面」にて行います。登録項目の入力<sup>18</sup>お よび提出書類のアップロードを行います。

登録項目の入力および期待容量等算定諸元一覧のアップロードが完了したら、確認ボ タンをクリックして「期待容量情報登録申込確認画面」に進みます。

<sup>18</sup> 一括登録機能を利用して登録する方法もあります。詳しくは容量市場システムマニュアルを参照してください。

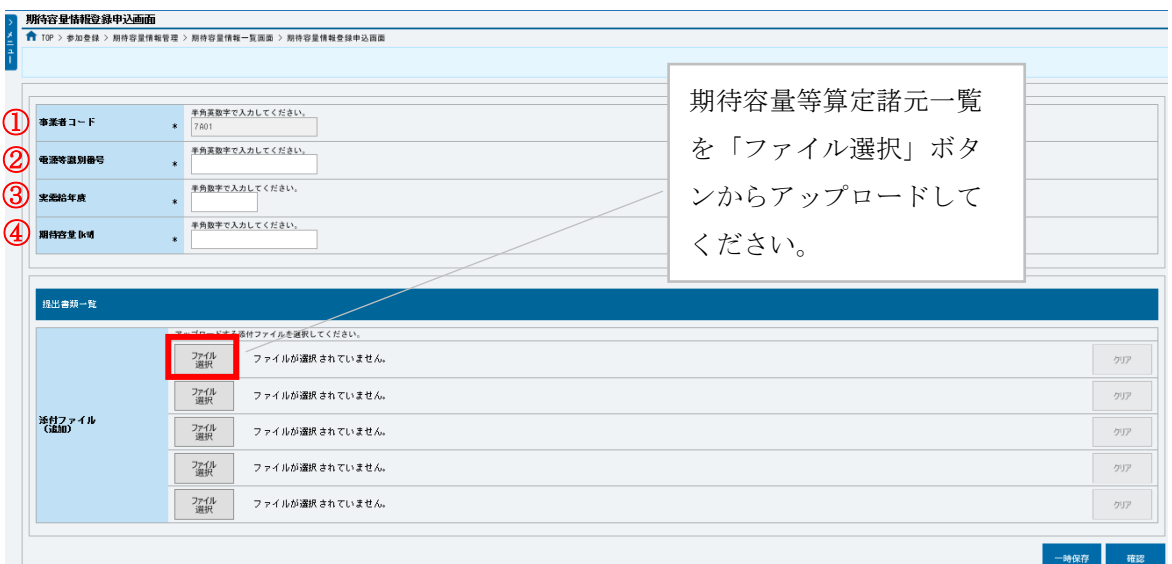

図 4-5「期待容量情報登録申込画面」期待容量の登録の画面イメージ

| No.          | 項目      | 留意点                       |  |  |  |
|--------------|---------|---------------------------|--|--|--|
| $\mathbb{O}$ | 事業者コード  | 入力不要(ログインユーザの事業者コードが自動設定さ |  |  |  |
|              |         | れます)                      |  |  |  |
| (2)          | 電源等識別番号 | 「電源等情報一覧画面」の「電源等情報一覧」に表示さ |  |  |  |
|              |         | れる、期待容量を登録する電源等の電源等識別番号を入 |  |  |  |
|              |         | 力                         |  |  |  |
| (3)          | 実需給年度   | 供給力を提供する年度を入力             |  |  |  |
|              |         | 例: 2026年度メインオークション向けに登録   |  |  |  |
|              |         | $\rightarrow 2026$        |  |  |  |
| (4)          | 期待容量    | 期待容量等算定諸元一覧で算定した期待容量を入力   |  |  |  |

表 4-3「期待容量情報登録申込画面」の入力項目一覧
#### <span id="page-108-0"></span> $4.1.1 - 7.3$ 期待容量の登録の仮申込

「期待容量登録申込確認画面」にて、入力内容を再度確認します。申請内容に誤りが ない場合は「実行」ボタンをクリックし、「完了画面」に進みます。申請内容を修正 する場合は、「戻る」ボタンをクリックして、「期待容量登録申込画面」に戻ります。

注:なお、この段階では仮申込の状態であり、登録の申込は完了していませんので注意し てください。

#### <span id="page-108-1"></span>4.1.1- $7.4$ 期待容量の登録の申込完了

仮申込の状態から申込完了にするためには、「ポータルトップ画面」から「審査」タ ブの「期待容量情報審査管理」をクリックし、「期待容量情報審査画面」へ進みま す。

「期待容量情報審査画面」で検索したい期待容量情報の条件を入力して、「検索」ボ タンをクリックします。検索結果が「審査申込状況一覧」に表示されます。「申込 ID」リンクをクリックして「期待容量申込情報画面」にて内容を確認できます。「期 待容量情報審査画面」でチェックボックスにチェックを入れ、「申込完了」ボタンを クリックします。申込が完了すると、その旨が、登録されたメールアドレスへ電子メ ールにて送付されます。

なお、当該申込の審査が始まる前に限り、申込の取下げが可能です。「審査申込状況一 覧」にて「詳細」リンクをクリックして、「期待容量情報審査詳細画面」にて「申込情 報取下げ」ボタンをクリックすることで、申込が取下げられます。

## 4.1.1-イ 変動電源(単独)の期待容量の登録申込

変動電源(単独)の期待容量の登録申込について、手順を説明します。(図 [4-6](#page-109-0) 参 照)

- [4.1.1-](#page-109-1)イ.1 [期待容量の算定](#page-109-1)
- [4.1.1-](#page-113-0)イ.2 [期待容量の入力](#page-113-0)
- [4.1.1-](#page-113-1)イ.3 [期待容量の登録の仮申込](#page-113-1)
- [4.1.1-](#page-113-2)イ.4 [期待容量の登録の申込完了](#page-113-2)
- [4.1.1-](#page-113-2)イ.4 [期待容量の登録の申込完了](#page-113-2)

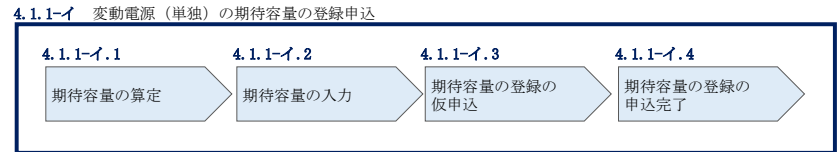

図 4-6 変動電源(単独)の期待容量の登録申込の手順

#### <span id="page-109-1"></span><span id="page-109-0"></span>4. 1. 1– $\checkmark$ . 1 期待容量の算定

期待容量等算定諸元一覧<水力(自流式のみ)、新エネ(太陽光、風力のみ) > (様式 15-3)に必要な項目を入力し、期待容量を算定します。

期待容量等算定諸元一覧は1計量単位で作成し、入力する情報は実需給年度に想定さ れる情報を記載してください。なお、期待容量等算定諸元一覧はシートが合計シート と発電方式別(太陽光、風力、水力)シートに分かれています。入力は合計シートお よび電源等情報(詳細情報)に登録した発電方式に応じたシートにて行います。

期待容量は期待容量等算定諸元一覧に必要事項を入力することで自動計算されます。 算定された期待容量は 1,000kW 以上となっている必要があります。

なお、期待容量等算定諸元一覧は提出書類として『[4.1.1-](#page-113-0)イ.2 [期待容量の入力』](#page-113-0)にて アップロードします。

作成した期待容量等算定諸元一覧のファイル名は「エリア\_期待容量\_電源等識別番 号.xlsx」としてください。

注 1:期待容量等算定諸元一覧は容量市場システムよりダウンロードしてください。

- 注2:期待容量等算定諸元一覧には、整数値で入力してください(仮に、小数値で入力さ れた場合においても、算定処理は整数値で算定されます)。
- 注3:複数の号機(ユニット)を1計量単位として登録する場合には、原則として号機(ユ ニット)毎に期待容量を算出し、それらを合算して1計量単位の期待容量を算定し てください。ただし、発電方式の区分が同一の場合、複数の号機(ユニット)を合算 して期待容量を算出し、それらを合算して1計量単位の期待容量を算定することも 可能です。
- 注 4:期待容量の登録に当たっては、電源等情報に実需給年度の時点で想定される情報が 登録されていることを確認し、「電源等情報に実需給年度の時点で想定される情報が 登録されていることを確認しました。」の欄にチェックを入れてください。チェック を入れずに提出した場合、再提出を求めます。

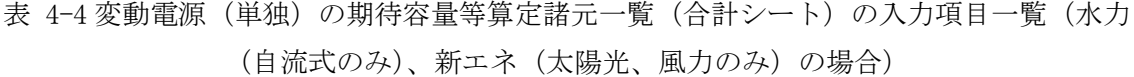

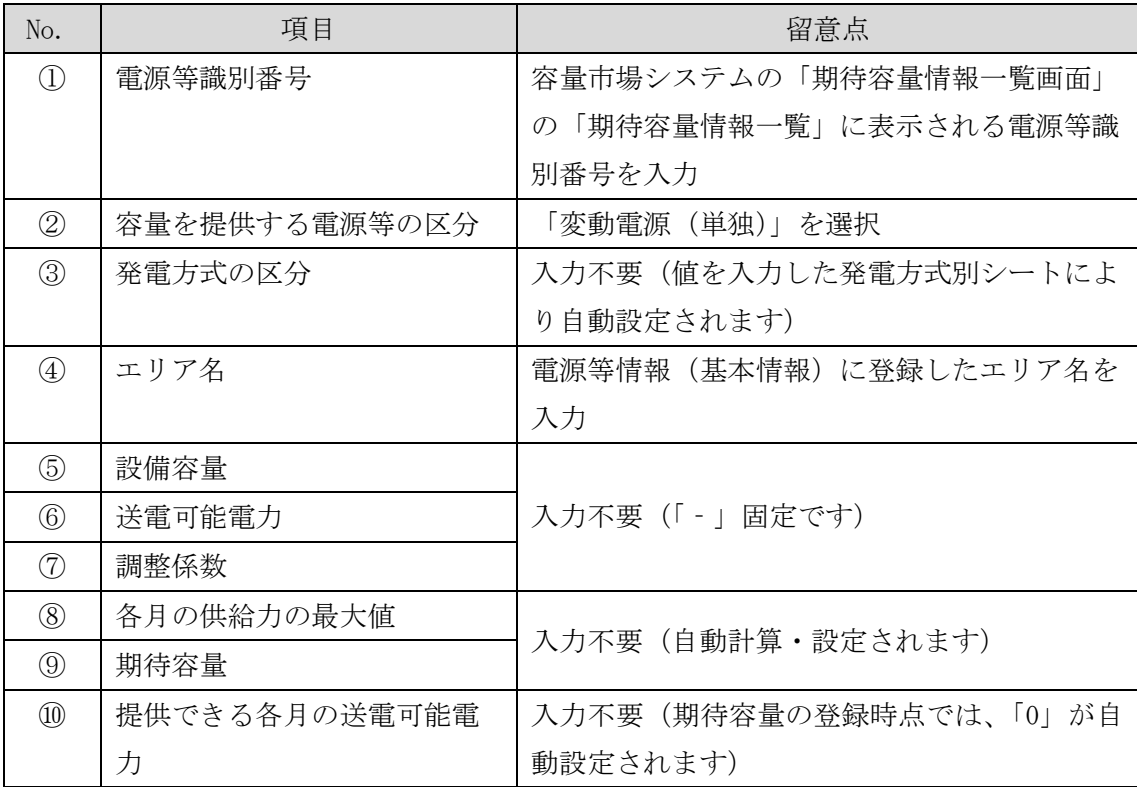

例)東京\_期待容量\_0123456789.xlsx エリア 雷源等識別番号

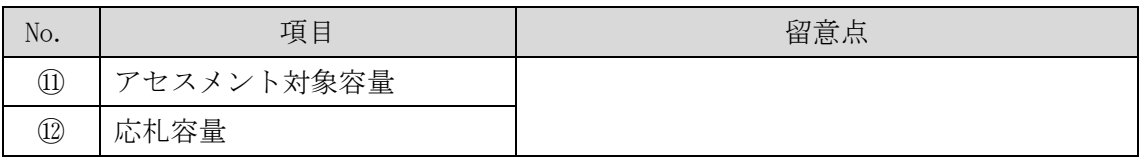

| No.                            | 項目               | 留意点                          |
|--------------------------------|------------------|------------------------------|
| $\mathcal{L}$                  | 電源等識別番号          | 入力不要(合計シートで入力した電源等識別番        |
|                                |                  | 号が自動設定されます)                  |
| $\circled{2}$                  | 容量を提供する電源等の区分    | 入力不要(合計シートで選択した容量を提供す        |
|                                |                  | る電源等の区分が自動設定されます)            |
| (3)                            | 発電方式の区分          | 入力不要 (シートごとに自動設定されます)        |
| $\circled{4}$                  | エリア名             | 入力不要(合計シートで選択したエリア名が自        |
|                                |                  | 動設定されます)                     |
| (5)                            | 設備容量             | 電源等情報(詳細情報)に登録した「設備容         |
|                                |                  | 量」を発電方式毎に合計した値を入力            |
| $\circled{6}$                  | 送電可能電力           | 設備容量から所内電力、ダム水位低下等の影響        |
|                                |                  | による能力減少分を差し引いた値を1kW単位        |
|                                |                  | の整数値で入力(ただし、計画補修等による停        |
|                                |                  | 止電力は差し引かない)                  |
|                                |                  | 1 計量単位の中に FIT 電源と非 FIT 電源が混在 |
|                                |                  | する場合、非FIT 分の値を入力             |
| (7)                            | 調整係数 (年間) • (月別) |                              |
| (8)                            | 各月の供給力の最大値       | 入力不要 (自動計算・設定されます)           |
| (9)                            | 期待容量             |                              |
| $\circled{10}$                 | 提供できる各月の送電可能電    | 入力不要(期待容量の登録時点では入力しませ        |
|                                | 力                | $\lambda$ )                  |
| $\textcircled{\scriptsize{1}}$ | (参考)アセスメント対象容    | 入力不要(期待容量の登録時点では、「0」が自       |
|                                | 量                | 動設定されます)                     |
| $\Omega$                       | 応札容量             |                              |

表 4-5 変動電源(単独)の期待容量等算定諸元一覧(発電方式別シート)の入力項目一覧 (水力(自流式のみ)、新エネ(太陽光、風力のみ)の場合)

## <span id="page-113-0"></span>4.1.1-イ.2 期待容量の入力

『[4.1.1-](#page-106-0)ア.2 [期待容量の入力』](#page-106-0)を参照してください。 合計シートで算出された期待容量を入力してください。

## <span id="page-113-1"></span>4.1.1-イ.3 期待容量の登録の仮申込

『[4.1.1-](#page-108-0)ア.3 [期待容量の登録の仮申込』](#page-108-0)を参照してください。

## <span id="page-113-2"></span>4.1.1-イ.4 期待容量の登録の申込完了

『[4.1.1-](#page-108-1)ア.4 [期待容量の登録の申込完了』](#page-108-1)を参照してください。

## 4.1.1-ウ 変動電源(アグリゲート)の期待容量の登録申込

変動電源(アグリゲート)の期待容量の登録申込について、手順を説明します[\(図](#page-114-0) [4-7](#page-114-0) 参照)。

- [4.1.1-](#page-114-1)ウ.1 [期待容量の算定](#page-114-1)
- [4.1.1-](#page-118-0)ウ.2 [期待容量の入力](#page-118-0)
- [4.1.1-](#page-118-1)ウ.3 [期待容量の登録の仮申込](#page-118-1)

[4.1.1-](#page-118-2)ウ.4 [期待容量の登録の申込完了](#page-118-2)

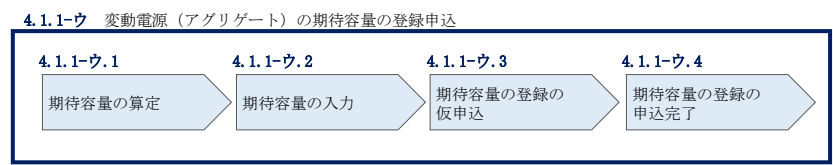

図 4-7 変動電源(アグリゲート)の期待容量の登録申込の手順

#### <span id="page-114-1"></span><span id="page-114-0"></span>4.1.1 $-\overline{v}$ .1 期待容量の算定

期待容量等算定諸元一覧<水力(自流式のみ)、新エネ(太陽光、風力のみ) > (様式 15-3)に必要な項目を入力し、変動電源(アグリゲート)の期待容量を算定し ます。

期待容量等算定諸元一覧は、小規模変動電源リスト単位で作成し、登録にあたっては 実需給年度に想定される情報を記載してください。なお、期待容量等算定諸元一覧は シートが合計シートと発電方式別(太陽光、風力、水力)シートに分かれています。 入力は合計シートおよび電源等情報(詳細情報)に登録した発電方式に応じたシート にて行います。

期待容量は期待容量等算定諸元一覧に必要事項を入力することで自動計算されます。 算定された期待容量は小規模変動電源リスト単位で 1,000kW 以上となっている必要が あります。

なお、期待容量等算定諸元一覧は提出書類として『[4.1.1-](#page-118-0)ウ.2 [期待容量の入力』](#page-118-0)にて アップロードします。

作成した期待容量等算定諸元一覧のファイル名は「エリア\_期待容量\_電源等識別番 号.xlsx」としてください。

例)東京\_期待容量\_0123456789.xlsx エリア 電源等識別番号

- 注 1:期待容量等算定諸元一覧は容量市場システムよりダウンロードしてください。
- 注2:期待容量等算定諸元一覧には、整数値で入力してください(仮に、小数値で入力さ れた場合においても、算定処理は整数値で算定されます)。
- 注 3:期待容量等算定諸元一覧ではアグリゲートされる小規模変動電源を発電方式別にま とめて期待容量を算出します。発電方式別の値を合算した数値を変動電源(アグリ ゲート)の期待容量とします。
- 注 4:期待容量の登録に当たっては、電源等情報に実需給年度の時点で想定される情報が 登録されていることを確認し、「電源等情報に実需給年度の時点で想定される情報が 登録されていることを確認しました。」の欄にチェックを入れてください。チェック を入れずに提出した場合、再提出を求めます。

表 4-6 変動電源(アグリゲート)の期待容量等算定諸元一覧(合計シート)の入力項目一 覧(水力(自流式のみ)、新エネ(太陽光、風力のみ)の場合)

| No.                               | 項目            | 入力内容                               |
|-----------------------------------|---------------|------------------------------------|
| $\textcircled{1}$                 | 電源等識別番号       | 容量市場システムの「期待容量情報一覧画面               |
|                                   |               | の「期待容量情報一覧」に表示される電源等識              |
|                                   |               | 別番号を入力                             |
| $\circled{2}$                     | 容量を提供する電源等の区分 | 「変動電源(アグリゲート)」を選択                  |
| $\circled{3}$                     | 発電方式の区分       | 入力不要(値を入力した発電方式別シートによ              |
|                                   |               | り自動設定されます)                         |
| $\circled{4}$                     | エリア名          | 電源等情報(基本情報)に登録したエリア名を              |
|                                   |               | 入力                                 |
| 5                                 | 設備容量          | 入力不要 (「- 」固定です)                    |
| $\circled6$                       | 送電可能電力        |                                    |
| $^\circledR$                      | 調整係数          |                                    |
| $\circledS$                       | 各月の供給力の最大値    | 入力不要 (自動計算・設定されます)                 |
| $\circled{9}$                     | 期待容量          |                                    |
| $\circled{10}$                    | 提供できる各月の送電可能電 | 入力不要(期待容量の登録時点では、「0」が自<br>動設定されます) |
|                                   | 力             |                                    |
| $^{\textcircled{\scriptsize{1}}}$ | 応札容量          |                                    |

表 4-7 変動電源(アグリゲート)の期待容量等算定諸元一覧(発電方式別シート)の入力 項目一覧(水力(自流式のみ)、新エネ(太陽光、風力のみ)の場合)

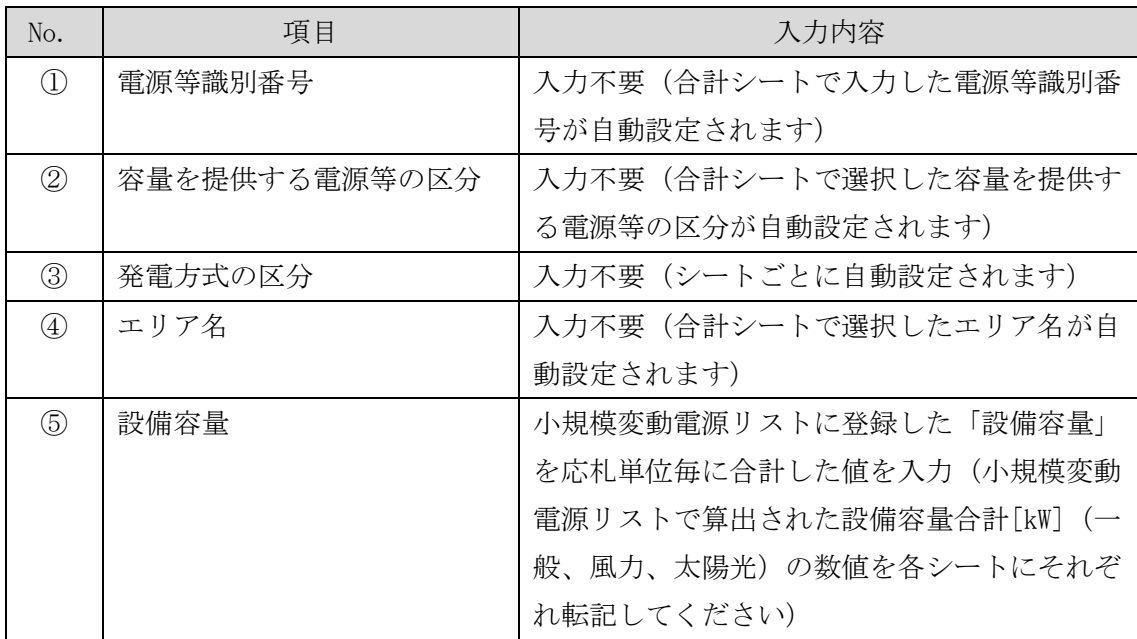

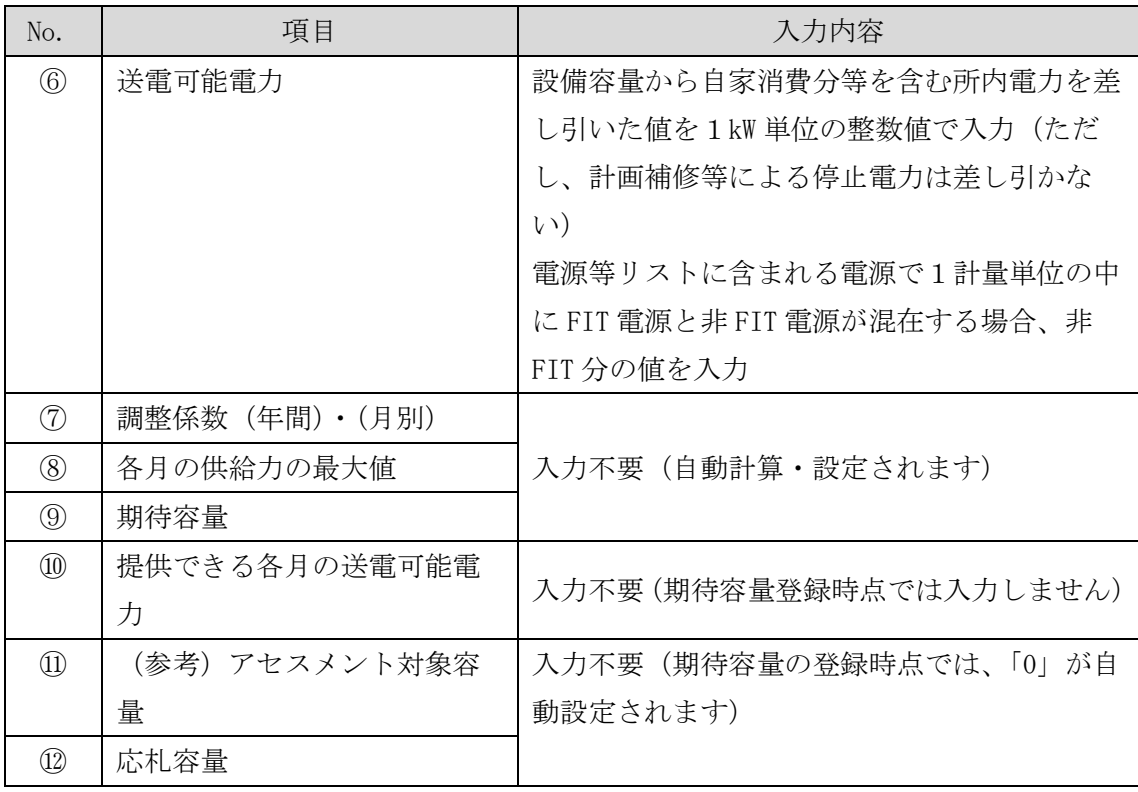

## <span id="page-118-0"></span>4.1.1-ウ.2 期待容量の入力

『[4.1.1-](#page-106-0)ア.2 [期待容量の入力』](#page-106-0)を参照してください。 期待容量は、合計シートで算出された値を入力してください。

#### <span id="page-118-1"></span>4.1.1-ウ.3 期待容量の登録の仮申込

『[4.1.1-](#page-108-0)ア.3 [期待容量の登録の仮申込』](#page-108-0)を参照してください。

## <span id="page-118-2"></span>4.1.1-ウ.4 期待容量の登録の申込完了

『[4.1.1-](#page-108-1)ア.4 [期待容量の登録の申込完了』](#page-108-1)を参照してください。

#### 4.1.1-エ 発動指令電源の期待容量の登録申込

発動指令電源の期待容量の登録申込について、手順を説明します。(図 [4-8](#page-119-0) 参照)。

- [4.1.1-](#page-119-1)エ.1 [期待容量の算定](#page-119-1)
- [4.1.1-](#page-121-0)エ.2 [期待容量の入力](#page-121-0)
- [4.1.1-](#page-121-1)エ.3 [期待容量の登録の仮申込](#page-121-1)
- [4.1.1-](#page-121-2)エ.4 [期待容量の登録の申込完了](#page-121-2)

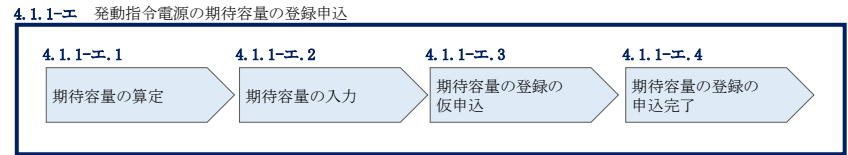

図 4-8 発動指令電源の期待容量の登録申込の手順

#### <span id="page-119-1"></span><span id="page-119-0"></span> $4.1.1 - 1.1$ 期待容量の算定

期待容量は電源等情報の登録単位で算定してください。 1kW 刻みで算定し、最低値である 1,000kW 以上の値となっている必要があります。

実需給の4年前に開催されるメインオークション時における期待容量は実績および将 来的な計画(発動指令電源のビジネスプラン申請書)(様式 13<sup>19</sup>)を踏まえて算定し てください。

その後、実需給年度の2年前に実施する実効性テスト(夏季(7月~9月)または冬 季(12 月~2 月))の結果に基づき最終的な期待容量が確定されます。

なお、ビジネスプラン申請書は提出書類として『[4.1.1-](#page-121-0)エ.2 [期待容量の入力』](#page-121-0)にてア ップロードします。作成したビジネスプラン申請書のファイル名は、「エリア ビジネ スプラン申請書 電源等識別番号.xlsx」としてください。 ※Excel ファイルでの提出に変更しておりますのでご注意ください。

例)東京\_ビジネスプラン申請書\_0123456789.xlsx エリア 電源等識別番号

<sup>19</sup> 記載例を載せておりますので参照してください。

- 注 1:発動指令電源のビジネスプラン申請書には「参加登録時に確保しているエリア毎の 期待容量:顧客情報(会社名、業種等)」と「具体的かつ積み上げ型の分析にもとづ く期待容量:対象セグメント(工場、オフィス等)や抑制方法、顧客獲得戦略」に分 けて期待容量を記載します。
- 注 2:期待容量の登録に当たっては、電源等情報に実需給年度の時点で想定される情報が 登録されていることを確認し、「電源等情報に実需給年度の時点で想定される情報が 登録されていることを確認しました。」の欄にチェックを入れてください。チェック を入れずに提出した場合、再提出を求めます。

#### <span id="page-121-0"></span>4.1.1-エ.2 期待容量の入力

発動指令電源のビジネスプラン申請書をもとに容量市場システムに期待容量を登録し ます。

容量市場システム「ポータルトップ画面」の「参加登録」タブから「期待容量情報管 理」リンクをクリックし、「期待容量情報一覧画面」へ進みます。次に「期待容量情 報一覧画面」で「新規登録」ボタンをクリックし、「期待容量情報登録申込画面」へ 進みます。

期待容量の登録は、「期待容量情報登録申込画面」にて行います。登録項目の入力お よび発動指令電源のビジネスプラン申請書のアップロードを行います。

提出書類のアップロードが完了したら、確認ボタンをクリックして「期待容量情報登 録申込確認画面」に進みます。

#### <span id="page-121-1"></span> $4.1.1 - 1.3$ 期待容量の登録の仮申込

『[4.1.1-](#page-108-0)ア.3 [期待容量の登録の仮申込』](#page-108-0)を参照してください。

#### <span id="page-121-2"></span>4.1.1-エ.4 期待容量の登録の申込完了

『[4.1.1-](#page-108-1)ア.4 [期待容量の登録の申込完了』](#page-108-1)を参照してください。

## 4.1.2 期待容量の登録の審査結果の確認(合格)

本項では、期待容量の登録申込後、本機関が内容を確認した結果、不備がなかった場 合の審査結果の確認について説明します(図 [4-9](#page-122-0) 参照)。

[4.1.2.1](#page-122-1) [合格通知の受領\(期待容量の登録\)](#page-122-1)

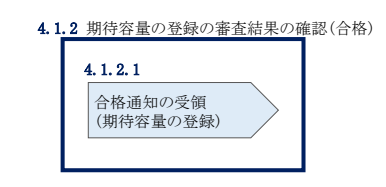

図 4-9 期待容量の登録の審査結果の確認(合格)

#### <span id="page-122-1"></span><span id="page-122-0"></span> $4, 1, 2, 1$ 合格通知の受領(期待容量の登録)

期待容量の登録が完了した旨を記載した電子メールが、登録されたメールアドレスへ 送付されます。

## 4.1.3 期待容量の登録の審査結果の確認(不合格)

本項では、期待容量の登録申込後、本機関が内容を確認した結果、不備がある場合の 審査結果の確認について説明します(図 [4-10](#page-122-2) 参照)。

[4.1.3.1](#page-122-3) [不合格通知の受領\(期待容量の登録\)](#page-122-3)

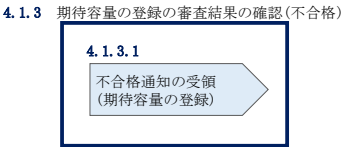

図 4-10 期待容量の登録の審査結果の確認(不合格)

#### <span id="page-122-3"></span><span id="page-122-2"></span> $4.1.3.1$ 不合格通知の受領(期待容量の登録)

不合格通知が、登録されたメールアドレスへ電子メールにて送付されます。

なお、不合格理由は「期待容量情報審査詳細画面」で確認できます。 容量市場システム「ポータルトップ画面」の「審査」タブから「期待容量審査情報管 理」リンクをクリックして、「期待容量情報審査画面」へ進みます。

「期待容量情報審査画面」で、検索したい期待容量情報の条件を入力して、「検索」 ボタンをクリックすると、検索結果が「審査申込状況一覧」に表示されます。審査結 果が不合格となっている期待容量情報の「詳細」リンクをクリックして「期待容量情 報審査詳細画面」に進み、「審査内容一覧」の審査コメントを確認してください。

#### 4.1.4 期待容量の登録の再申込

本項では、期待容量の登録の申込結果が不合格の場合の期待容量の再申込について、 手順を説明します (図 [4-11](#page-123-0) 参照)。

- [4.1.4.1](#page-123-1) [期待容量の修正](#page-123-1)
- [4.1.4.2](#page-124-0) [期待容量の登録の再申込の仮申込](#page-124-0)
- [4.1.4.3](#page-124-1) [期待容量の登録の再申込の申込完了](#page-124-1)

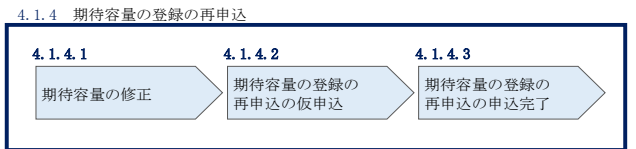

図 4-11 期待容量の登録の再申込の手順

#### <span id="page-123-1"></span><span id="page-123-0"></span> $4.1.4.1$ 期待容量の修正

容量市場システム「ポータルトップ画面」の「審査」タブから「期待容量情報審査管 理」リンクをクリックして、「期待容量情報審査画面」へ進みます。

「期待容量情報審査画面」で検索したい期待容量情報の条件を入力して、「検索」ボ タンをクリックします。検索結果が「審査申込状況一覧」に表示されます。「詳細」 リンクをクリックし「期待容量審査詳細画面」に進み、審査内容一覧の審査コメント を確認して不備があった箇所を確認します。その後、「再申込」ボタンをクリックし 「期待容量情報登録申込画面」に進みます。

「期待容量情報登録申込画面」で期待容量の登録内容の修正および提出書類を追加し ます。

期待容量等算定諸元一覧またはビジネスプラン申請書を再提出する場合はアップロー ド済みのファイルと区別がつくよう、ファイル名の末尾に改訂回数を記載してくださ い。

期待容量等算定諸元一覧の場合は、「エリア\_期待容量\_電源等識別番号\_R 改訂回 数.xlsx」、ビジネスプラン申請書の場合は、「エリア ビジネスプラン申請書 電源等 識別番号 R 改訂回数. xlsx」としてください。

※Excel ファイルでの提出に変更しておりますのでご注意ください。

【期待容量等算定諸元一覧】 例)2回目の提出となる場合 エリア 電源等識別番号 改訂回数 東京 期待容量 0123456789 R1. xlsx

【ビジネスプラン申請書】 例)2回目の提出となる場合 東京\_ビジネスプラン申請書\_0123456789\_R1.xlsx  $\mathbf{1}$  $\mathbf{1}$   $\mathbf{1}$ エリア アンチン 電源等識別番号 改訂回数

登録内容の修正および提出書類の追加が完了したら、確認ボタンをクリックして「期 待容量情報登録申込確認画面」へ進みます。

#### <span id="page-124-0"></span> $4.1.4.2$ 期待容量の登録の再申込の仮申込

「期待容量登録申込確認画面」にて、入力内容を再度確認します。申請内容に誤りが ない場合は「実行」ボタンをクリックし、「完了画面」に進みます。申請内容を修正 する場合は、「戻る」ボタンをクリックして、「期待容量登録申込画面」に戻ります。

注:なお、この段階では仮申込の状態であり、登録の申込は完了していませんので注意し てください。

#### <span id="page-124-1"></span> $4.1.4.3$ 期待容量の登録の再申込の申込完了

仮申込の状態から申込完了にするには、「ポータルトップ画面」から「審査」タブの 「期待容量情報審査管理」リンクをクリックして、「期待容量情報審査画面」へ進み ます。

「期待容量情報審査画面」で検索したい期待容量情報の条件を入力して、「検索」ボ タンをクリックします。検索結果が「審査申込状況一覧」に表示されます。「申込 ID」リンクをクリックして「期待容量申込情報画面」にて内容を確認できます。「期 待容量情報審査画面」でチェックボックスにチェックを入れ、「申込完了」ボタンを クリックします。申込が完了すると、その旨が、登録されたメールアドレスへ電子メ ールにて送付されます。

なお、当該申込の審査が始まる前に限り、申込の取下げが可能です。「審査申込状況一 覧」にて「詳細」リンクをクリックして、「期待容量情報審査詳細画面」にて「申込情 報取下げ」ボタンをクリックすることで、申込が取下げられます。

## 4.2 期待容量の変更手続き

本節では、容量市場システムに登録した期待容量を変更する手続きについて説明しま す(図 [4-12](#page-126-0) 参照)。

- [4.2.1](#page-127-0) [期待容量の登録内容変更の申込](#page-127-0)
- [4.2.2](#page-130-0) [期待容量の変更の審査結果の確認\(合格\)](#page-130-0)
- [4.2.3](#page-130-1) [期待容量の変更の審査結果の確認\(不合格\)](#page-130-1)
- [4.2.4](#page-131-0) [期待容量の変更の再申込](#page-131-0)

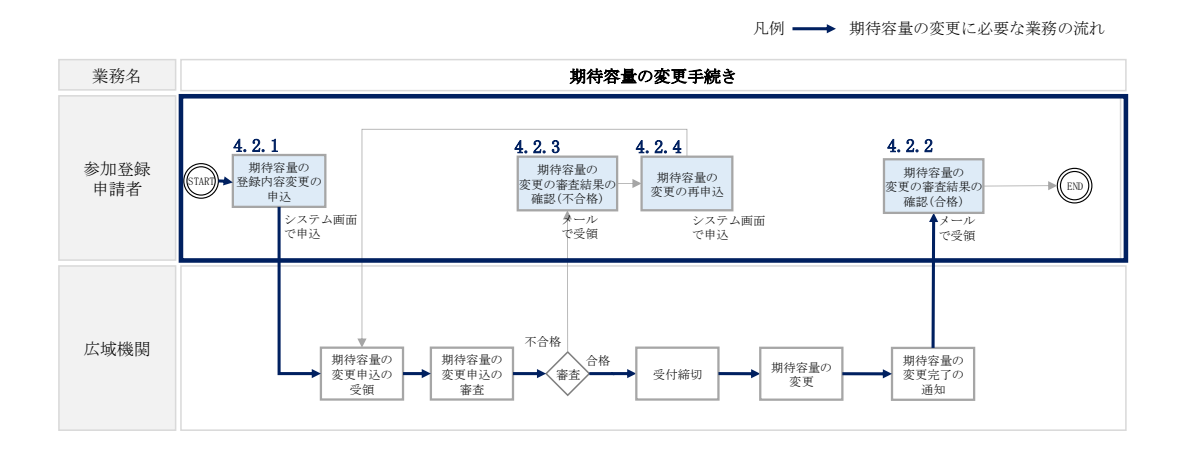

<span id="page-126-0"></span>図 4-12 期待容量の変更手続きの詳細構成

#### <span id="page-127-0"></span>4.2.1 期待容量の登録内容変更の申込

安定電源の期待容量の登録の申込について、手順を説明します。(図 [4-13](#page-127-1) 参照)

- [4.2.1.1](#page-127-2) [期待容量の登録内容変更の入力](#page-127-2)
- [4.2.1.2](#page-130-2) [期待容量の登録内容変更の仮申込](#page-130-2)
- [4.2.1.3](#page-130-3) [期待容量の登録内容変更の申込完了](#page-130-3)

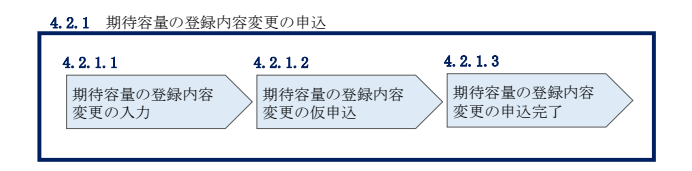

図 4-13 期待容量の登録内容変更の申込の手順

#### <span id="page-127-2"></span><span id="page-127-1"></span>4.2.1.1 期待容量の登録内容変更の入力

容量市場システム「ポータルトップ画面」の「参加登録」タブから「期待容量情報管 理」リンクをクリックして、「期待容量情報一覧画面」へ進みます。検索したい期待 容量情報の条件を入力して、「検索」ボタンをクリックすると、検索結果が「期待容 量情報一覧」に表示されます。次に、「期待容量情報一覧画面」で期待容量を変更し たい電源の「期待容量番号」リンクをクリックして、「期待容量情報詳細画面」へ進 みます。

「期待容量情報詳細画面」で「変更」ボタンをクリックすると、「期待容量情報変更 申込画面」へ進みます。

「期待容量情報変更申込画面」にて、期待容量の修正および書類の追加を行います。

期待容量等算定諸元一覧またはビジネスプラン申請書を再提出する場合は、アップロ ード済みのファイルと区別がつくよう、ファイル名の末尾に改訂回数を記載してくだ さい。

期待容量等算定諸元一覧の場合は、「エリア 期待容量 電源等識別番号 R 改訂回 数.xlsx」、ビジネスプラン申請書の場合は、「エリア ビジネスプラン申請書 電源等 識別番号 R 改訂回数.xlsx」としてください。 ※Excel ファイルでの提出に変更しておりますのでご注意ください。

【期待容量等算定諸元一覧】 例)2回目の提出となる場合 東京\_期待容量\_0123456789\_R1.xlsx **Committee** エリア 電源等識別番号 改訂回数

【ビジネスプラン申請書】 例)2回目の提出となる場合 東京\_ビジネスプラン申請書\_0123456789\_R1.xlsx  $\mathcal{L}(\mathcal{L})$ エリア アンチン 電源等識別番号 改訂回数

期待容量の変更にあたっては「変更理由」欄に変更理由を記入してください。入力完 了後、内容を確認し「確認」ボタンをクリックして、「期待容量情報変更申込確認画 面」へ進みます。

注:期待容量は、原則メインオークションの期待容量登録期間のみ変更が可能です。 メインオークションの応札期間終了以降に発電設備の更新等により、期待容量の増 加を行う場合は、変更後期待容量に変更後の期待容量を入力してください。

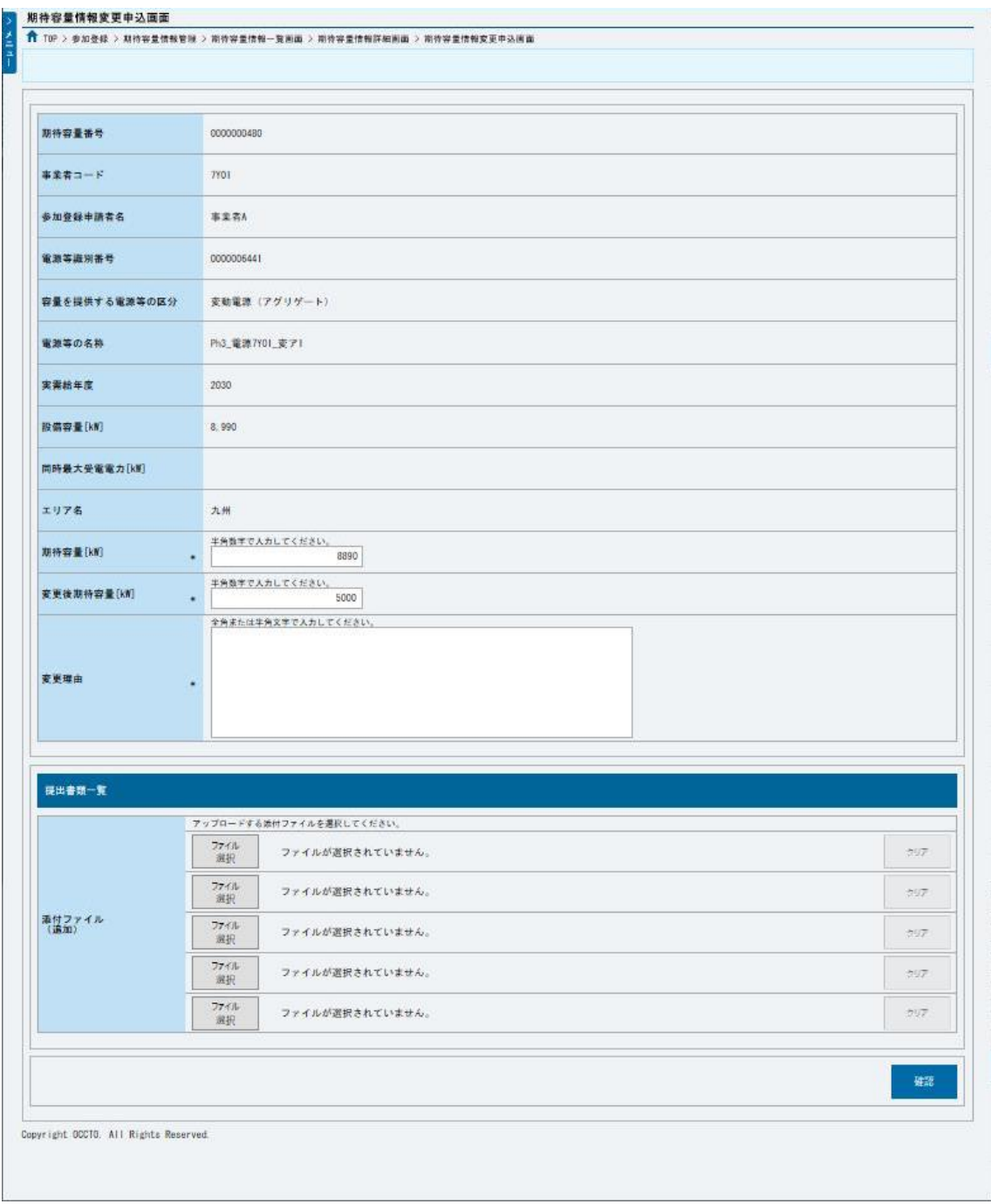

図 4-14「期待容量情報変更申込画面」 画面イメージ

#### <span id="page-130-2"></span>4.2.1.2 期待容量の登録内容変更の仮申込

「期待容量変更申込確認画面」にて、入力内容を再度確認します。申請内容に誤りが ない場合は「実行」ボタンをクリックし、「完了画面」に進みます。申請内容を修正 する場合は、「戻る」ボタンをクリックして、「期待容量変更申込画面」に戻ります。

注:なお、この段階では仮申込の状態であり、変更の申込は完了していませんので注意し てください。

#### <span id="page-130-3"></span>4.2.1.3 期待容量の登録内容変更の申込完了

『[4.1.1-](#page-108-1)ア.4 [期待容量の登録の申込完了』](#page-108-1)を参照してください。

## <span id="page-130-0"></span>4.2.2 期待容量の変更の審査結果の確認(合格)

本項では、期待容量の変更申込後、本機関が内容を確認した結果、不備がなかった場 合の審査結果の確認について説明します(図 [4-15](#page-130-4) 参照)。

[4.2.2.1](#page-130-5) [合格通知の受領\(期待容量の変更\)](#page-130-5)

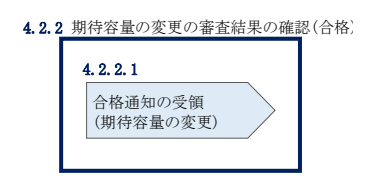

図 4-15 期待容量の変更の審査結果の確認(合格)

#### <span id="page-130-5"></span><span id="page-130-4"></span> $4, 2, 2, 1$ 合格通知の受領(期待容量の変更)

期待容量の変更が完了した旨を記載したメールが、登録されたメールアドレスへ送付 されます。

#### <span id="page-130-1"></span>4.2.3 期待容量の変更の審査結果の確認(不合格)

本項では、期待容量の変更申込後、本機関が内容を確認した結果、不備がある場合の 審査結果の確認について説明します(図 [4-16](#page-131-1) 参照)。

[4.2.3.1](#page-131-2) [不合格通知の受領\(期待容量の変更\)](#page-131-2)

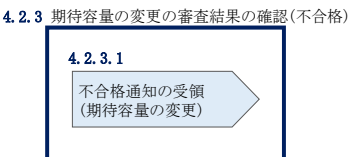

図 4-16 期待容量の変更の審査結果の確認(不合格)

#### <span id="page-131-2"></span><span id="page-131-1"></span>不合格通知の受領(期待容量の変更)  $4, 2, 3, 1$

『[4.1.3.1](#page-122-3) [不合格通知の受領\(期待容量の登録\)』](#page-122-3)を参照してください。

## <span id="page-131-0"></span>4.2.4 期待容量の変更の再申込

本項では、期待容量の変更の申込結果が不合格の場合の期待容量を再申込について、 手順を説明します (図 [4-17](#page-131-3) 参照)。

- [4.2.4.1](#page-131-4) [期待容量の修正](#page-131-4)
- [4.2.4.2](#page-131-5) [期待容量の変更の再申込の仮申込](#page-131-5)
- [4.2.4.3](#page-131-6) [期待容量の変更の再申込の申込完了](#page-131-6)

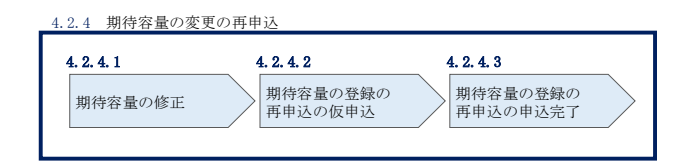

図 4-17 期待容量の変更の再申込の手順

#### <span id="page-131-4"></span><span id="page-131-3"></span>期待容量の修正  $4.2.4.1$

『[4.1.4.1](#page-123-1) [期待容量の修正』](#page-123-1)を参照してください。

#### <span id="page-131-5"></span> $4, 2, 4, 2$ 期待容量の変更の再申込の仮申込

『[4.1.4.2](#page-124-0) [期待容量の登録の再申込の仮申込』](#page-124-0)を参照してください。

#### <span id="page-131-6"></span> $4, 2, 4, 3$ 期待容量の変更の再申込の申込完了

『[4.1.4.3](#page-124-1) [期待容量の登録の再申込の申込完了』](#page-124-1)を参照してください。

# Appendix.1 登録可能な電源等の一覧

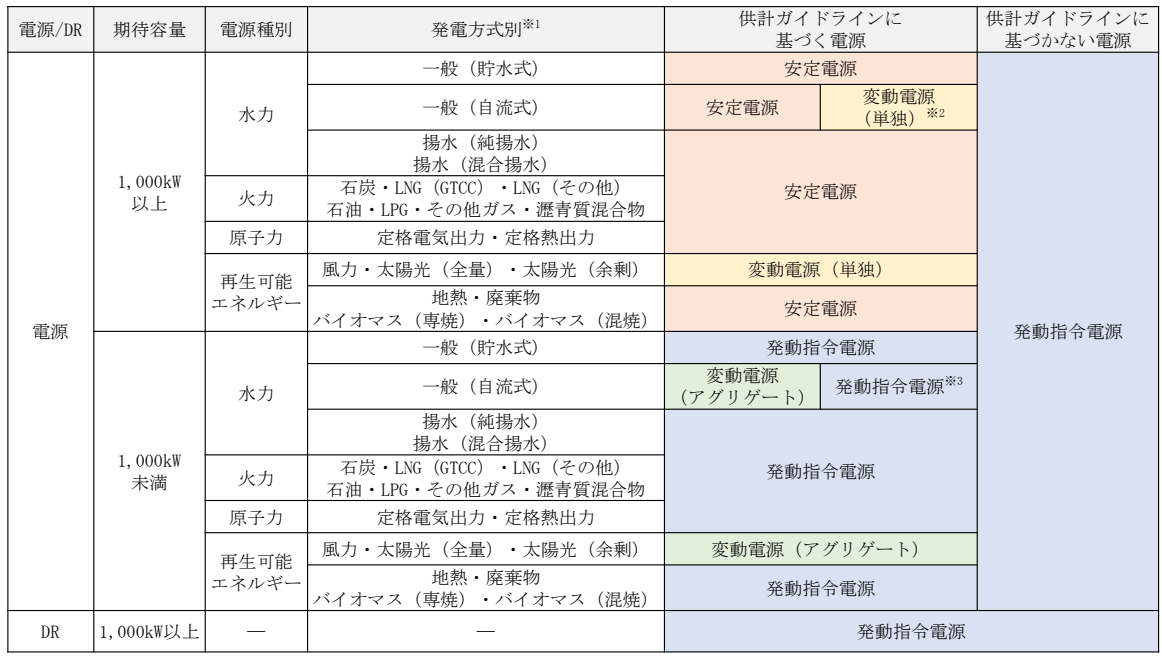

電源等の参加登録区分

※1:蓄電池は発動指令電源として参加可能です。

- ※2:ダム水位から供給力を算定している場合および調整係数に調整能力を加算している 場合は安定電源、調整係数のみで供給力を算定している場合は変動電源(単独)とな ります。ただし、安定電源として参加する場合、容量市場システムに登録する発電 方式の区分としては「一般(貯水式)」を選択してください。
- ※3:ダム水位から供給力を算定している場合および調整係数に調整能力を加算している 場合は発動指令電源、調整係数のみで供給力を算定している場合は変動電源(アグ リゲート)となります。ただし、発動指令電源として参加する場合、容量市場シス テムに登録する発電方式の区分としては「一般(貯水式)」を選択してください。

## Appendix.2 容量オークションに係る取次に合意したことが分かる

## 書類の記載事項

## 1. 容量オークションにおける取次について

容量オークションにおいて、他社の電源を用いて応札する行為を取次とします。こ の場合、容量確保契約は応札を行った事業者(取次事業者)と本機関の間で契約す ることとなり、リクワイアメント、ペナルティ等は当該事業者に科せられます。ま た、当該事業者に容量確保契約金額を支払います。

#### 2.容量オークションに係る取次に合意したことが分かる書類

具体的には、以下の点が確認できる書類を提示願います。

- ・電源等の所有者が容量オークションに係る取次に合意していること
- ・取次を行う電源が特定できること
- ・容量オークションの対象実需給年度

#### 3.取次における注意事項

取次を行う際には、以下の点に注意してください。

・アセスメント情報の提供

電源等の所有者は、容量市場用発電計画、容量停止計画、発電実績およびその 他提出書類等について、取次事業者を通じて本機関に提出することとしてくださ い。

#### ・精算

取次事業者と電源等の所有者の間で、精算の取り決めを行ってください。

# Appendix.3 様式一覧

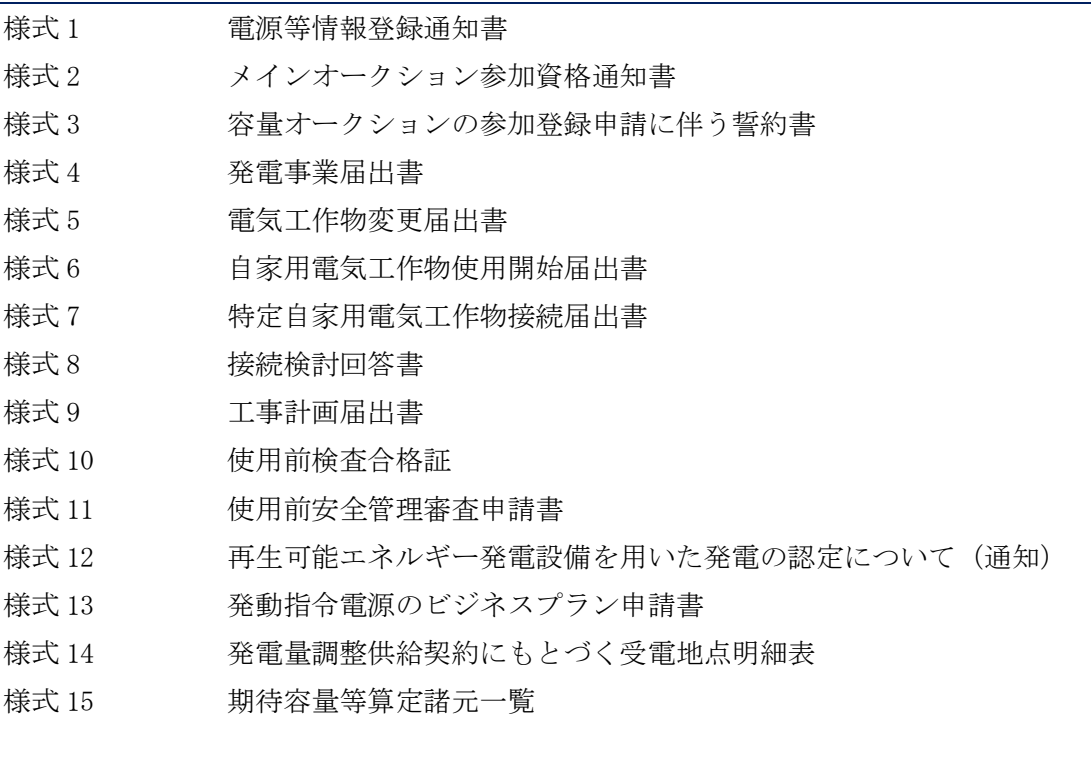

発行日: XXXX 年 XX 月 XX 日 通知書番号: XXXXXXXXXX-XXX

#### 電源等情報登録通知書

○○株式会社 ○○○□□□ 殿

電力広域的運営推進機関

XXXX年XX月XX日付の電源等情報の登録申込について、業務規程第32条の9に基づき審査した結果、 下記のとおり合格となりましたことを通知いたします。

記

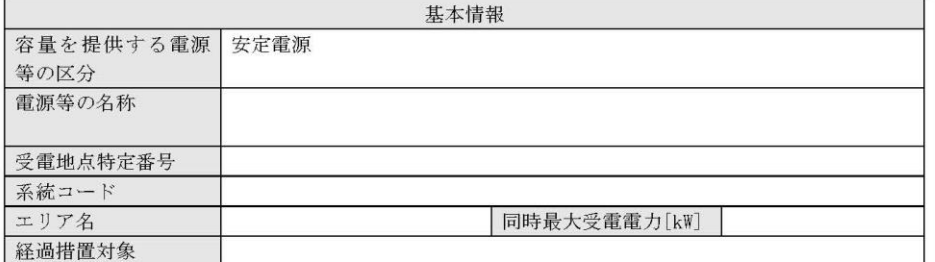

発行日: XXXX 年 XX 月 XX 日 通知書番号: XXXXXXXXX - XXX

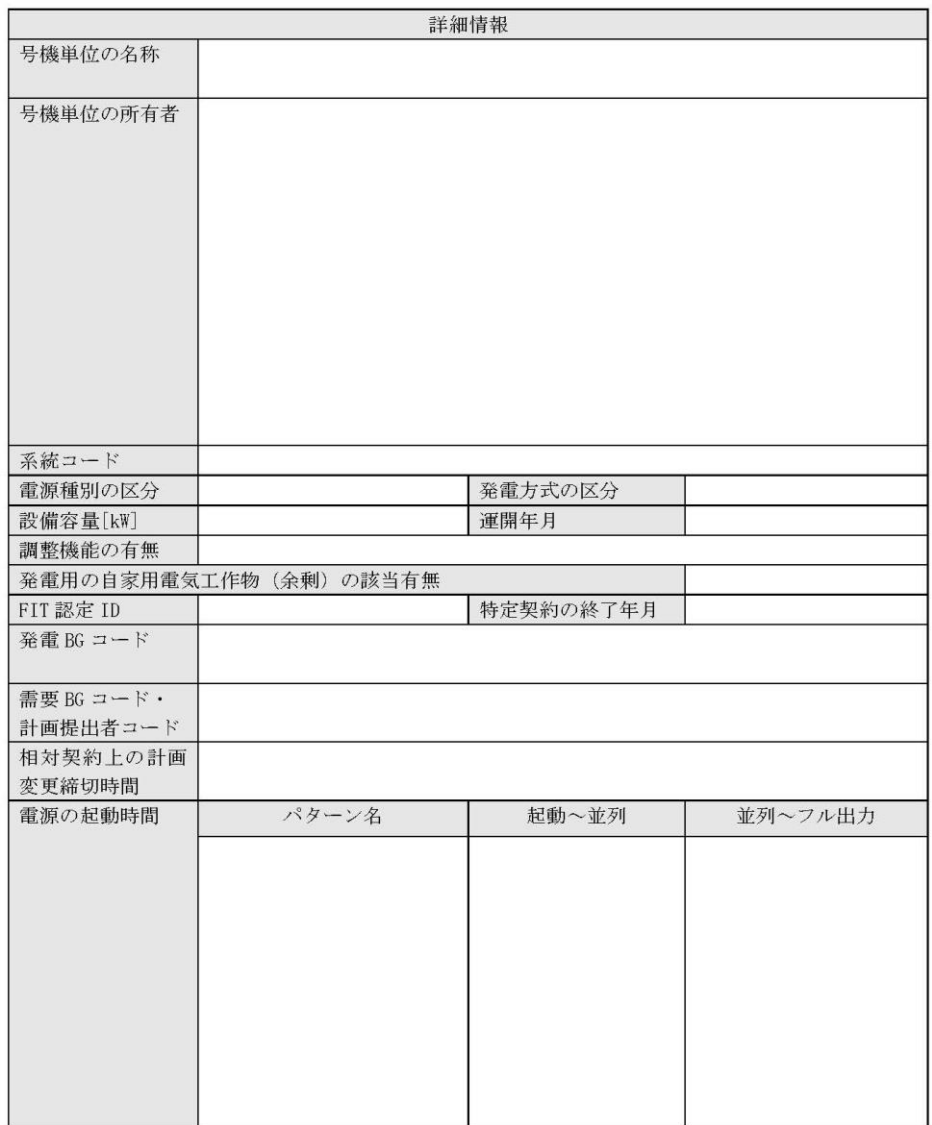

以上

 $2\,$  /  $\,2$ 

発行日: XXXX 年 XX 月 XX 日 通知書番号: XXXXXXXXXX-XXX

#### 電源等情報登録通知書

○○株式会社 ○○○□□□ 殿

電力広域的運用推進機関

XXXX年 XX 月 XX 日付の電源等情報の登録申込について、業務規程第32条の9に基づき審査した結果、 下記のとおり合格となりましたことを通知いたします。

記

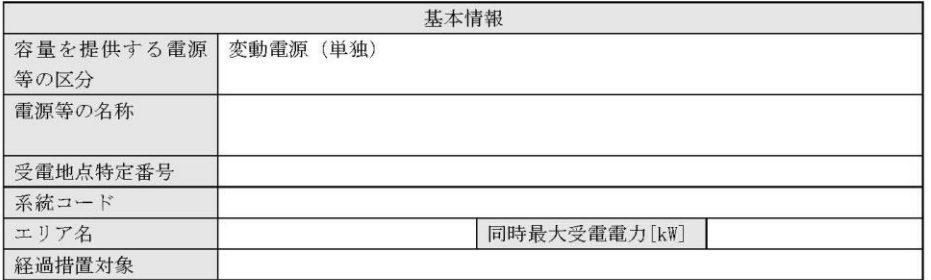

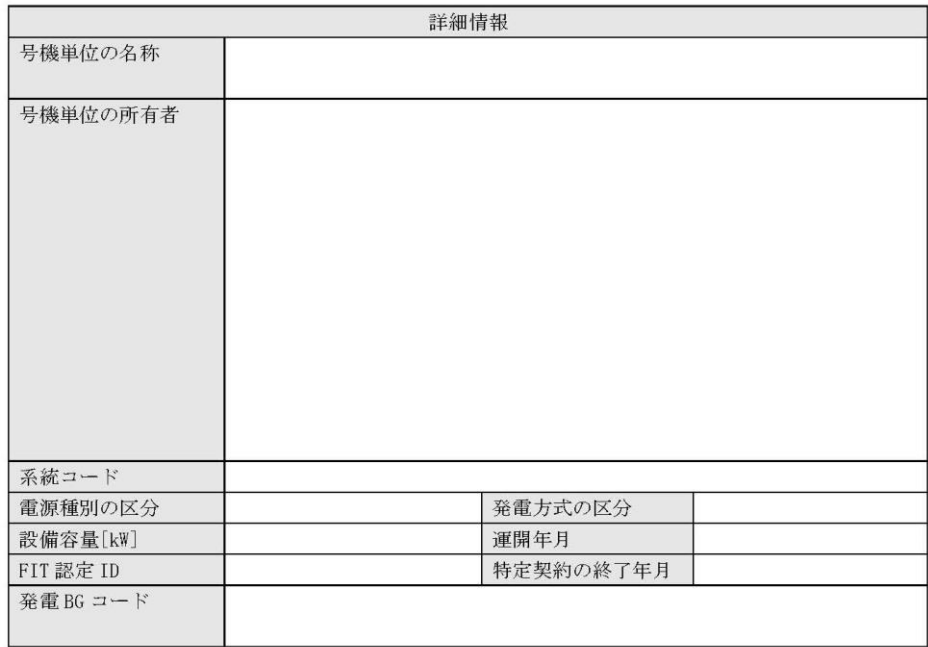

発行日: XXXX 年 XX 月 XX 日 通知書番号: XXXXXXXXX—XXX

電源等情報登録通知書

○○株式会社 ○○○□□□ 殿

電力広域的運用推進機関

XXXX年XX月XX日付の電源等情報の登録申込について、業務規程第32条の9に基づき審査した結果、 下記のとおり合格となりましたことを通知いたします。

記

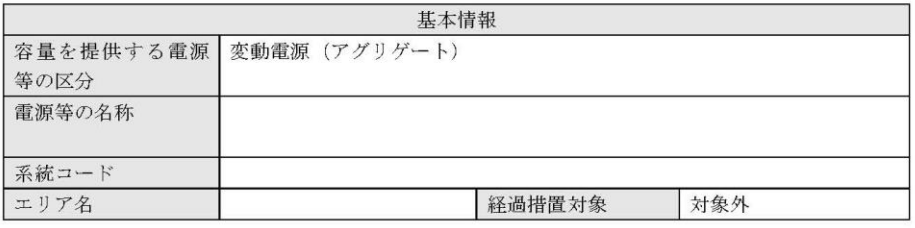

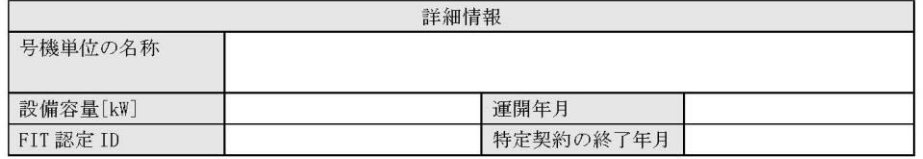

以上

 $1/1$ 

発行日: XXXX 年 XX 月 XX 日 通知書番号: XXXXXXXXXX-XXX

電源等情報登録通知書

○○株式会社 ○○○□□□ 殿

電力広域的運営推進機関

XXXX年 XX 月 XX 日付の電源等情報の登録申込について、業務規程第32条の9に基づき審査した結果、 下記のとおり合格となりましたことを通知いたします。

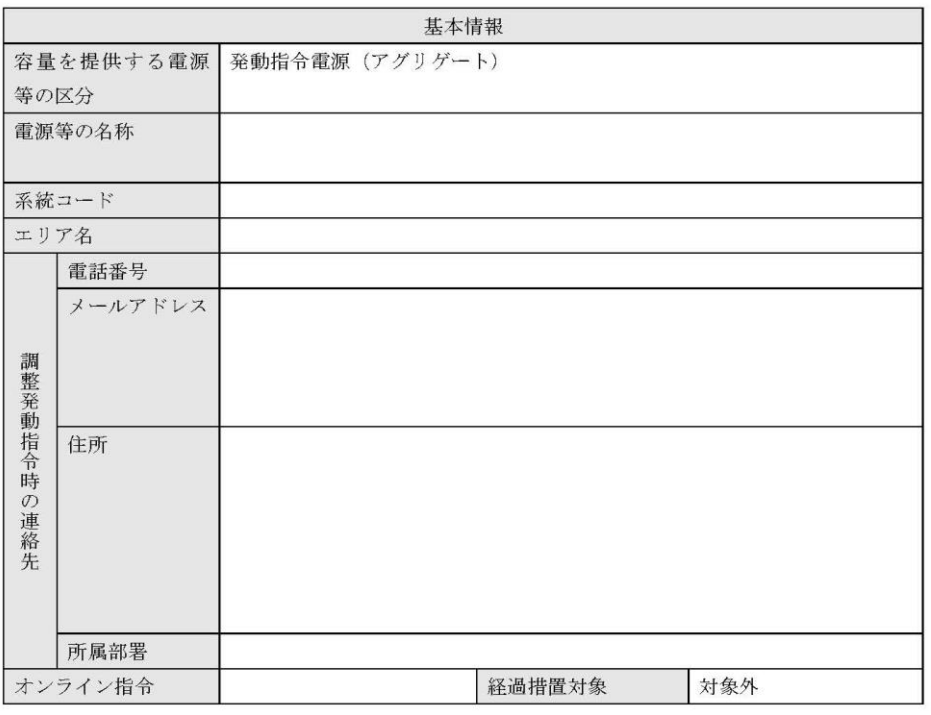

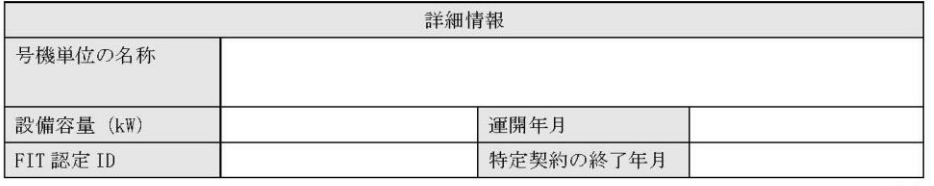

 $1\neq 1$ 

以上

記

発行日: XXXX 年 XX 月 XX 日 通知書番号: XXXX-XXXXXXXXXX-XXX

## メインオークション参加資格通知書

○○株式会社 殿

電力広域的運営推進機関

下記の電源等がメインオークションへの参加が可能であることを通知します。

記

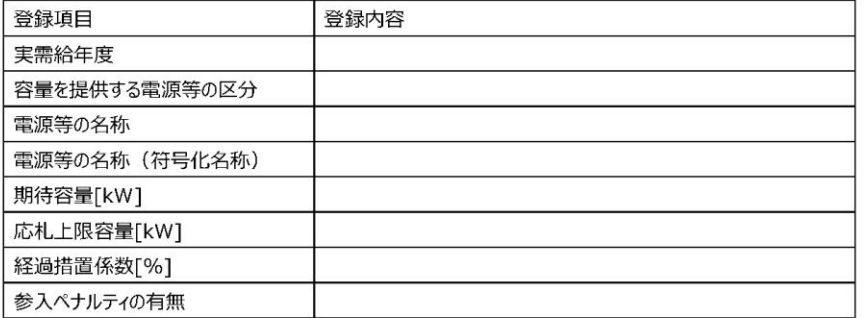

以上

#### 様式1

様式3

年 月 日

印

電力広域的運営推進機関 殿

#### 容量オークションの参加登録申請に伴う誓約書

#### 所在地 名称又は商号

代表者

当社は、容量オークションへの参加登録を申請するにあたり、下記に掲げる事項を誓約しま す。なお、誓約事項に違反した場合、当社は、容量オークションの参加資格の取消し、損害の賠 償その他の不利益を被ることとなっても、一切異議を申し立てません。

記

(誓約事項)

- 1. 容量オークション募集要綱にしたがって手続きを行うこと。
- 電気事業法その他の法令、関係当局より公表されたガイドライン、送配電等業務指針その他  $2.$ 貴機関が定めた規程を遵守すること。
- 3. 参加登録申請にあたっては、真実かつ正確な情報を提供するものとし、虚偽の情報提供や提 出資料の改ざん等を行わないこと。
- 4. 容量オークションの公正を害する行為をしないこと。

5. 容量オークションにおける応札情報の登録が完了したことをもって容量確保契約の申込みを 行ったものとみなし、容量オークションの約定結果の公表日において、貴機関との間で、公 表内容にしたがった容量確保契約が成立することに同意すること。

- 6. 容量オークションで落札者となった場合は、貴機関との間で貴機関が指定する様式の容量確 保契約書を締結すること。
- 7. 当社が容量オークションへの参加にあたって貴機関に提出した情報は、容量オークションの 運営上の必要がある場合には、貴機関から関係当局または一般送配電事業者に対し提供され ることをあらかじめ承諾し、一切異議を申し立てないこと。
- 8. 容量オークションへの参加にあたって、個人情報の保護に関する法律その他の法令にしたが って、個人情報を適切に取り扱うこと。
- 貴機関が容量オークションの運営上の必要があると判断し、貴機関から情報提供や調査等へ 9. の協力を依頼された場合、速やかにこれに応じること。
- 10. 当社の役員もしくは従業員が、暴力団、暴力団員、暴力団員でなくなった時から5年を経過 しない者、暴力団準構成員、暴力団関係企業、総会屋等、社会運動等標ぼうゴロまたは特殊 知能暴力集団等その他これらに準ずる者に該当しないこと、およびこれらの者と密接な関わ りを有していないこと。また、自らまたは第三者を利用して、暴力的な要求行為、法的責任 を超える不当な要求行為、詐術・脅迫的行為、偽計又は威力を用いた信用棄損行為および業 務妨害行為その他これらに準ずる行為を行わないこと。

以上

141

## 様式 4 発電事業届出書

様式第 31の17 (第45条の19関係)

発電事業届出書

年 月 日

殿

#### 住所 氏名 (名称及び代表者の氏名) 印

次のとおり発電事業を営みたいので、電気事業法第 27 条の 27 第1項の規定により届け 出ます。

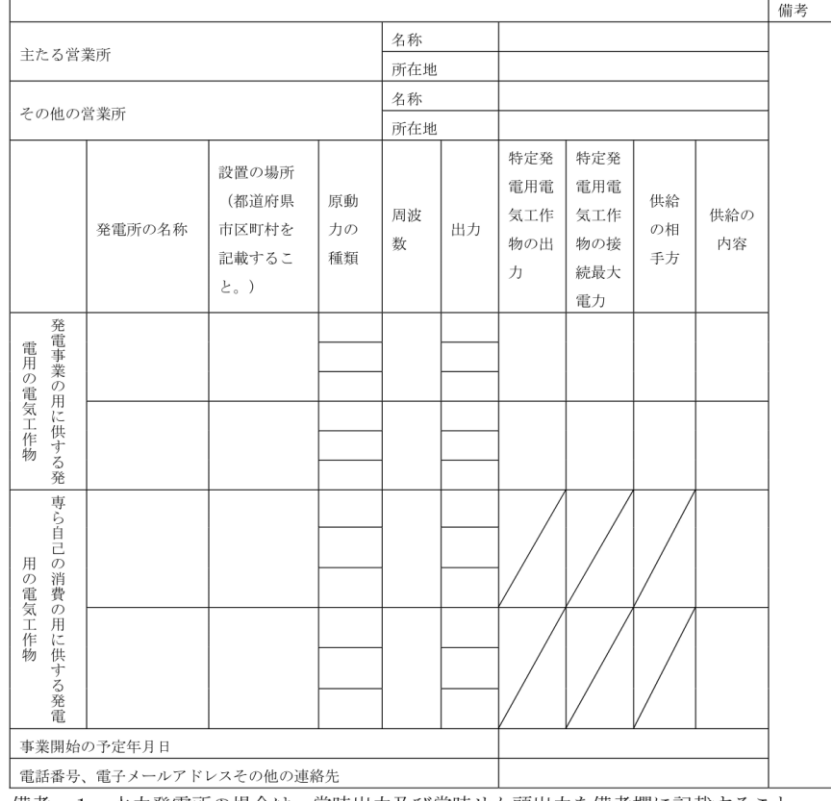

備考 1 水力発電所の場合は、常時出力及び常時せん頭出力を備考欄に記載すること。 2 一般送配電事業者にその一般送配電事業の用に供するための電気を発電し、当 該電気を供給することを約している場合にあっては、その供給の相手方及びその

#### 電気工作物変更届出書

年 月 日

殿

住所 氏名(名称及び代表者の氏名)

次のとおり電気工作物の変更をしたい(変更をした)ので、電気事業法第9条第1項 (第9条第2項)の規定により届け出ます。

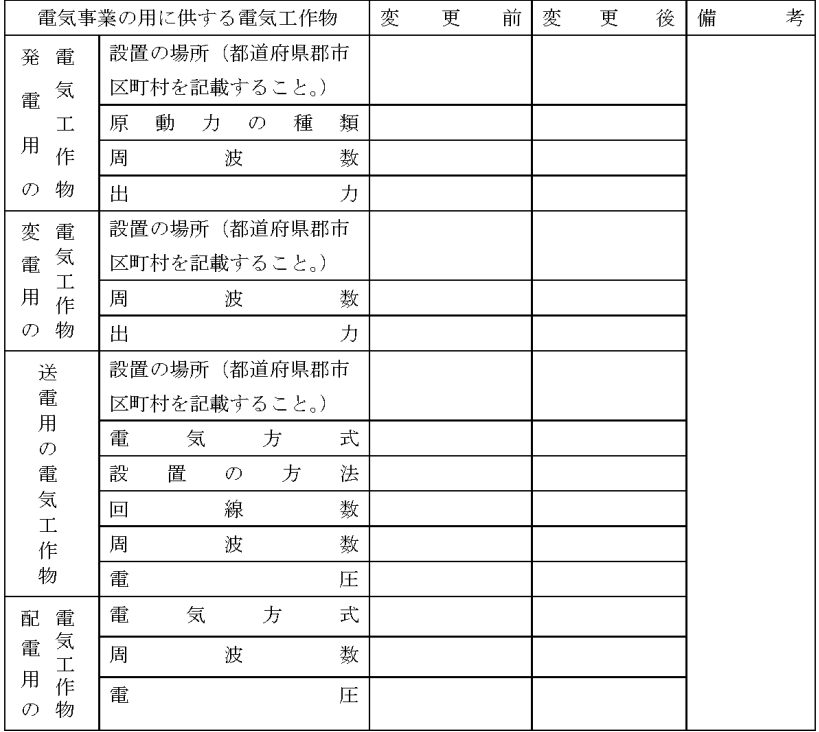

備考1 水力発電所の場合は、常時出力及び常時せん頭出力を備考欄に記載すること。

2 送電線路の回線数が設計回線数と異なる場合は、設計回線数を備考欄に記載する こと。

3 送電線路の電圧が設計電圧と異なる場合は、設計電圧を備考欄に記載すること。

4 当該項目のない欄は、省略すること。

5 用紙の大きさは、日本工業規格 A4 とすること。
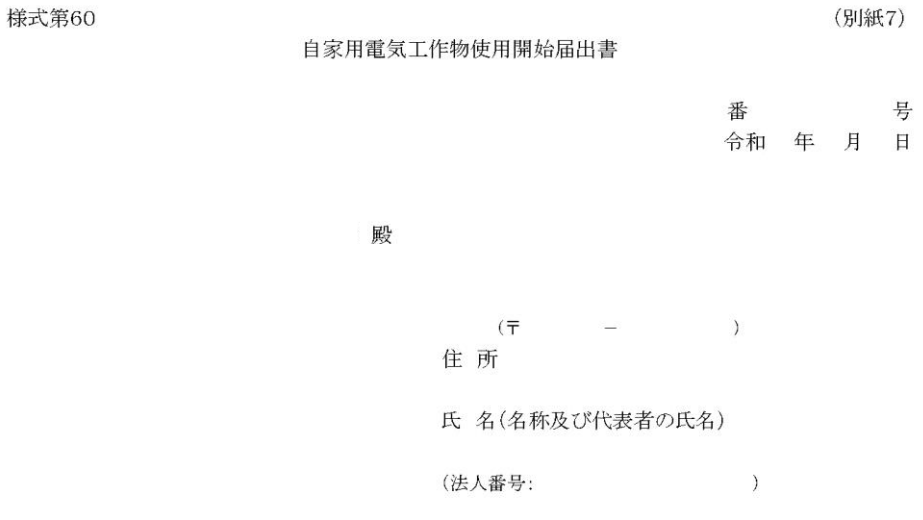

次のとおり自家用電気工作物の使用を開始したので、電気事業法第53条の規定により届け出ます。

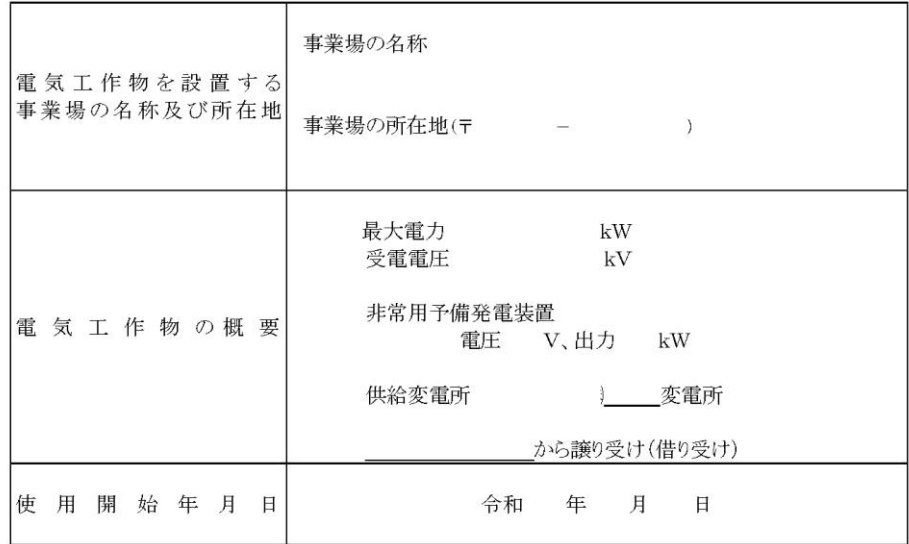

(備考)1. 用紙の大きさは、日本産業規格A4とすること。

2. 代表者の押印は、省略可能。

# 様式 7 特定自家用電気工作物接続届出書

様式第31の25 (第45条の28関係)

特定自家用電気工作物接続届出書

年 月 日

殿

住所 氏名 (名称及び代表者の氏名) 印

次のとおり特定自家用電気工作物と一般送配電事業者の電線路とを電気的に接続したの で、電気事業法第28条の3第1項の規定により届け出ます。

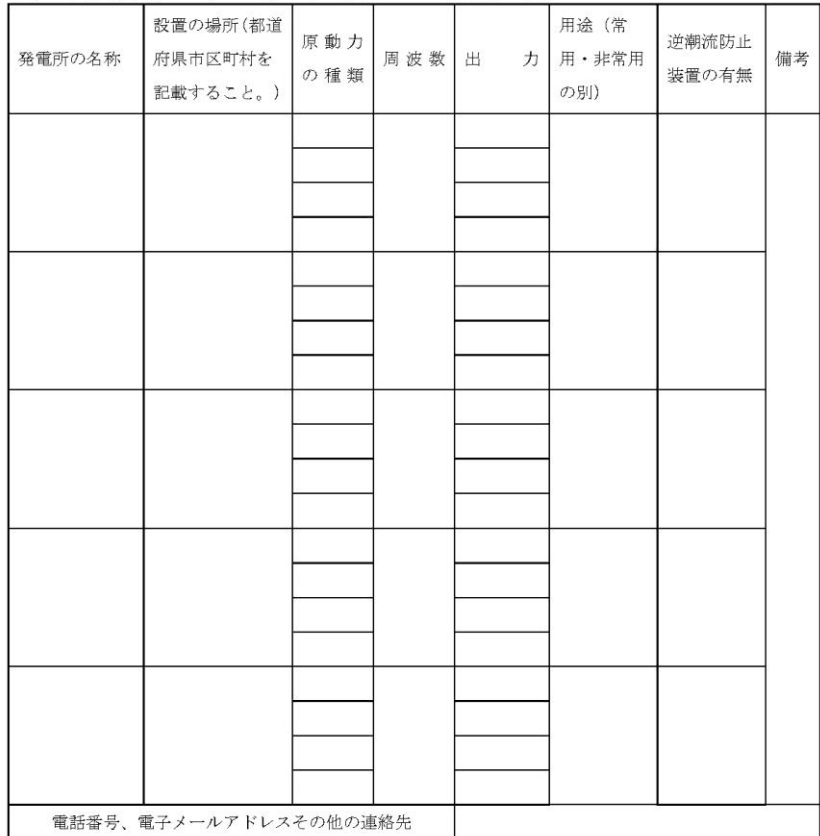

|<br>備考 1 用紙の大きさは、日本工業規格A4とすること。

2 氏名を記載し、押印することに代えて、署名することができる。この場合にお いて、署名は必ず本人が自署するものとする。

# 別添

# 接続検討回答書

(高圧版)

様式 AP8-20181001 年 月 日

#### 1. 申込者等の概要

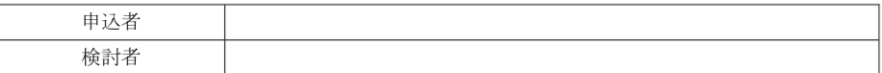

回答日

#### 2. 接続検討の申込内容

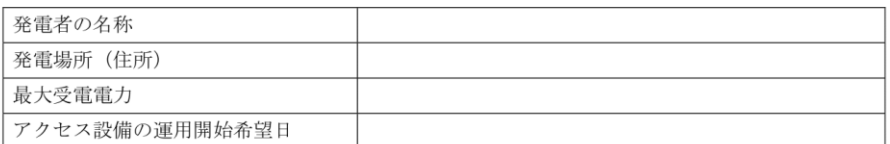

#### 3. 接続検討結果

### (1) 希望受電電力に対する連系可否

(a) 連系可否:可·否 (※但し、「(5) 申込者に必要な対策」が必要となります)

- (b) (連系否の場合) 否とする理由:
- (c) (連系否の場合) 代替案または代替案を示せない理由:
- (d) (連系否の場合) 連系可能な最大受電電力:

#### (2) 系統連系工事の概要(工事費負担金工事以外も含めた全ての工事)

(a) 工事概要図

(b) 連系点·送電線ルートの選定理由:

(c) 工事の必要性と設備規模:

1<br>秘密情報 目的外使用・第三者への開示を禁止します ○○電力株式会社

様式 9 工事計画届出書

(事業場番号 )

# 工事計画届出書

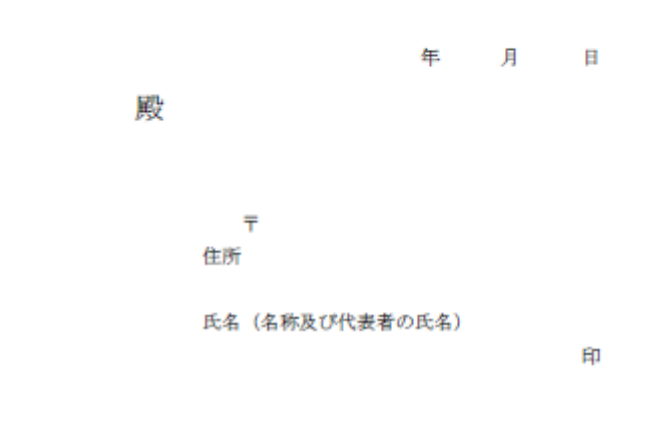

電気事業法第48条第1項の規定により別紙工事計画書のとおり工事の計画を届け出ます。

## 様式 10 使用前検査合格証

# 使用前検査合格証

原規規発第 OOOO号

○○電力株式会社 代表取締役社長 ○○ ○○ 殿

平成〇〇年〇月〇日付け発本原第〇〇号 (平成〇〇年〇月〇〇日付け発本原第〇〇号、 平成〇〇年〇月〇日付け原発本第〇号、平成〇〇年〇月〇〇日付け原発本第〇〇〇号及び 平成○○年○月○○日付け原発本第○○号をもって変更の内容を説明する書類の提出)を もって申請がありました発電用原子炉施設については、核原料物質、核燃料物質及び原子 炉の規制に関する法律第43条の3の11第1項の規定に基づき、合格とします。

平成〇〇年〇月〇〇日

原子力規制委員会

# 様式 11 使用前安全管理審査申請書

(事業場番号

様式第52の2 (第73条の7関係)

# 使用前安全管理審查申請書

年 月 日

 $\rightarrow$ 

殿

 $\overline{\tau}$ 住所 氏名 (名称及び代表者の氏名) 印

電気事業法第51条第3項の規定により次のとおり審査を受けたいので申請します。

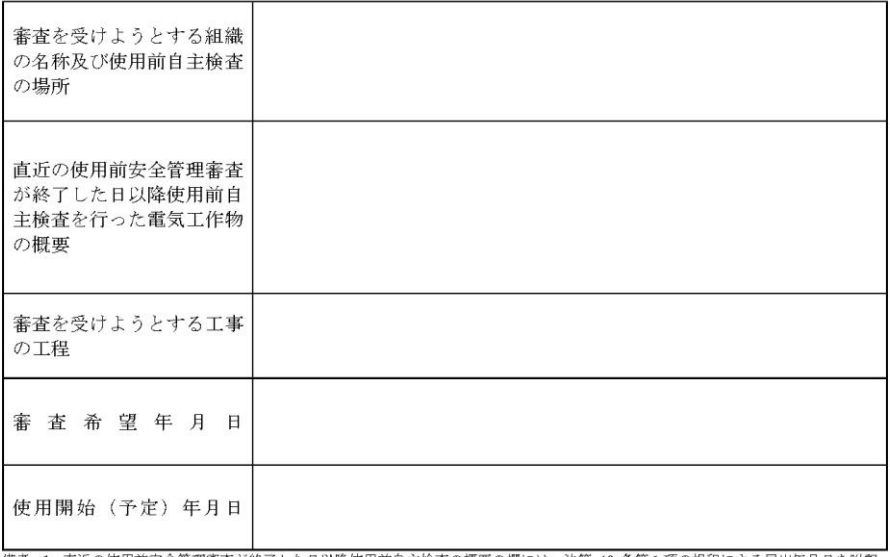

様式 12 再生可能エネルギー発電設備を用いた発電の認定について (通知)

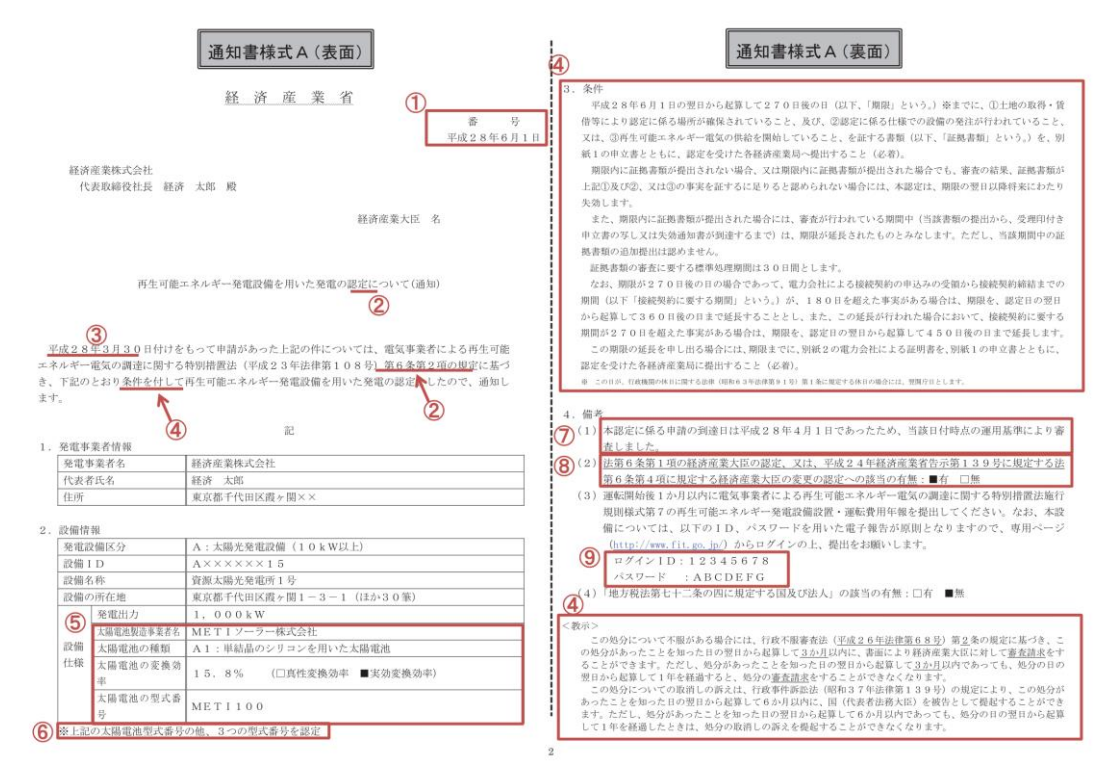

様式 12 再生可能エネルギー発電設備を用いた発電の認定について(通知)

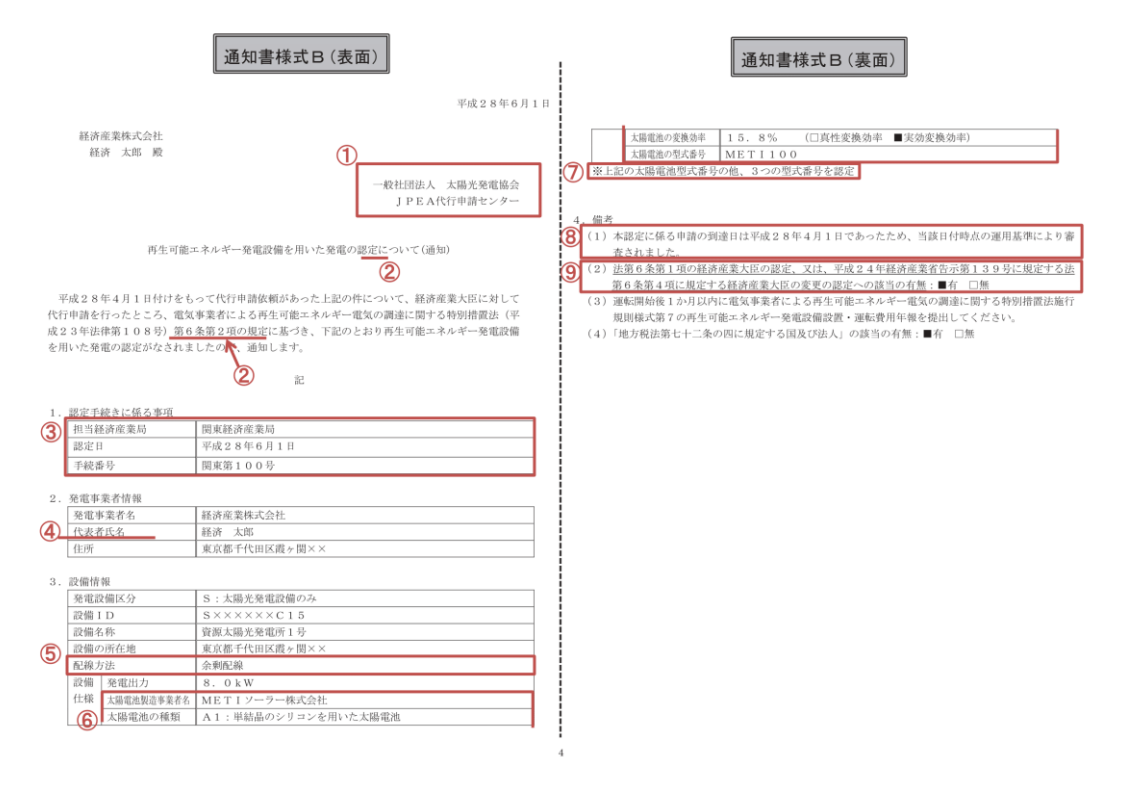

### 様式 13 発動指令電源のビジネスプラン申請書

(様式3)

#### 発動指令電源のビジネスプラン申請書

※期待容量の登録申込の際、チェックしてください

□ 電源等情報に実需給年度の時点で想定される情報が登録されていることを確認しました。

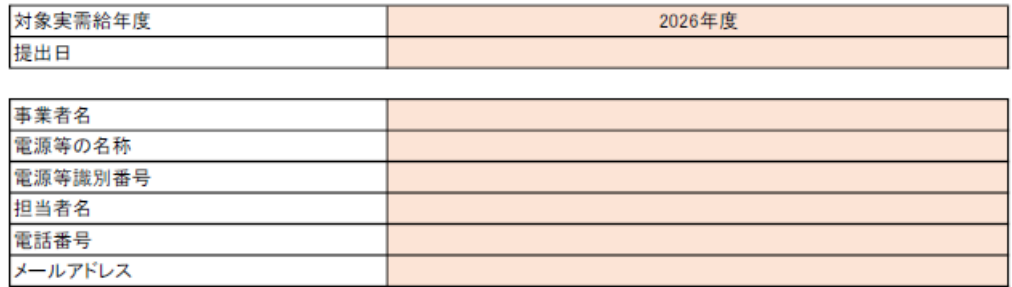

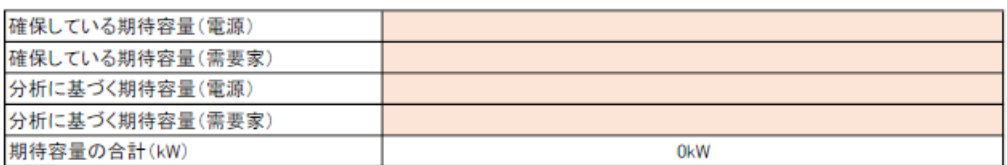

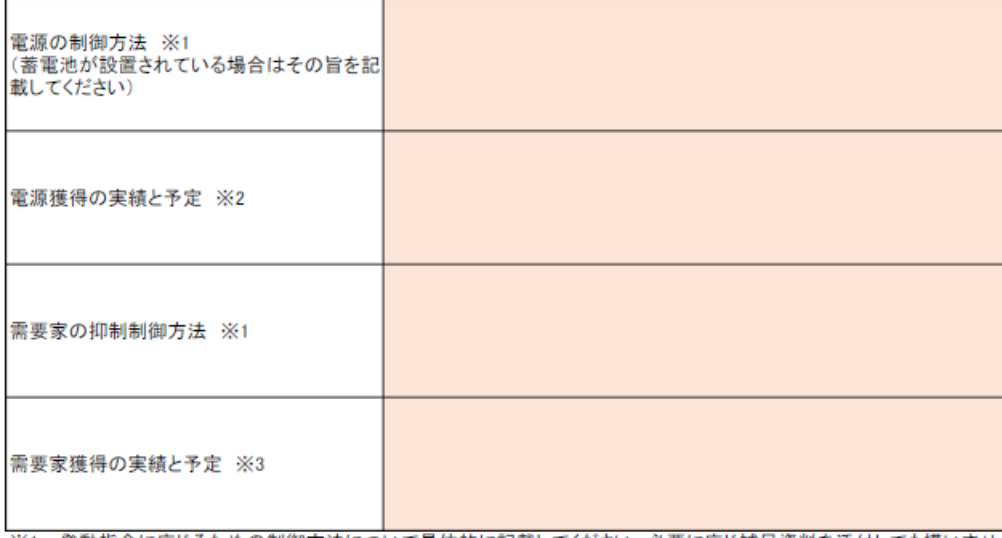

※1…発動指令に応じるための制御方法につ<mark>いて具体的に記載してください。必要に応じ補足資料を添付しても構いませ</mark><br>※2…獲得する電源の属性、交渉状況、契約締結予定時期等について、具体的に記載してください。<br>※3…獲得する需要家の属性、交渉状況、契約締結予定時期等について具体的に記載してください。

# 様式 14 子 発電量調整供給契約にもとづく受電地点明細表

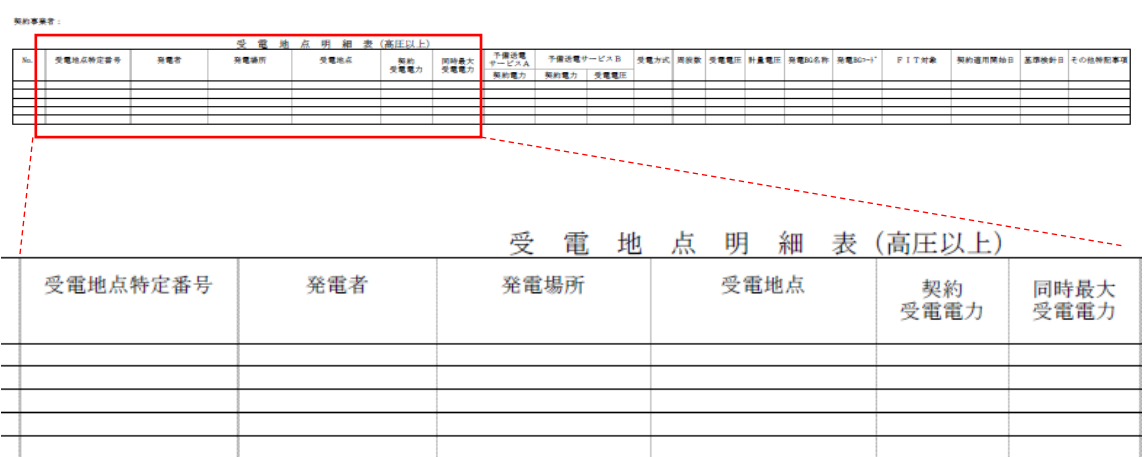

様式 15-1 期待容量等算定諸元一覧<火力、水力(貯水式、混合揚水のみ)、原子 力、新エネ(地熱、バイオマス、廃棄物のみ) > ※対象実需給期間が 2026 年度の様式に記載してください。 (過去の様式とは異なります。)

期待容量等算定諸元一覧(対象実需給年度:<sup>2026</sup> 年度)

<対象;火力、水力(純揚水以外)、原子力、再エネ(地熱、バイオマス、廃棄物のみ) >

※期待容量の登録申込の際、チェックしてください。

□ 電源等情報に実需給年度の時点で想定される情報が登録されていることを確認しました。

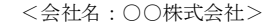

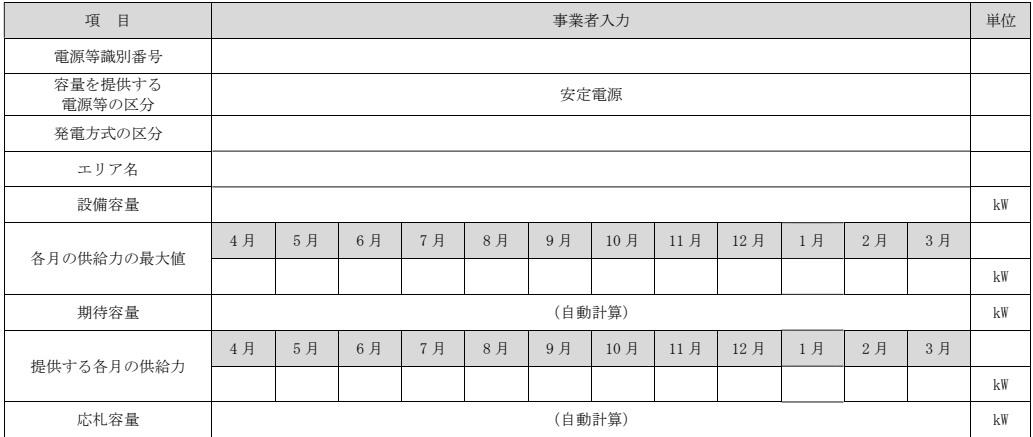

(記載要領)

 $1.$  以下の項目については、期待容量の登録期間中(2022/ / ~ / )に容量市場システムに登録して下さい。

- 電源等識別番号については、電源等情報(基本情報)に登録した後に、容量市場システムで付番された番 号を記載して下さい。
- 容量を提供する電源等の区分については、安定電源で固定です。
- 発電方式の区分については、電源等情報(詳細情報)に登録した区分を記載して下さい。ただし、複数の 区分を登録している場合は、主たる区分を記載して下さい。
- エリア名については、電源等情報(基本情報)に登録した「エリア名」を記載して下さい。
- 設備容量については、電源等情報(詳細情報)に登録した「設備容量」を応札単位毎に合計した値を記載 して下さい。
- 各月の供給力の最大値については、設備容量から所内電力、大気温及びダム水位低下等の影響による能力 減少分を差し引いた値を記載して下さい。
- 期待容量については、自動計算されます。※この値が容量オークションに応札する際の応札容量の上限値 になります。
- 2. 以下の項目については、応札容量算定に用いた期待容量等算定諸元一覧登録受付期間中(2022/ / ~ / )に 容量市場システムに登録して下さい。
	- 提供する各月の供給力については、各月の供給力の最大値を上限に、任意に記載して下さい。※この値が アセスメント対象容量になります。
	- 応札容量については、自動計算されます。※応札時、この値を容量市場システムで応札容量に入力してく ださい。

# 様式 15-2 期待容量等算定諸元一覧<水力 (純揚水のみ) > ※対象実需給期間が 2026 年度の様式に記載してください。 (過去の様式とは異なります。)

期待容量等算定諸元一覧(対象実需給年度:<sup>2026</sup> 年度)

<対象;水力 (純揚水のみ) >

※期待容量の登録申込の際、チェックしてください。

□ 電源等情報に実需給年度の時点で想定される情報が登録されていることを確認しました。

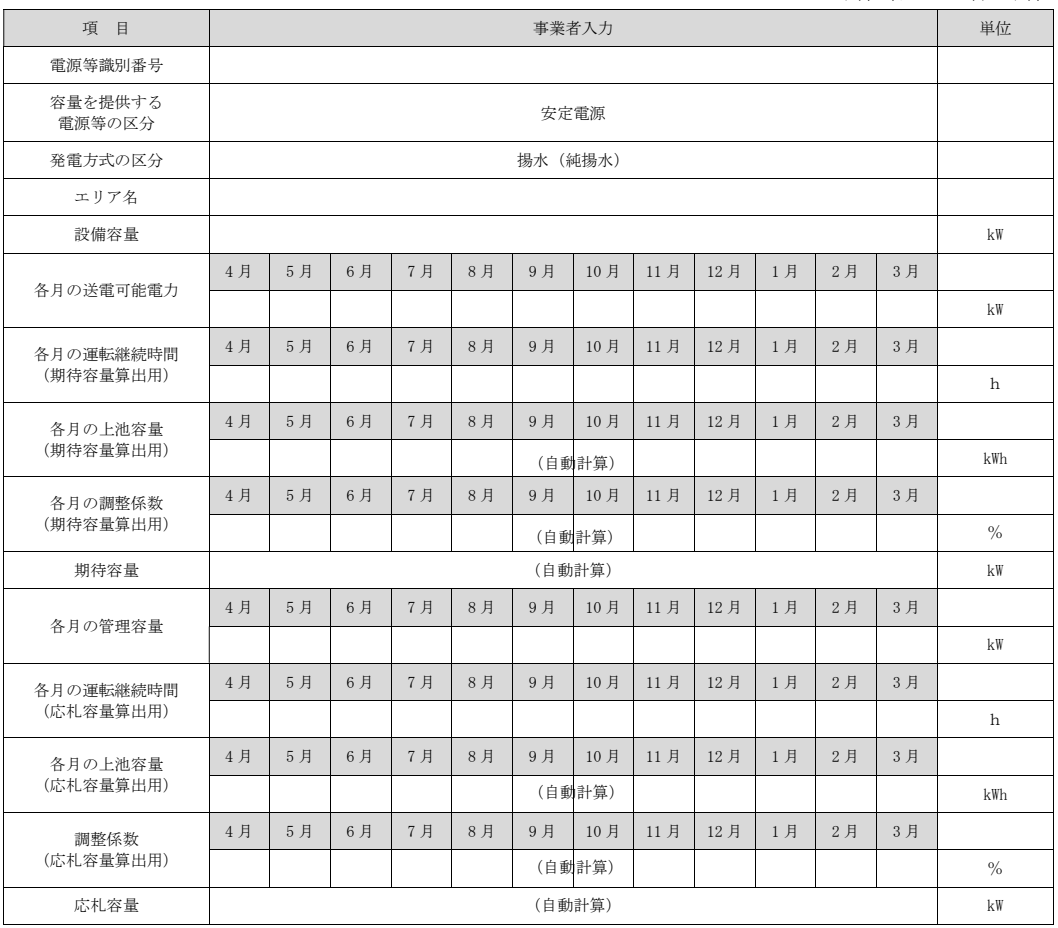

<会社名:○○株式会社>

(記載要領)

1. 以下の項目については、期待容量の登録期間中(2022//~/)に容量市場システムに登録して下さい。

- 電源等識別番号については、電源等情報(基本情報)に登録した後に、容量市場システムで付番された番 号を記載して下さい。
- 容量を提供する電源等の区分については、安定電源で固定です。
- 発電方式の区分については、揚水(純揚水)で固定です。
- エリア名については、電源等情報(基本情報)に登録した「エリア名」を記載して下さい。
- 設備容量については、電源等情報(詳細情報)に登録した「設備容量」を応札単位毎に合計した値を記載 して下さい。
- 各月の送電可能電力については、設備容量から各月の所内電力、ダム水位低下等の影響による能力減少分 を差し引いた値を記載して下さい。
- 各月の運転継続時間(期待容量算出用)については、各月の上池容量(期待容量算出用)の範囲内で最大 出力で発電した場合に運転可能な継続時間(整数)を記載して下さい。
- 各月の上池容量(期待容量算出用)については、自動計算されます。
- 各月の調整係数(期待容量算出用)については、自動計算されます。
- 期待容量については、自動計算されます。※この値が容量オークションに応札する際の応札容量の上限値 になります。
- 2. 以下の項目については、応札容量算定に用いた期待容量等算定諸元一覧登録受付期間中(2022/ / ~ / )に 容量市場システムに登録して下さい。
	- 各月の管理容量については、ダム運用のリスクを踏まえ、同月の各月の送電可能電力を上限に任意に記載 して下さい。※この値がアセスメント対象容量になります。
	- 各月の運転継続時間(応札容量算出用)については、ダム運用のリスクを踏まえ、任意の継続時間(整数) を記載して下さい。※ただし、その際には、各月の上池容量(応札容量算出用)が、同月の各月の上池容 量(期待容量算出用)以下になるようにして下さい。
	- 各月の上池容量(応札容量算出用)については、自動計算されます。
	- 各月の調整係数(応札容量算出用)については、自動計算されます。
	- 応札容量については、自動計算されます。※応札時、この値を容量市場システムで応札容量に入力してく ださい。

様式 15-3 期待容量等算定諸元一覧<水力(自流式のみ)、新エネ(太陽光、風力 のみ) >

> ※対象実需給期間が 2026 年度の様式に記載してください。 (過去の様式とは異なります。)

期待容量等算定諸元一覧(対象実需給年度:<sup>2026</sup> 年度)

<対象;水力(自流式のみ)、再エネ(太陽光、風力のみ)>

※期待容量の登録申込の際、チェックしてください。

□ 電源等情報に実需給年度の時点で想定される情報が登録されていることを確認しました。

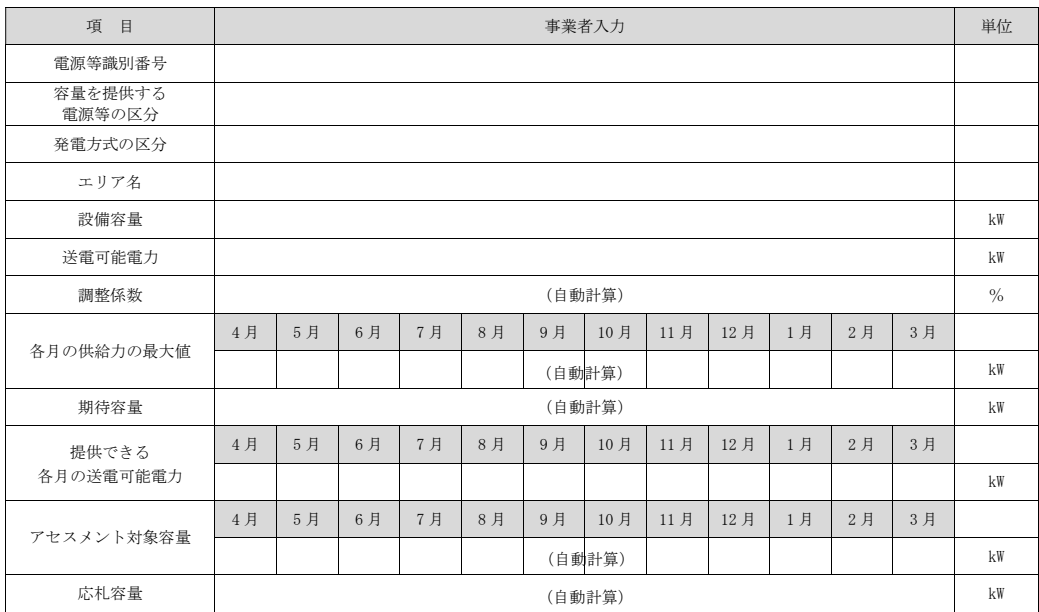

<会社名:○○株式会社>

(記載要領)

1. 以下の項目については、期待容量の登録期間中(2022// ~ / )に容量市場システムに登録して下さい。

- 電源等識別番号については、電源等情報(基本情報)に登録した後に、容量市場システムで付番された番 号を記載して下さい。
- 容量を提供する電源等の区分については、電源等情報(基本情報)に登録した区分を記載して下さい。
- 発電方式の区分については、電源等情報(詳細情報)に登録した区分を記載して下さい。
- エリア名については、電源等情報(基本情報)に登録した「エリア名」を記載して下さい。
- 設備容量については、電源等情報(詳細情報)に登録した「設備容量」を応札単位毎に合計した値を記載 して下さい。
- 送電可能電力については、設備容量から所内電力、ダム水位低下等の影響による能力減少分を差し引いた 値を記載して下さい。
- 調整係数については、自動計算されます。
- 各月の供給力の最大値については、自動計算されます。応札時に応札容量を減少させる際の参考としてく ださい。
- 期待容量については、自動計算されます。※この値が容量オークションに応札する際の応札容量の上限値 になります。
- 2. 以下の項目については、応札容量算定に用いた期待容量等算定諸元一覧登録受付期間中 (2022/ / ~ / )に 容量市場システムに登録して下さい。
	- 提供できる各月の送電可能電力については、送電可能電力を上限に、事業者が任意に記載して下さい。
	- 応札容量については、自動計算されます。※応札時、この値を容量市場システムで応札容量に入力してく ださい。
	- アセスメント対象容量については、自動計算されます。

# Appendix.4 図表一覧

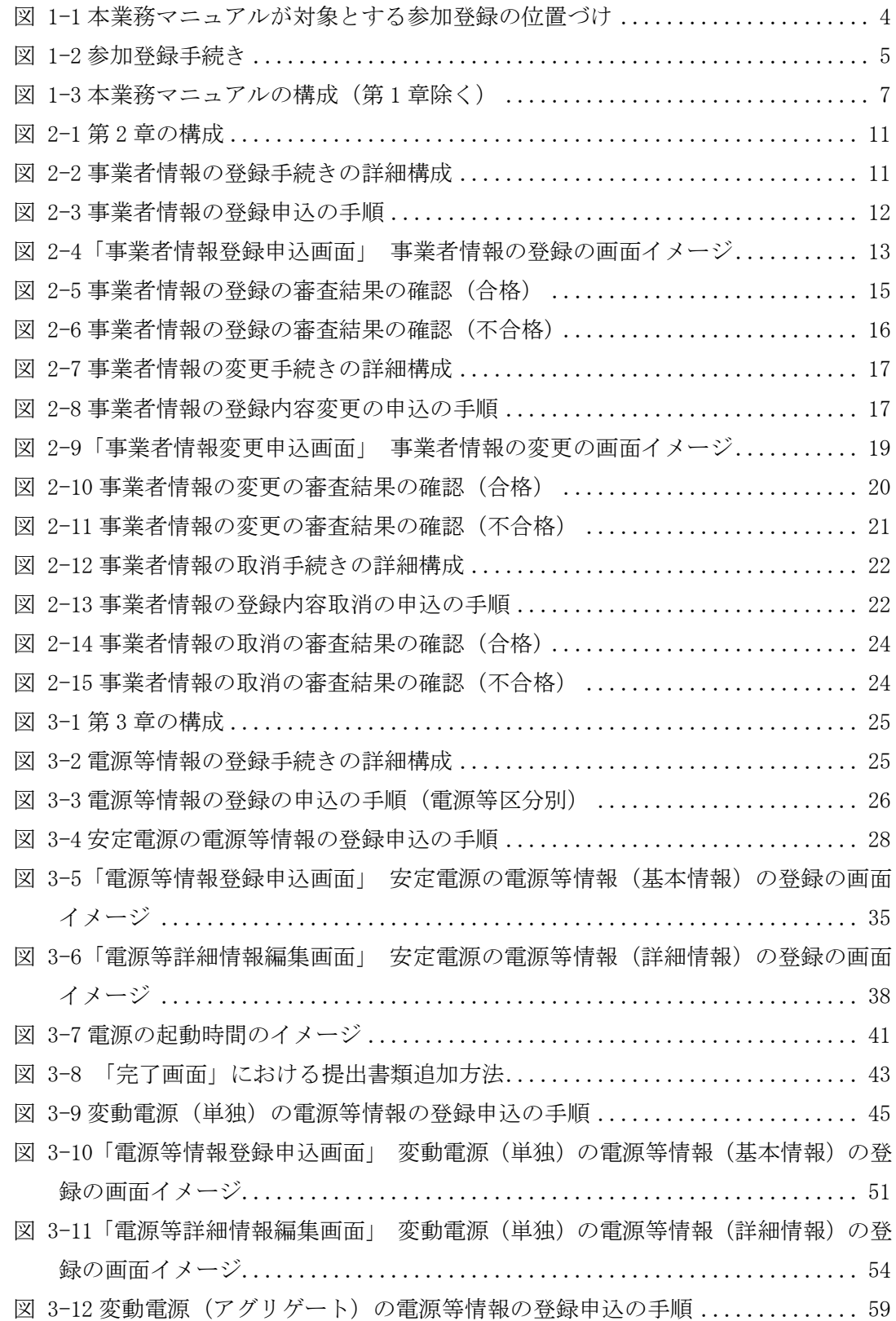

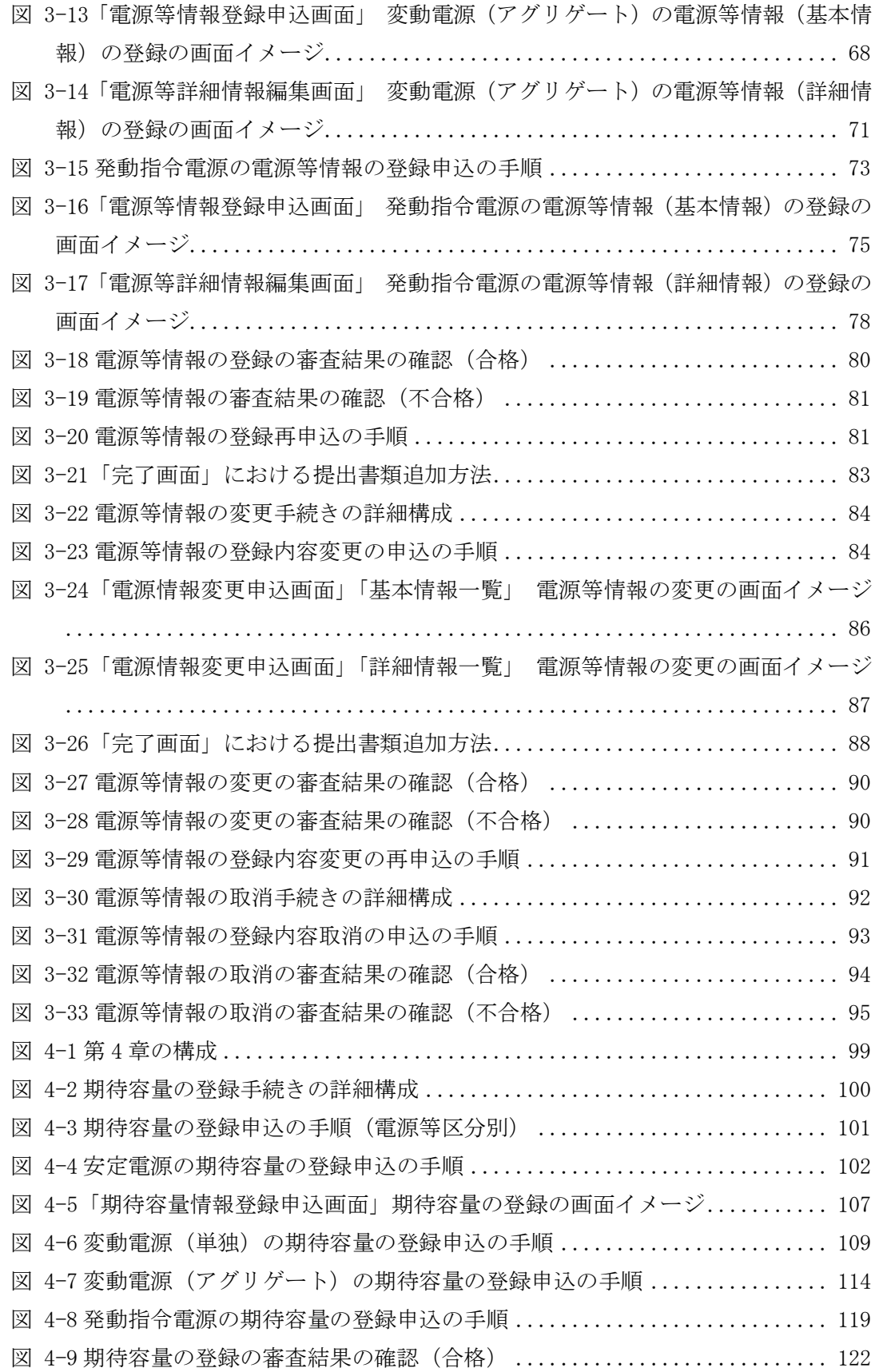

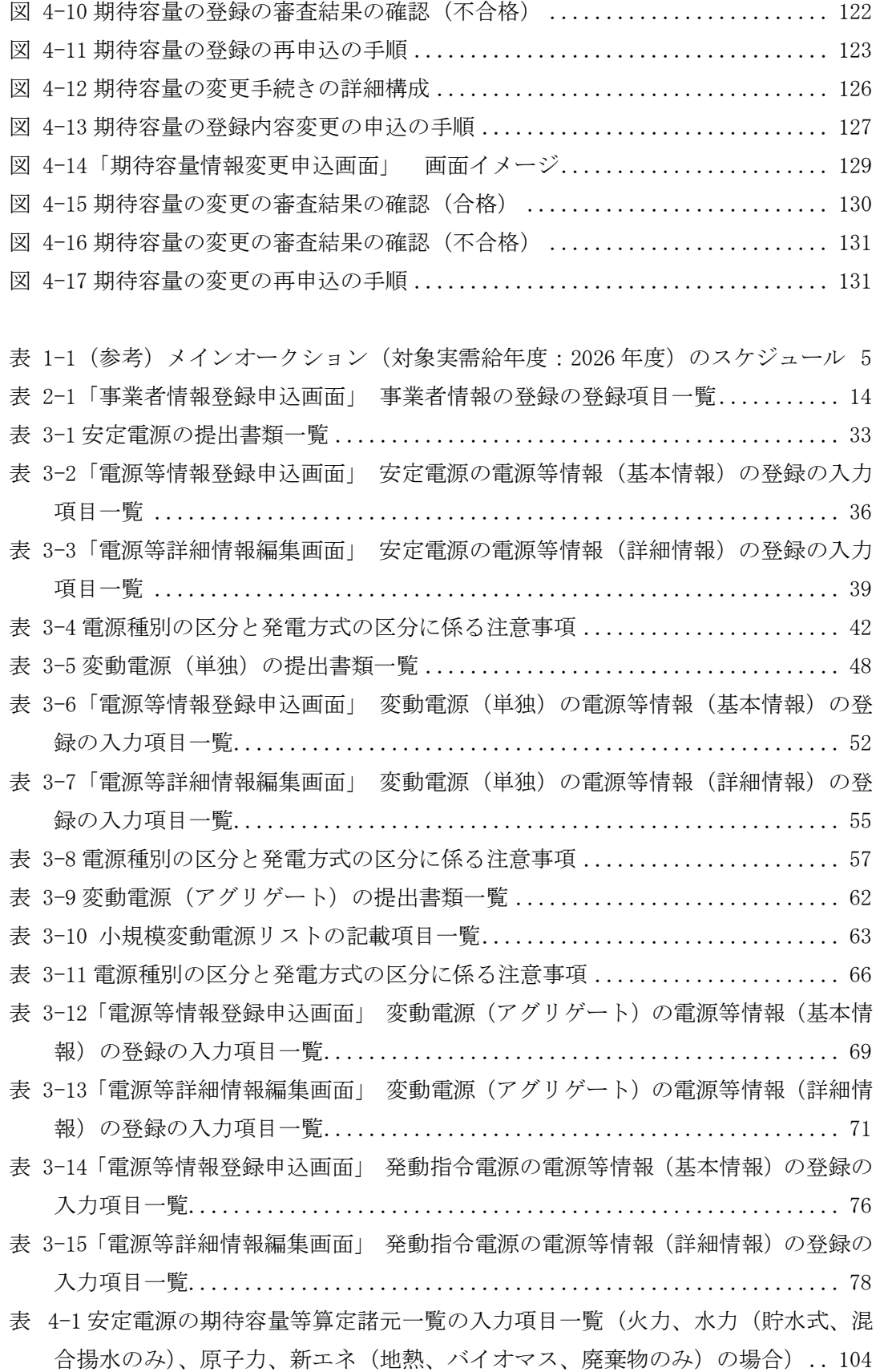

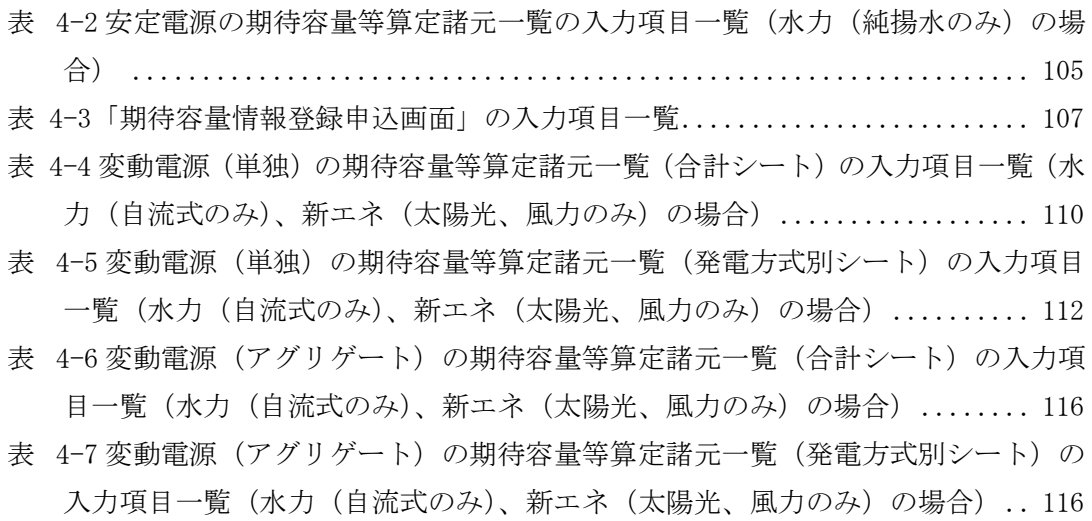

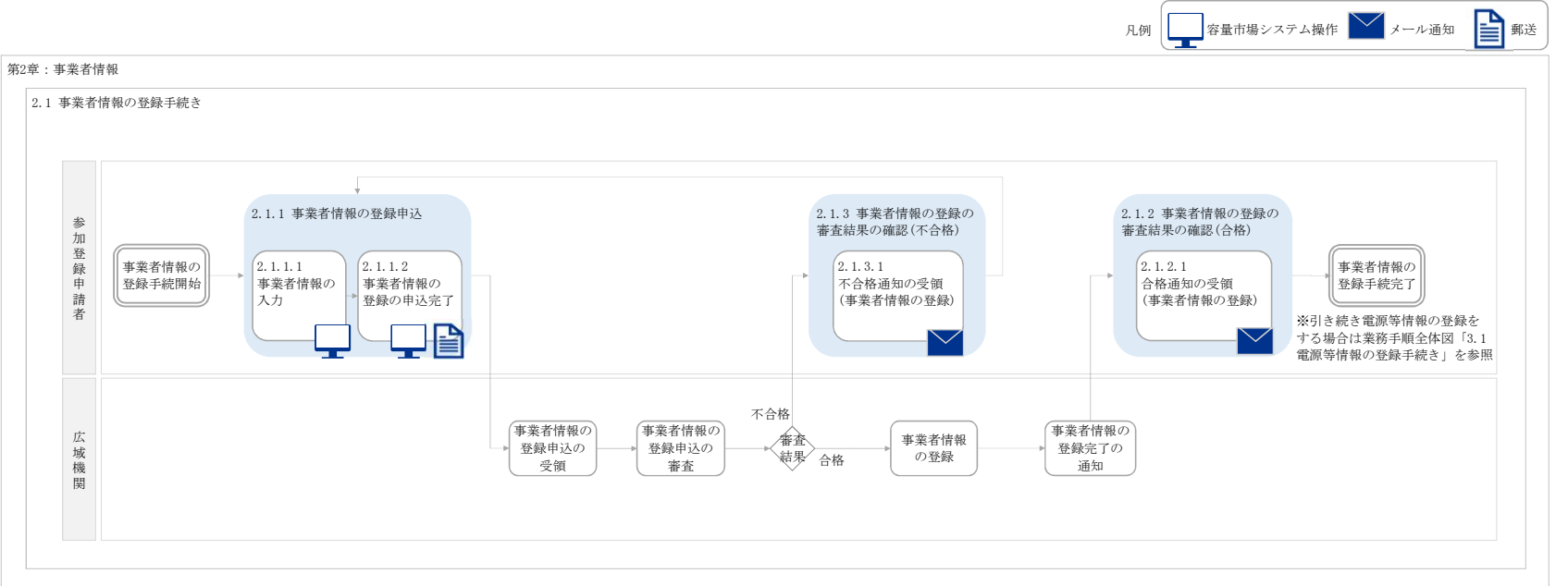

#### 164

#### 業務手順全体図

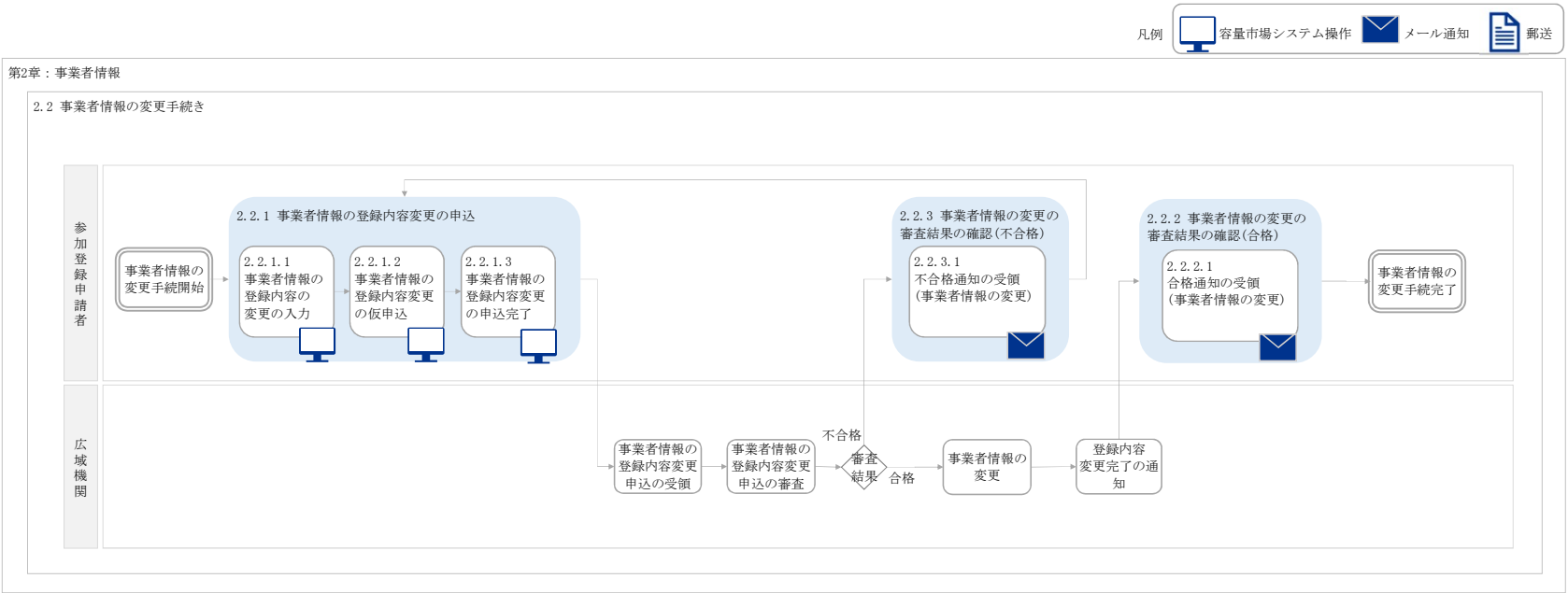

業務手順全体図

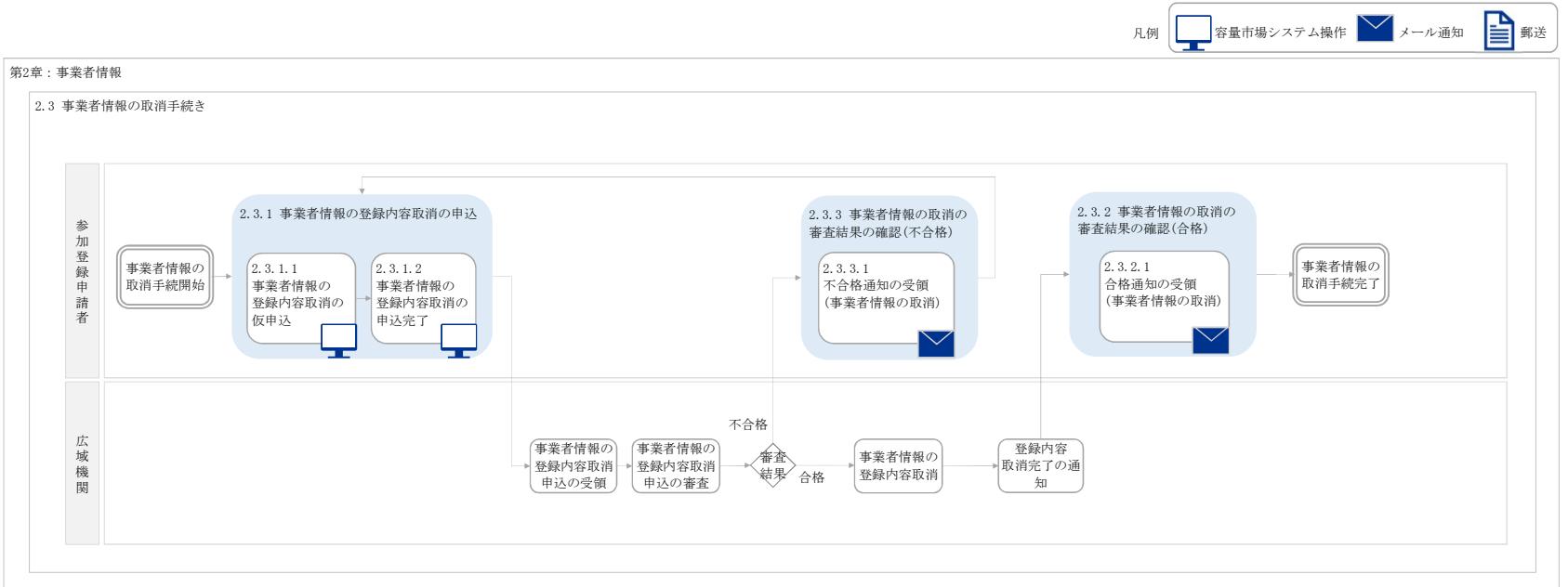

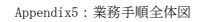

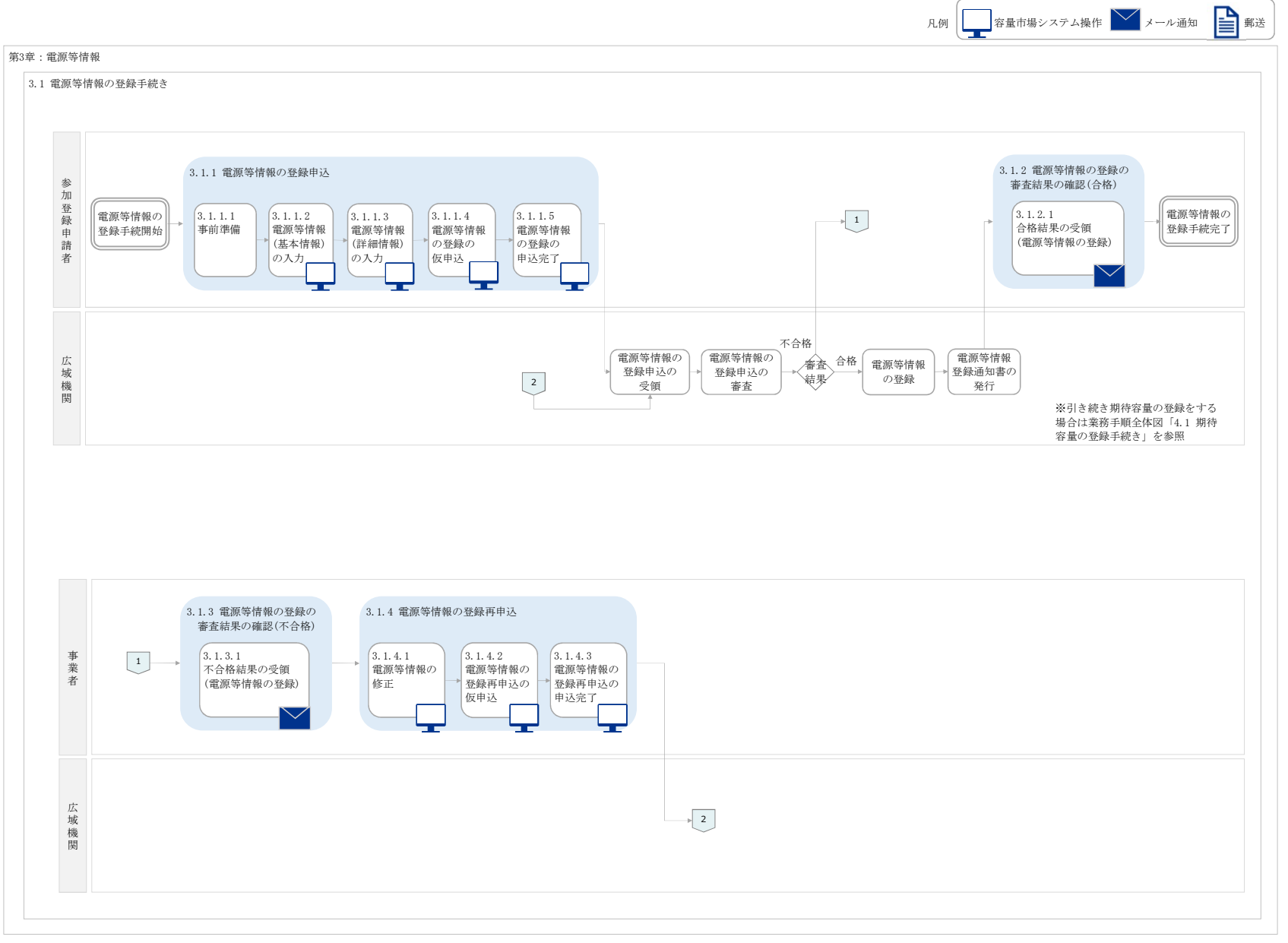

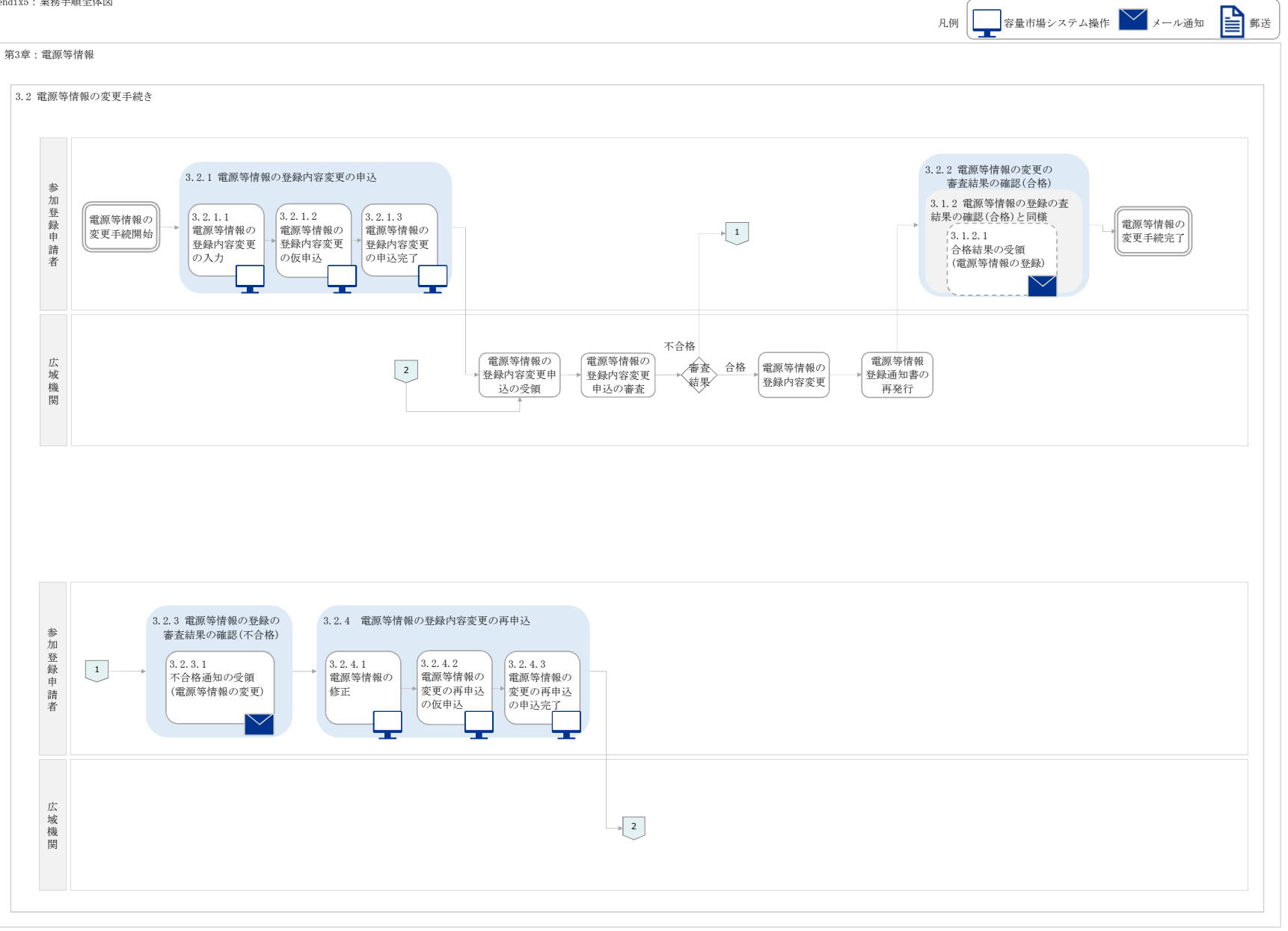

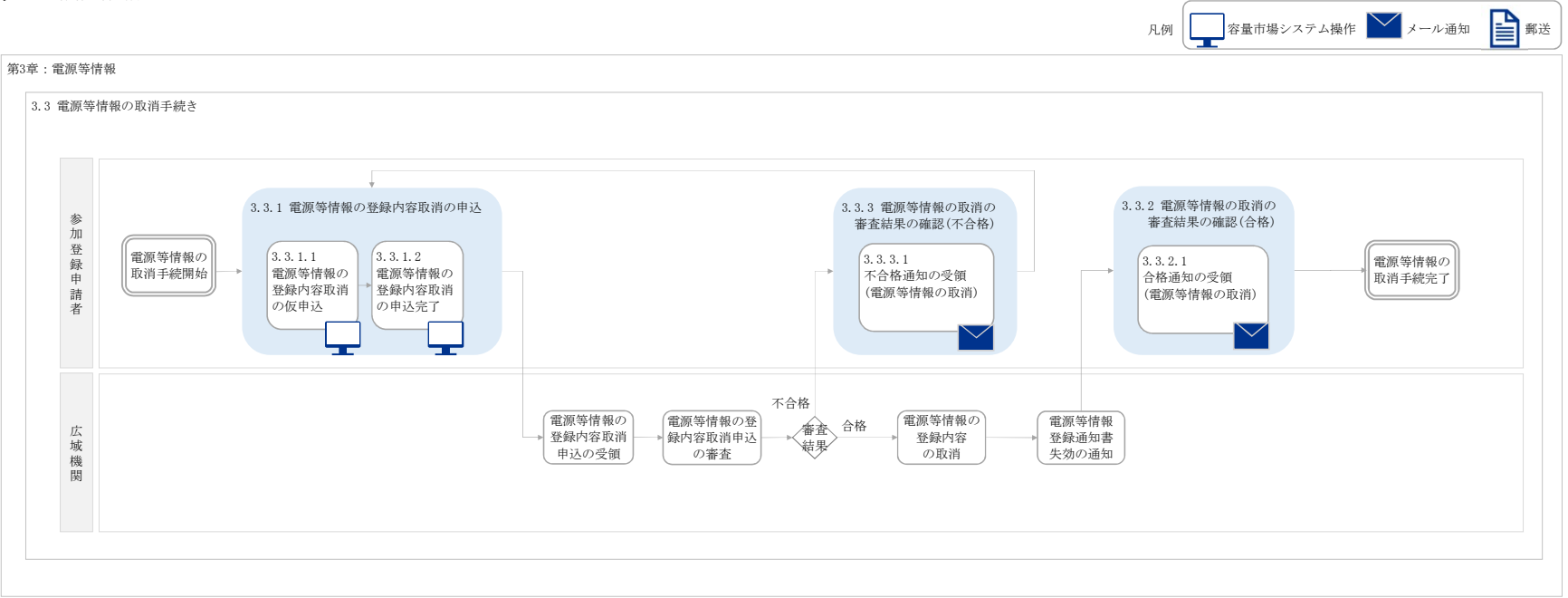

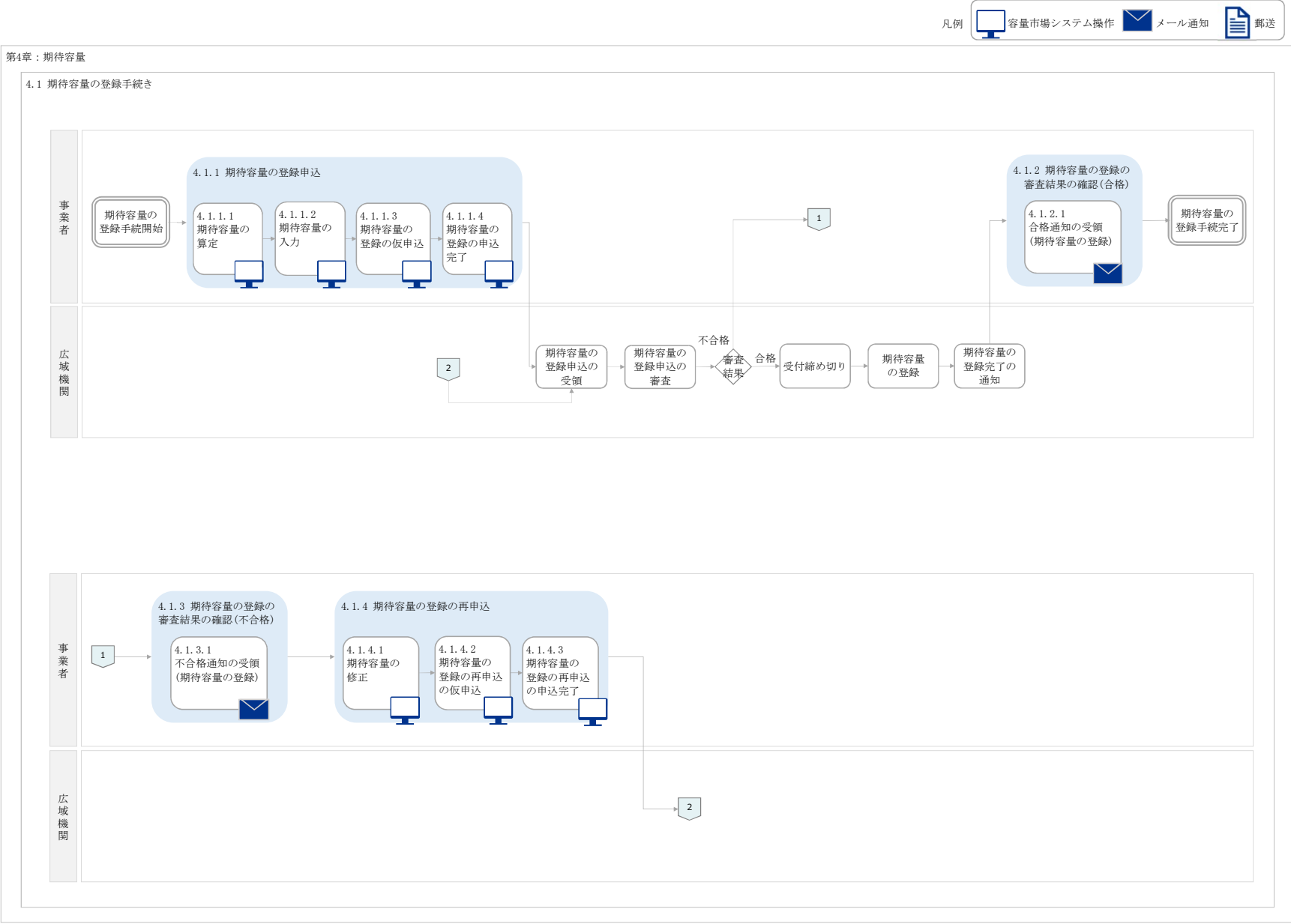

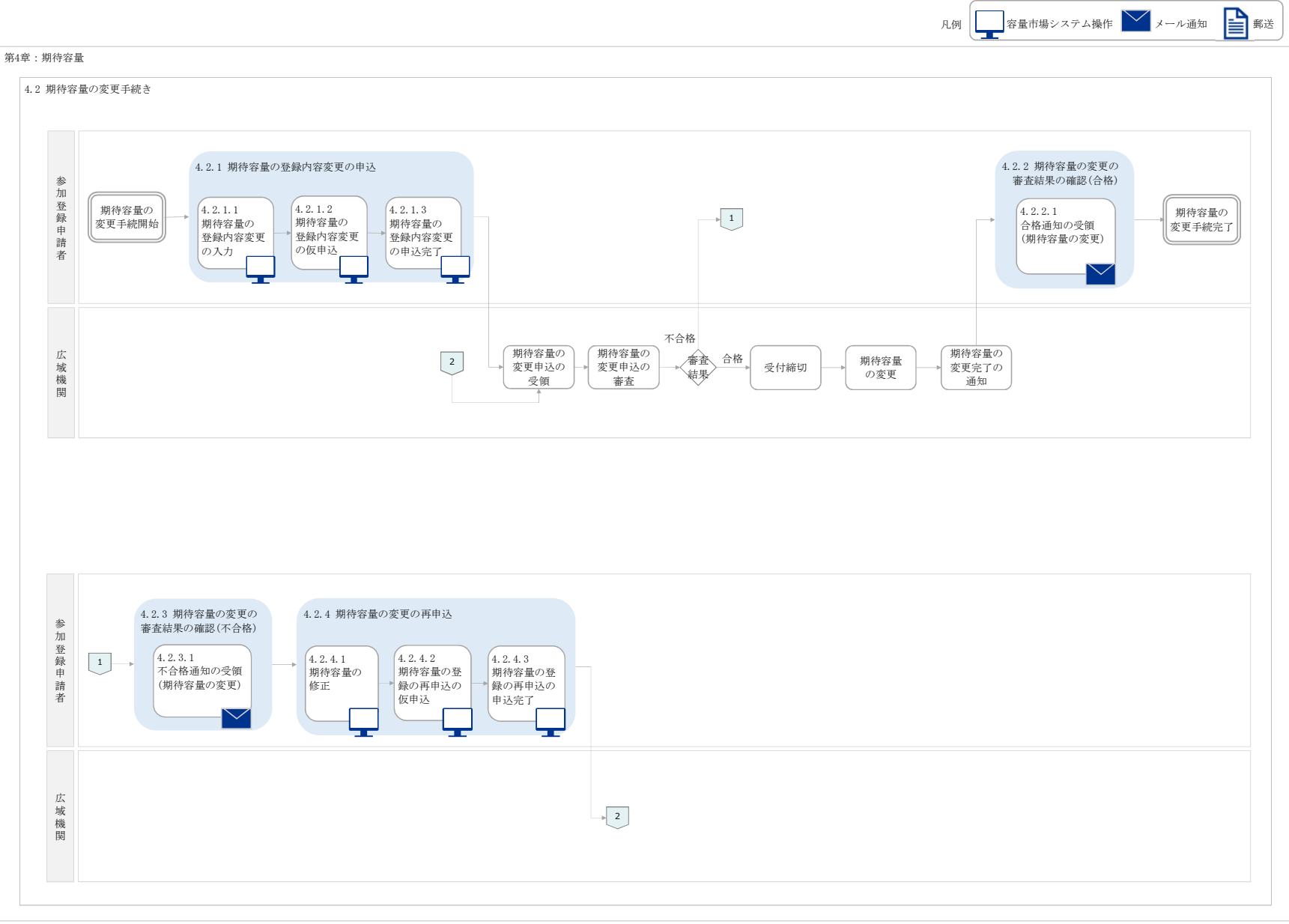

# 容量市場業務マニュアル メインオークションの参加登録編(対象実需給年度:2026年度)に関する意見募集に寄せられたご意見および本機関回答

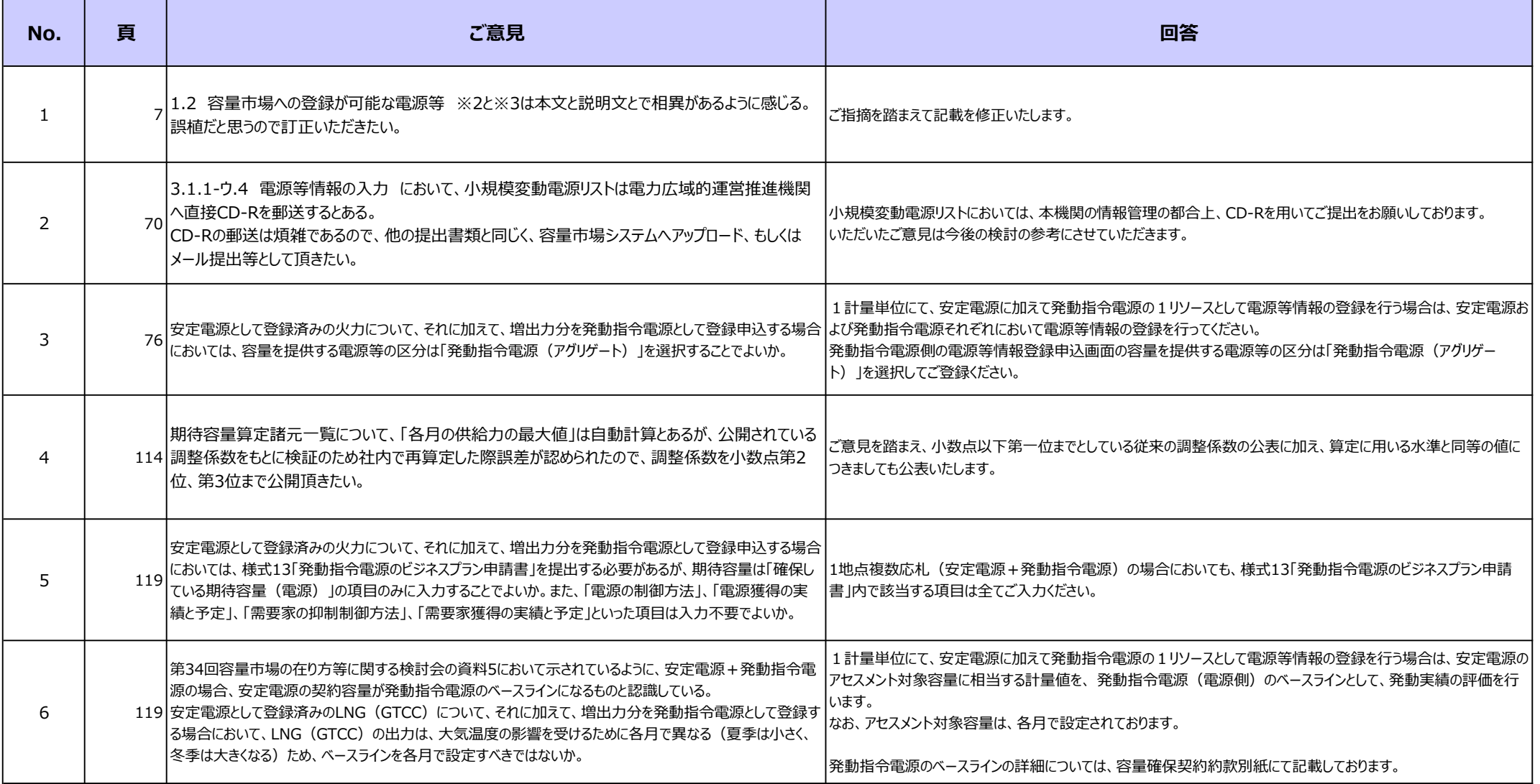

別紙2